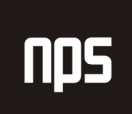

hiša poslovnih rešitev

# MICROSOFT® BUSINESS SOLUTIONS NAVISION® 4.00

# SPLOŠNA NAVODILA  $1 - 4$

# DELOVNI ZVEZEK

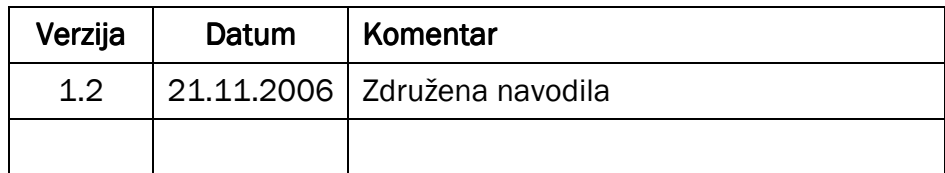

# KAZALO

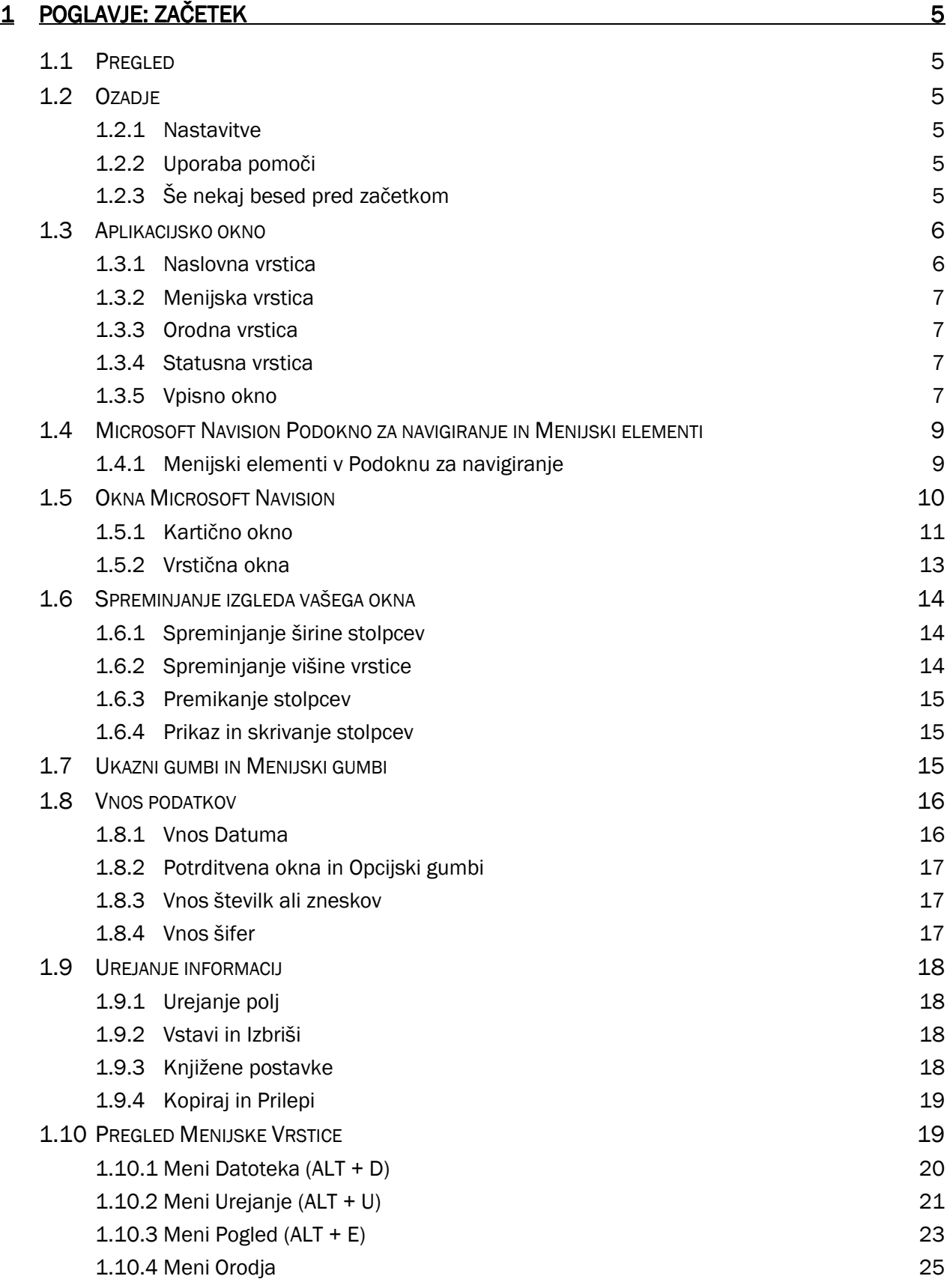

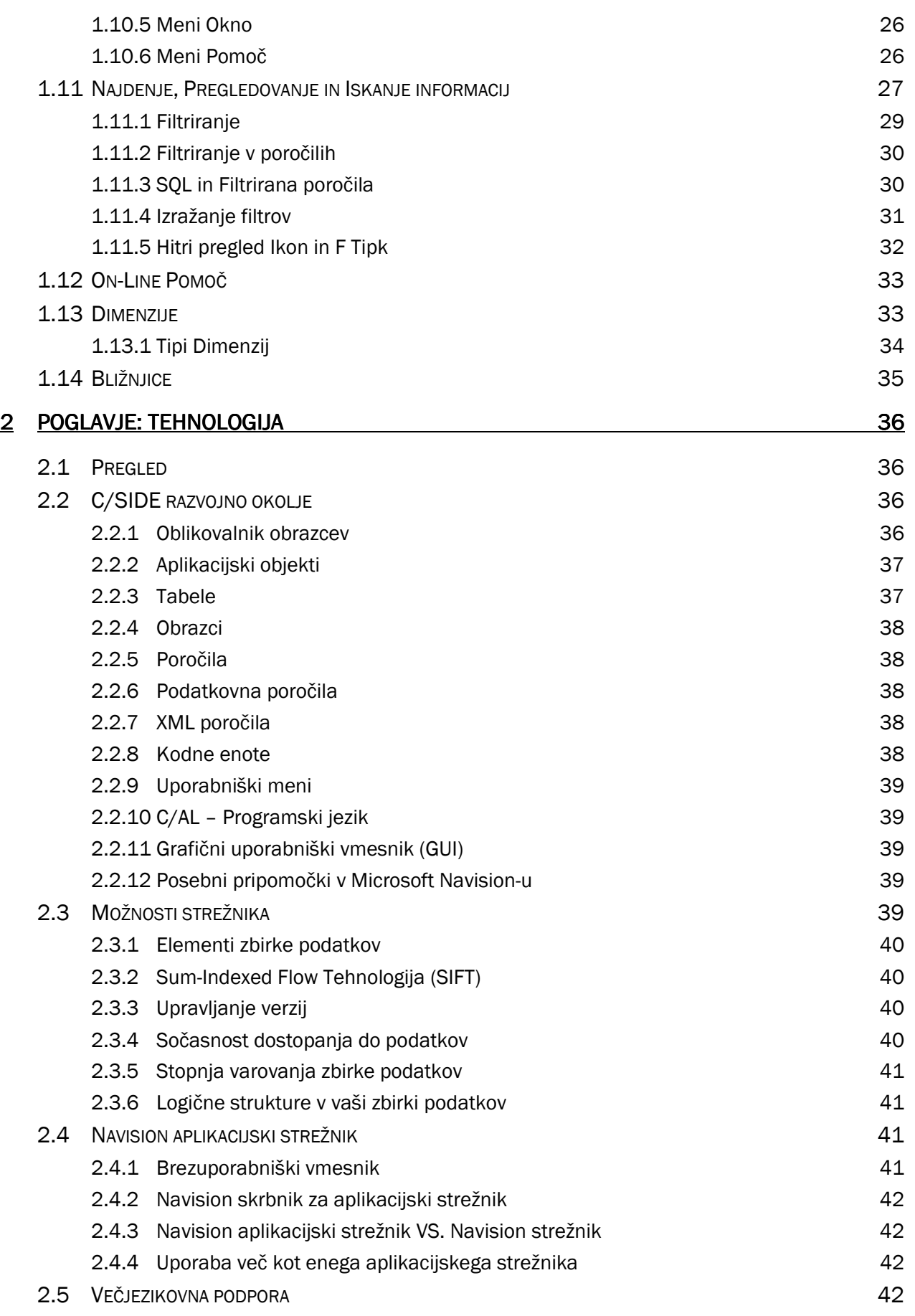

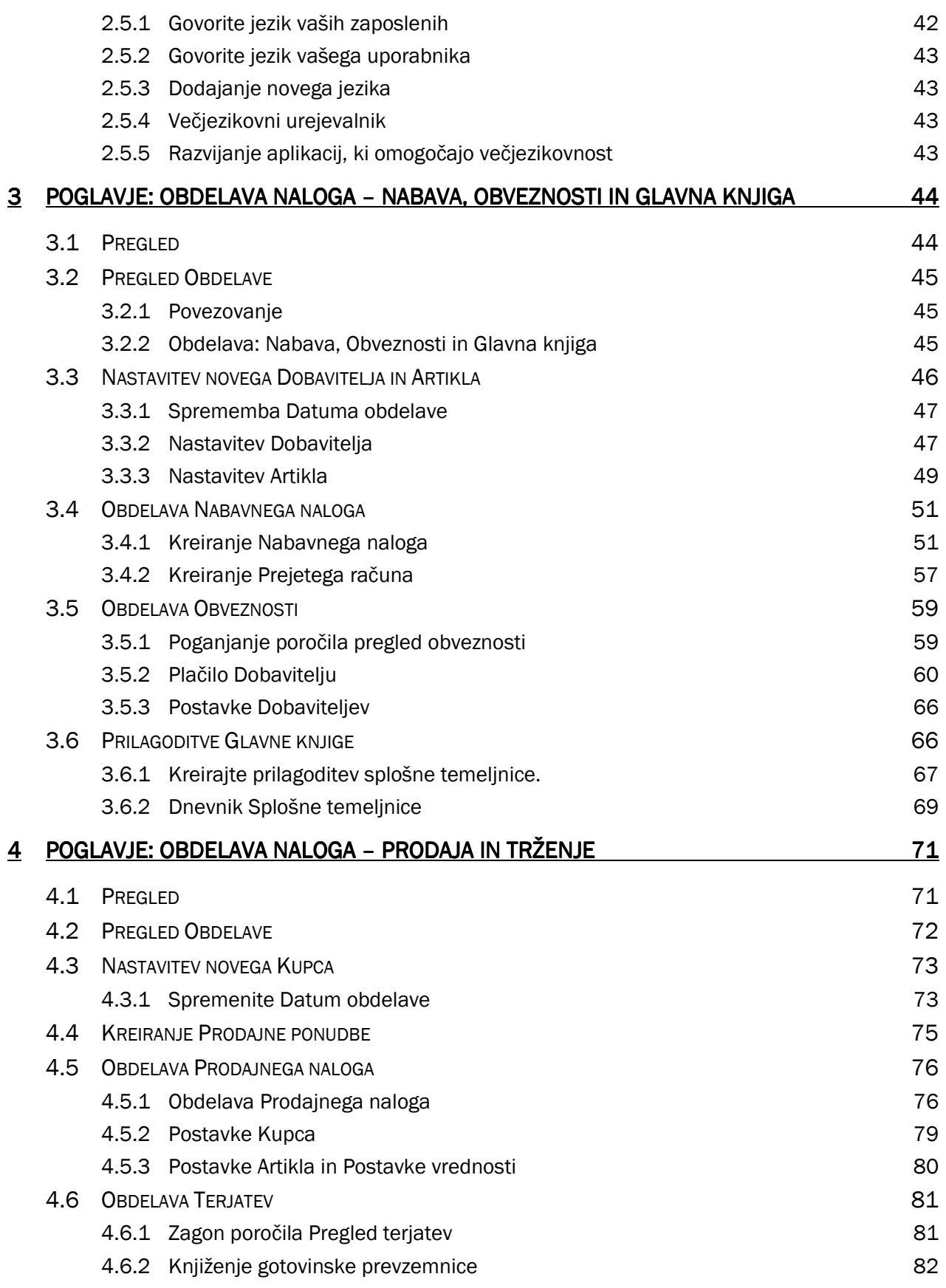

# 1 POGLAVJE: ZAČETEK

# 1.1 Pregled

V tem poglavju boste dobili splošen pregled osnovne funkcionalnosti Microsoft Navision-a, vključno s prilagajanjem izgleda posameznih oken Microsoft Navision-a, osnovami navigacijskih funkcij Microsoft Navision-a, urejanja, pregledovanja, brisanja in dodajanja informacij.

# 1.2 Ozadje

Microsoft Navision je popolnoma integrirana, relacijska, finančna zbirka podatkov. Dovoljuje vam vnašanje in vzdrževanje vaše glavne knjige, zalog, prodaje in terjatev, nabave in obveznosti, virov in sledenje projektov in kampanj, vse hkrati, na enem mestu. Z eno samo poslovno rešitvijo, namesto več različnih.

Microsoft Navision je grafično osnovan sistem za poslovne rešitve podjetij. Zaradi grafične osnove, se delo odvija v oknih. Več oken je lahko odprtih hkrati, miška pa vam omogoča izbiranje in izvajanje različnih ukazov med delom. Microsoft Navision vsebuje standardne funkcije računalniških programov, glede na funkcionalnost in strukturo. Nadalje, Microsoft Navision izpolnjuje vse zahteve poslovnih rešitev poslovanja, z zagotavljanjem orodij za vnašanje in upravljanje z informacijami.

Namen tega gradiva je spoznavanje z vsebinami in lastnostmi Microsoft Navision-a. Naučene vsebine vam bodo v pomoč pri vsakdanjem delu, še posebej pri hitrem iskanju informacij in delu z vašimi poslovnimi podatki.

# 1.2.1 Nastavitve

Vsaka nastavitev je prilagoditev rešitve vašemu podjetju in vašim uporabnikom. Nastavitev predstavlja enkraten vložek časa, s katerim lahko prikrojite Microsoft Navision vašemu načinu poslovanja, pod vašimi pogoji. Na primer, vaše podjetje drži zaloge v štirih skladiščih: Belo skladišče, Rumeno skladišče, Zeleno skladišče in Rdeče skladišče. Neko drugo podjetje uporablja dve skladišči z imeni skladišče Sever, skladišče Jug. Nastavitve v Microsoft Navision-u omogočajo, da lahko posamezna skladišča vi označite kot Belo, Rumeno, Zeleno in Rdeče, drugo podjetje pa kot Jug in Sever.

# 1.2.2 Uporaba pomoči

Različni priročniki imajo različne namene. Prvi je, da uporabnika-začetnika Microsoft Navision-a seznani s programom. Drugi namen je podajanje specifičnih navodil za Nastavitve in začetno uporabo. Tretji namen pa je, da služi kot napotek, ko ne veste točno kako narediti, kar želite v Microsoft Navision-u. To poglavje zajema osnovne napotke za uporabo in ukaze na tipkovnici.

On-line pomoč (Online Help), ob nakupu licence, je dostopna s pritiskom na tipko F1, izborom Pomoč iz orodne vrstice, ali pa s klikom na ikono Kaj je to? v zgornjem desnem kotu vašega ekrana. On-line pomoč je 'občutljiva' na tekst, vendar s tem zagotovi specifično informacijo, namesto širokega pregleda, ki ga zagotavljajo nekateri Uporabniški priročniki.

# 1.2.3 Še nekaj besed pred začetkom

Microsoft Navision deluje na Microsoft® Windows® 2000, Windows® XP ali SQL strežniku. Vse lastnosti Windows so prisotne tudi v Microsoft Navision-u, tako da lahko pričakujete Windows-ove karakteristike tudi pri Microsoft Navision-u.

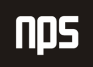

Gesla v Microsoft Navision-u so občutljiva na velike/male črke (npr. Navision ni enako NAVISION), medtem ko Uporabniška imena niso. V primeru, da ste pozabili geslo, se obrnite na vašega sistemskega administratorja.

Aplikacijska polja so podmeniji, ki jih najdete v vašem Podoknu za navigiranje: Vodenje financ, Prodaja in Trženje, Nabava, Skladišče, Proizvodnja, idr. Posamezno aplikacijsko polje je sestavljeno iz manjših enot, imenovanih 'granule'. Granule so dostopne glede na vašo licenčno pogodbo in pravice dostopa.

Zasloni so specifični glede na granule in pogojeni z granulami. Bodite pozorni na to kje ste, ko začnete z vnosom ali ko zahtevate storitev.

Aplikacijska polja in granule so konstruirani iz manjših neodvisnih enot, ki se imenujejo objekti. Ta struktura omogoča spreminjanje posameznih objektov, brez povzročanja sprememb na drugih objektih.

# 1.3 Aplikacijsko okno

To je aplikacijsko okno:

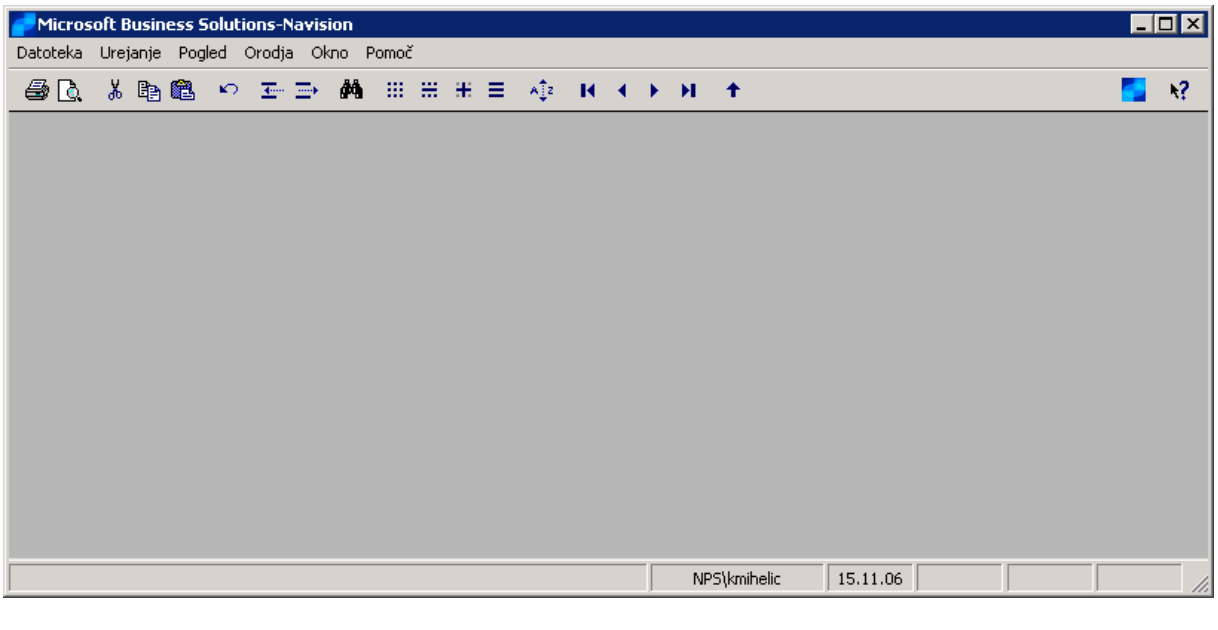

Slika 1: Aplikacijsko okno

Vsebuje naslednje elemente:

#### 1.3.1 Naslovna vrstica

Naslovna vrstica se nahaja na vrhu ekrana; prikazuje podjetje, v katerem se trenutno nahajate, ime programa (Microsoft Navision), gumb za pomanjševanje okna, gumb za povečevanje okna in gumb za zapiranje okna.

Cronus Slovenija d.o.o. - Microsoft Business Solutions-Navision

 $\blacksquare$ dixi

Slika 2: Naslovna vrstica

# 1.3.2 Menijska vrstica

Menijska vrstica se nahaja pod naslovno vrstico; ta standardna lastnost Windows-ov vsebuje menije za izbiro funkcij, kot so ustvarjanje novih podjetij, oblikovalska orodja in pomoč. Funkcije, ki jih ni moč uporabiti so obarvane sivo.

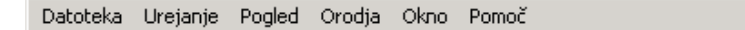

Slika 3: Menijska vrstica

# 1.3.3 Orodna vrstica

Orodna vrstica se nahaja pod menijsko vrstico; vsebuje vrstico ikon (gumbov) za hitri dostop do najbolj uporabljanih funkcij, kot so urejanje, filtriranje in lociranje podatkov. Opis menijske vrstice na naslednjih straneh vam bo predstavil uporabo teh gumbov. Na koncu Orodne vrstice so ikone za Seznam vsebin, za aktiviranje Podokna za navigiranje ter za dostop do Pomoči.

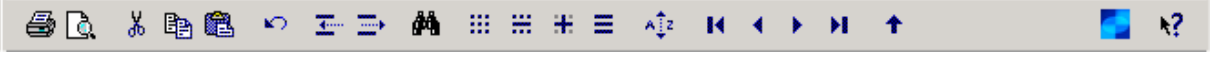

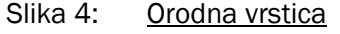

# 1.3.4 Statusna vrstica

Statusna vrstica se nahaja na dnu ekrana; prikazuje ime in vsebine aktivnega polja, uporabniško ime in delovni datum. Prav tako prikazuje ali je vključen filter (FILTER), ter ali ste v vnesi (VSTAVI) in/ali prepiši (PREPIS) načinu.

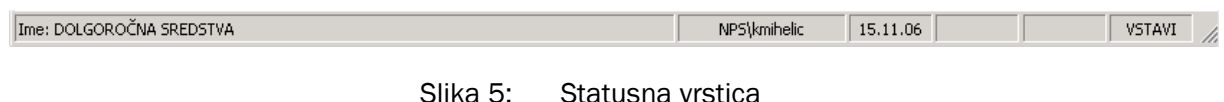

# 1.3.5 Vpisno okno

Ko sta kreirani Uporabniško ime in Geslo, se vedno ob vstopu v bazo pokaže vpisno okno.

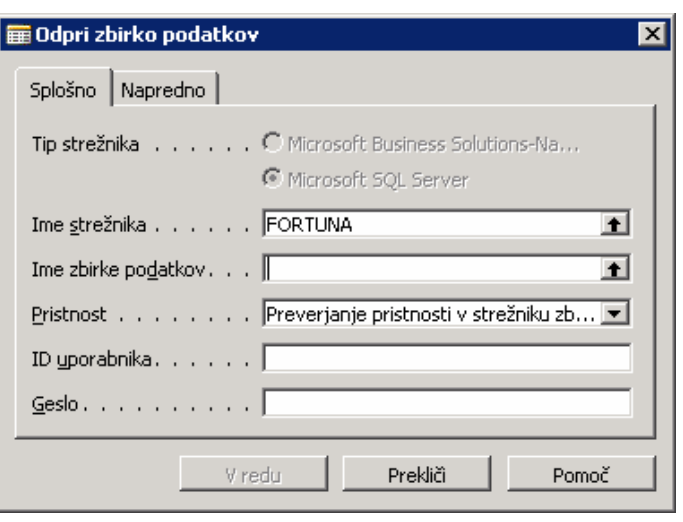

Slika 6: Okno Odpri zbirko podatkov

Pomnite, da aplikacija razlikuje med malimi/velikimi črkami v Geslu. Uporabniško ime ne razlikuje med malimi/velikimi črkami.

Po tem ko ste prejeli začetno geslo od vašega sistemskega skrbnika, lahko le-to spremenite preko ORODJA  $\rightarrow$ VARNOST → GESLO v menijski vrstici, tako bo novo geslo znano samo vam. Vaše geslo ni vidno v sistemu, zato si ga zagotovo zapomnite!

Microsoft Navision podpira tako posamezen sistem odjave, ki ga ponuja Windows XP, kot tudi Windows NT-jev skupen vstopni sistem. Če uporabljate katerega od omenjenih operacijskih sistemov, vam vaš sistemski skrbnik lahko zagotovi neposreden dostop do Microsoft Navision-a. Vaš sistem bo nastavljen tako, da ne bo potrebno vnašati gesla za odpiranje baze na strežniku.

# 1.4 Microsoft Navision Podokno za navigiranje in Menijski elementi ki

Ko vstopite v Microsoft Navision, se vam odpre Podokno za navigiranje. Podokno za navigiranje vsebuje seznam možnosti, ki vam omogočajo izbirati aplikacijska polja, kot so Vodenje financ in Prodaja in Trženje.

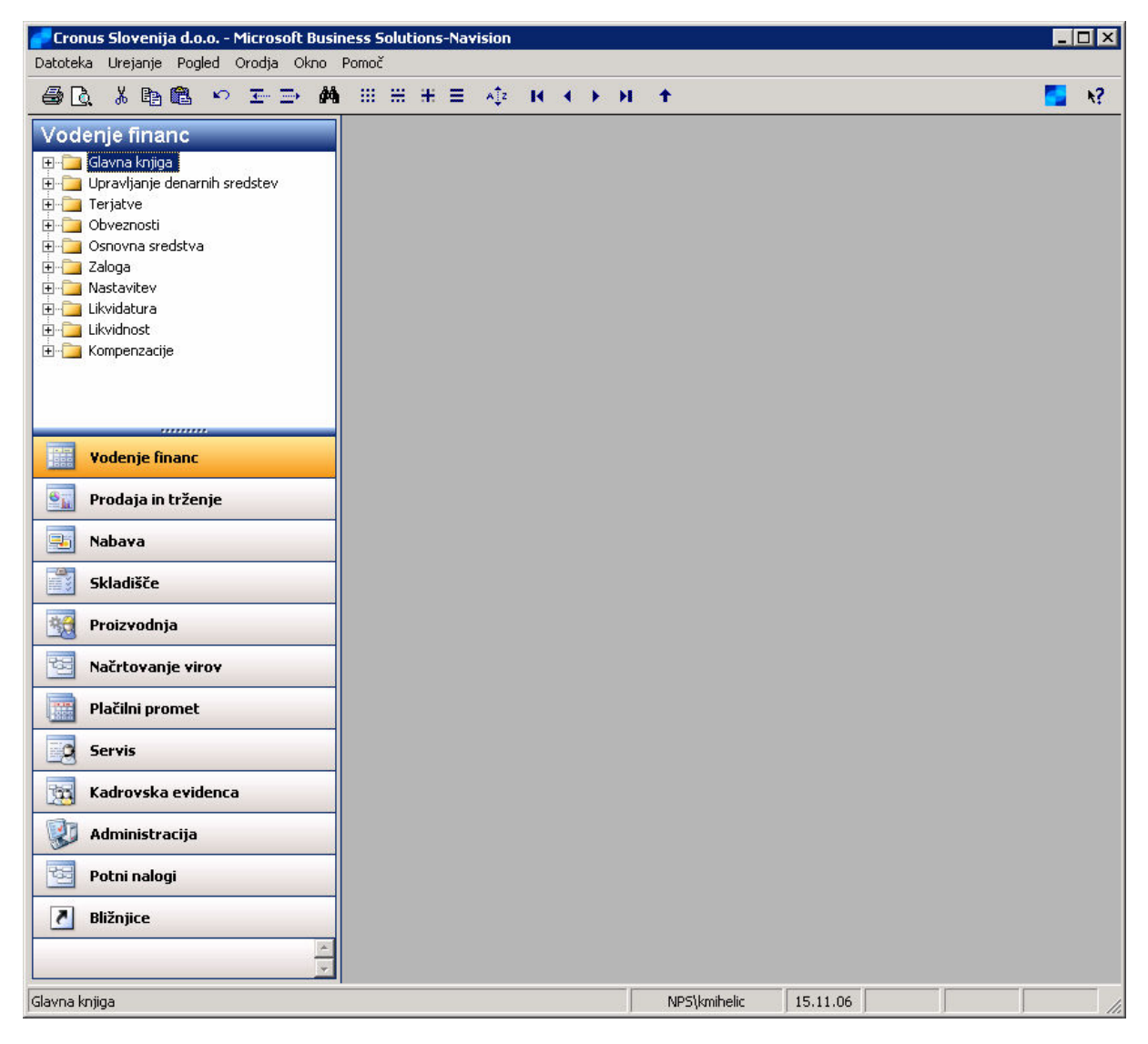

Slika 7: Okno programa Microsoft Navision

Če vaša baza podatkov vsebuje več podjetij, greste v DATOTEKA  $\rightarrow$  PODJETJE  $\rightarrow$  ODPRI in izberete želeno podjetje. Če se Podokno za navigiranje ne odpre, kliknite na Glavni Meni ali F12, za odprtje Podokna za navigiranje. Če se Podokno za navigiranje še vedno ne prikaže, kliknite POGLED → PODOKNO ZA NAVIGIRANJE  $(Alt+F1)$ .

Če ne morete odpreti podjetja, je najverjetneje vzrok v tem, da je potrebno izbrati bazo podatkov (DATOTEKA  $\rightarrow$ ZBIRKA PODATKOV  $\rightarrow$  ODPRI) in nastaviti Podjetje.

# 1.4.1 Menijski elementi v Podoknu za navigiranje

Nekatere opcije imajo posebne simbole, ki predstavljajo njihovo funkcionalnost. Plusi pred izbranim menijem kažejo, da lahko odpre set pod-opcij. Kartice pred elementi pomenijo, da je element povezan s seznamom podatkov ali kartico, ki zbira podatke s seznama. Knjižice pred elementi kažejo, da element meni začenja serijo del.

Kot lahko vidite, meniji v Microsoft Navision-u vas vodijo skozi sistem do vseh funkcij, ki jih potrebujete. Hitro lahko izstopite iz katerega koli okna s pritiskom na ESC (izhod) gumb, tako da kliknete na gumb za zapiranje okna v zgornjem desnem kotu, ali pa izberite DATOTEKA ZAPRI, v Menijski vrstici.

V Microsoft Navision-u lahko odprete kolikor oken želite. Okno na vrhu je aktivno okno. Vanj lahko vnašate podatke, okno se odziva na ukaze. Aktivno okno lahko vedno prepoznate po temnejši barvi naslovne vrstice. Okno postane aktivno, tako da nanj kliknete.

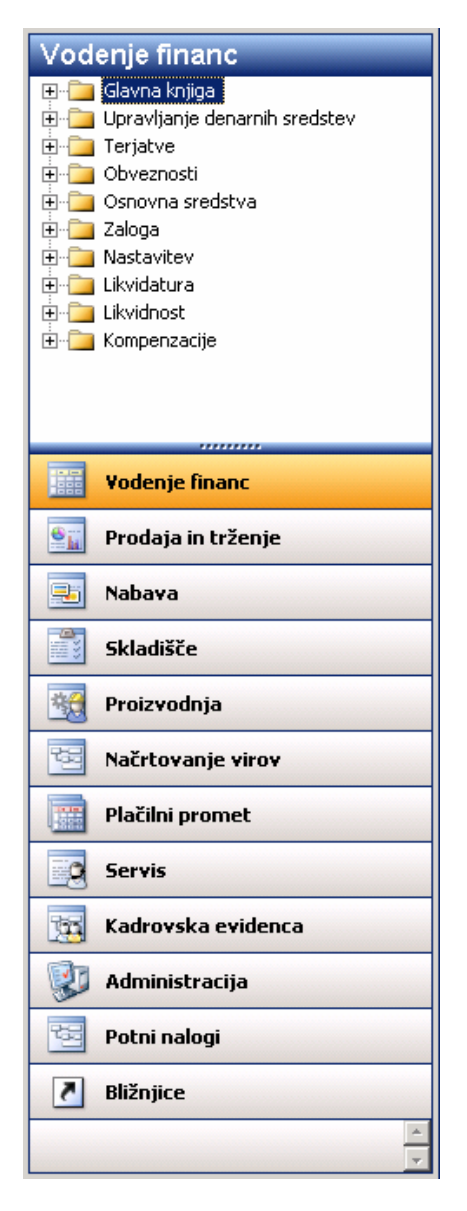

Slika 8: Podokno za navigiranje

# 1.5 Okna Microsoft Navision

Pomembno je poznati dve obliki oken, ki se uporabljata v Microsoft Navision-u. Poznamo Kartično okno in Vrstično okno.

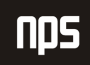

# 1.5.1 Kartično okno

Kartica kaže samo en zapis na okno. Znotraj kartice se lahko premikate s tipkami PAGE UP in PAGE DOWN ali s klikom na ikone zapisa:

Kartice imajo po navadi označene zavihke na vrhu, za boljšo organiziranost informacij. Med zavihki se lahko premikate s CTRL + PAGE UP ali CTRL + PAGE DOWN, ali s klikom na želen zavihek, na ta način boste videli še več polj z informacijami tega zapisa. Tipično je na voljo nekaj polj za vnos podatkov. Prav tako ima večina kartičnih oken menijske gumbe in ukazne gumbe na dnu, ki vam bodo nudili še več informacij in preprost dostop do uporabnih funkcij.

Na meniju Finančnega upravljanja, kliknite TERJATVE → KUPCI. Kartično okno, ki se pokaže, pripada prvemu kupcu v Tabeli kupcev. Kartica Kupca ima sedem označenih zavihkov: Splošno, Komunikacija, Knjiženje, Plačila, Dobava, Tujina in Commerce Portal.

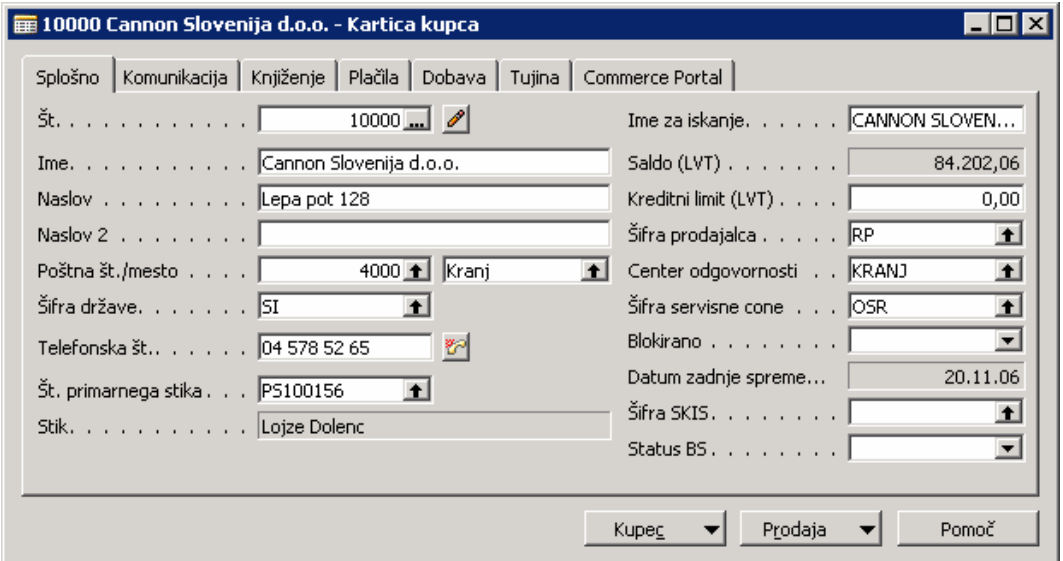

Slika 9: Kartica kupca

Ko kliknete na enega izmed teh zavihkov, lahko vidite informacije povezane z naslovom kartice. Na dnu kartice sta dva menijska gumba imenovana **Kupec** in **Prodaja**. S pritiskom na katerega od teh dveh gumbov (lahko tudi s pritiskom na ALT in podčrtano črko v besedi), lahko izbirate med možnostmi v meniju. Na kartici se nahaja tudi ukazni gumb za hiter dostop do Pomoči.

Nekatera okna so samo informativna. Ta okna kažejo povezane informacije, ki jih ni možno popravljati ali dopolnjevati. Primer predstavlja okno Statistika. Na Kartici Kupca kliknite na gumb Kupec in nato na Statistika. V okno Statistika lahko dostopate tudi z F9 tipko.

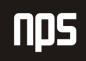

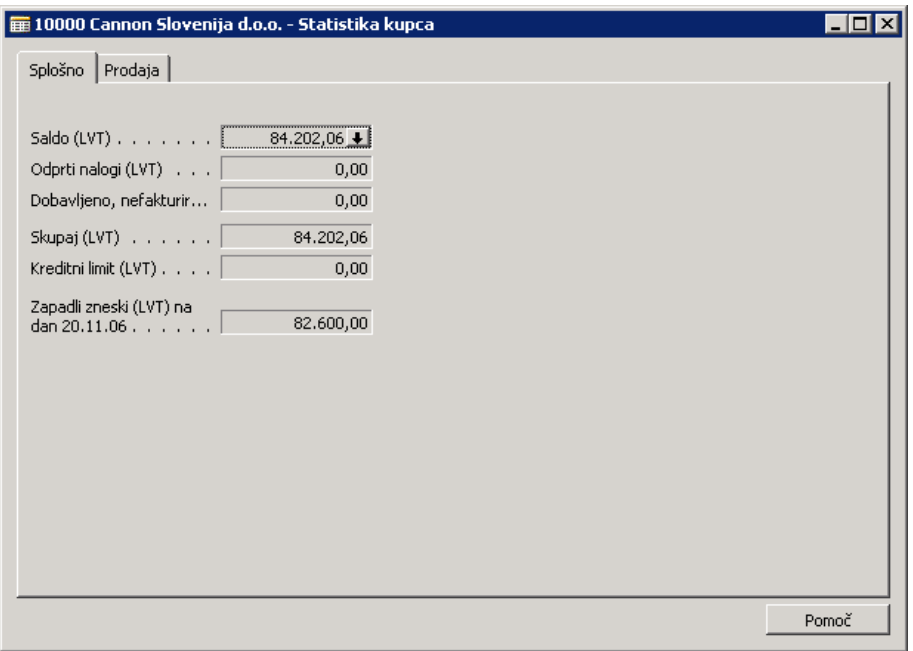

Slika 10: Statistika kupca

V oknu Statistika sta na voljo dve kartici: Splošno in Prodaja. Ti kartici o tem specifičnem uporabniku prikazujeta informacije o saldu, nalogih in prodajni zgodovini.

Polja na kartici Statistika so potemnjena, kar pomeni, da ni mogoče popravljati ali dopolnjevati podatke kot na glavni kartici Kupec. Mnogokrat, ko kliknete na polje, se na desni strani polja pokaže puščica, ki kaže navzdol. Ta element se imenuje Drill-down. Kliknite na polje Saldo in potem na Drill-down, Prikaže se okno Glavne knjige z več informacijami povezanimi s tem poljem. Če pritisnete ESC, se vrnete na kartico Kupca.

| Št.<br>postavke        | Datum<br>kniiženia | Vrsta<br>dokumenta | Št.<br>dokumenta   kupca | ١št. | Opis                          | Znesek v<br>dobro | Znesek v<br>breme | Datum<br>zapadlosti | Šifra<br>valute | Datum<br><i>pričakovanega</i><br>plačila | Znesek v breme   Konto<br>(LVT) | terjatev | Odprto | Zr |
|------------------------|--------------------|--------------------|--------------------------|------|-------------------------------|-------------------|-------------------|---------------------|-----------------|------------------------------------------|---------------------------------|----------|--------|----|
| 2417                   | 31.12.00 Račun     |                    | $00 - 1$                 |      | 10000 Odprte postavke, kupci  |                   |                   | 01.01.01            |                 |                                          |                                 |          |        |    |
| 2421                   | 31.12.00 Račun     |                    | $00 - 11$                |      | 10000 Odprte postavke, kupci  |                   |                   | 31.01.01            |                 |                                          |                                 |          | ٧      |    |
| 2431                   | 31.12.00 Račun     |                    | $00 - 16$                |      | 10000 Odprte postavke, kupci  |                   |                   | 31.01.01            |                 |                                          |                                 |          | v      |    |
| 2437                   | 31.12.00 Račun     |                    | 00-3                     |      | 10000 Odprte postavke, kupci  |                   |                   | 04.01.01            |                 |                                          |                                 |          |        |    |
| 2443                   | 31.12.00 Račun     |                    | 00-6                     |      | 10000 Odprte postavke, kupci  |                   |                   | 08.01.01            |                 |                                          |                                 |          |        |    |
| 2449                   | 31.12.00 Račun     |                    | 00-9                     |      | 10000 Odprte postavke, kupci  |                   |                   | 31.01.01            |                 |                                          |                                 |          | v      |    |
| 2516                   | 07.01.01 Račun     |                    | 103005                   |      | 10000 Nalog 101001            |                   |                   | 04.02.01            |                 |                                          |                                 |          | ں      |    |
| 2552                   | 14.01.01 Dobropis  |                    | 104001                   |      | 10000 Dobropis 104001         |                   |                   | 14.01.01            |                 |                                          |                                 |          | ں      |    |
| 2561                   | 14.01.01 Plačilo   |                    | 2596                     |      | 10000 Plačilo 2001            |                   |                   | 14.01.01            |                 |                                          |                                 |          |        |    |
| 2563                   | 14.01.01 Plačilo   |                    | 2596                     |      | 10000 Plačilo 2001            |                   |                   | 14.01.01            |                 |                                          |                                 |          |        |    |
| 2565                   | 14.01.01 Plačilo   |                    | 2596                     |      | 10000 Plačilo 2001            |                   |                   | 14.01.01            |                 |                                          |                                 |          |        |    |
| 2722                   | 17.01.01 Račun     |                    | 103018                   |      | 10000 Nalog 6005              |                   |                   | 17.02.01            |                 |                                          |                                 |          | ٠      |    |
| 2659                   | 22.01.01 Račun     |                    | 103001                   |      | 10000 Račun 103001            |                   |                   | 22.02.01            |                 |                                          |                                 |          | ٠      |    |
| 89                     | 14.08.06 Račun     |                    | 103029                   |      | 10000 Račun 1007              |                   |                   | 14.09.06 EUR        |                 | 14.09.06                                 |                                 | 120010   |        |    |
| 93                     | 25.08.06 Račun     |                    | 103031                   |      | 10000 Račun 1008              |                   | 40.800.00         | 25,09.06            |                 | 25,09,06                                 | 40.800,00                       | 120010   | ٧      |    |
| 115                    | 25.08.06 Račun     |                    | 103030                   |      | 10000 Nalog 1005              |                   | 40,800,00         | 25,09,06            |                 | 25.09.06                                 | 40,800,00                       | 120010   | v      |    |
| 111                    | 31.08.06 Račun     |                    | 103032                   |      | 10000 Nalog 1006              |                   | 6.000,00          | 30.09.06            |                 | 30,09,06                                 | 6.000,00                        | 120010   |        |    |
| 118                    | 31.08.06 Dobropis  |                    | 104006                   |      | 10000 Credit Memo 1001        | 6.000.00          |                   | 31.08.06            |                 |                                          |                                 | 120010   |        |    |
| 131                    | 19.10.06 Račun     |                    | 103037                   |      | 10000 Order 1019              |                   | 1.000,00          | 19.11.06            |                 | 19.11.06                                 | 1,000,00                        | 121030   | ٠      |    |
| 143                    | 09.11.06 Račun     |                    | 103038                   |      | 10000 Nalog 1022              |                   | 4.800.00          | 09.12.06            |                 | 09.12.06                                 | 4.800.00                        | 120010   | v      |    |
| 145                    | 09.11.06 Plačilo   |                    | G02001                   |      | 10000 Cannon Slovenija d.o.o. | 2,000,00          |                   | 09.11.06            |                 |                                          |                                 | 120010   |        |    |
| 147                    | 09.11.06 Plačilo   |                    | G02002                   |      | 10000 Cannon Slovenija d.o.o. | 5,00              |                   | 09.11.06 EUR        |                 |                                          |                                 | 120010   |        |    |
|                        |                    |                    |                          |      |                               |                   |                   |                     |                 |                                          |                                 |          |        |    |
| $\left  \cdot \right $ |                    |                    |                          |      |                               |                   |                   |                     |                 |                                          |                                 |          |        |    |

Slika 11: Postavke kupca

Na mnogih kartičnih oknih je pri vrhu ikona s svinčnikom: to je Pripomba. Če kliknete na to ikono, se vam odpre okno za komentarje. Prav tako lahko uporabite tipki Alt + C za dostop do Kupec menijskega gumba, nato pritisnite M, da se vam odpre okno za komentarje. V to okno lahko vpisujete posebna opažanja, beležke, karkoli želite dodatno zabeležiti ob tem vnosu. Ko ste vnesli komentarje, se ikona spremeni – vidne so črtice. Tako je razvidno, če ima vnos dodane tudi komentarje. Če izbrišete vse vnesene komentarje iz tega okna, se bo tudi ikona spremenila v prvotno stanje (brez črtic).

# 1.5.2 Vrstična okna

Vrstična okna kažejo več zapisov v enem oknu, ki je razdeljeno na vrste in stolpce. Ko ste na Kartici Kupca pritisnite gumb F5 ali kliknite na ikono Seznam. Pojavilo se bo Vrstično okno s seznamom vseh kupcev v Seznamu kupcev.

| Št.              | Ime                                     | Poštna št.    | Saldo                | Center<br>odgovornosti | Šifra<br>lokacije | Šifra<br>države | <b>Stik</b>             |
|------------------|-----------------------------------------|---------------|----------------------|------------------------|-------------------|-----------------|-------------------------|
|                  | 01121212 Spotsmeyer's Furnishings       | US-FL 37125   | 0,00                 |                        |                   | US.             | Mr. Mike Nash           |
|                  | 01445544 Progressive Home Furnishings   | US-IL 61236   | 0,00                 |                        |                   | US.             | Mr. Scott Mitchell      |
|                  | 01454545 New Concepts Furniture         | US-GA 31772   | 3.191,08             |                        |                   | US.             | Ms. Tammy L. McDonald   |
|                  | 01905893 Candoxy Canada Inc.            | CA-ON P7B 5E2 | 0,00                 |                        |                   | CA              | Mr. Rob Young           |
|                  | 01905899 Elkhorn Airport                | CA-MB ROM ONO | 0,00                 |                        |                   | CA              | Mr. Ryan Danner         |
|                  | 01905902 London Candoxy Storage Campus  | CA-ON N6B 1V7 | 0,00                 |                        |                   | CA              | Mr. John Kane           |
|                  | 10000 Cannon Slovenija d.o.o.           |               | 4000 84.202,06 KRANJ |                        | <b>GLAVNO</b>     | SI.             | g. Lojze Dolenc         |
|                  | 20000 LV d.o.o.                         | 1270          | 0,00                 |                        |                   | SI              | g. Damjan Mirtič        |
|                  | 20309920 Metatorad Malaysia Sdn Bhd     | MY-47400      | 0,00                 |                        |                   | MY              | Mrs. Azleen Samat       |
|                  | 20312912 Highlights Electronics Sdn Bhd | MY-57000      | 0,00                 |                        |                   | MY              | Mr. Mark Darrell Boland |
|                  | 20339921 TraxTonic Sdn Bhd              | MY-93450      | 0,00                 |                        |                   | MY              | Mrs. Rubina Usman       |
| 21233572 Somadis |                                         | MO-10100      | 0,00                 |                        |                   | МO              | M. Syed ABBAS           |
|                  | 21245278 Maronegoce                     | MO-20200      | 0,00                 |                        |                   | MO              | Mme. Fadoua AIT MOLISSA |
|                  | 21252947 ElectroMAROC                   | MO-12000      | 0,00                 |                        |                   | MO              |                         |
|                  | 27090917 Zanlan Corp.                   | ZA-2500       | 0,00                 |                        |                   | ZA              | Mr. Derik Stenerson.    |
|                  |                                         |               |                      |                        |                   |                 |                         |

Slika 12: Seznam kupcev

Če ima Vrstično okno več polj, kot jih lahko pokaže v prikazu seznama, lahko uporabite drsnike ob desni strani in na dnu za premikanje gor-dol in levo-desno. Med vrsticami se lahko premikate

s klikanjem gor ali dol na puščico, ob vsakem kliku eno vrstico (en zapis), ali z uporabo drsne vrstice.

Na levi strani se nahajajo vertikalna polja, ki se imenujejo 'Izberi vrstico'. Indikator vnosov kaže na vrstico, ki ste jo izbrali. Izberi vrstico uporabljate za izbiro vrstic s klikanjem na celice zraven vrstice. Vrstica se bo potemnila. Izberete lahko eno ali več vrstic (klikni in povleci), ali pa vse vrstice hkrati, s klikom na prazen kvadratek v zgornjem levem kotu okna, poleg naslovov (Št., Ime, itd).

Okno s seznami ima enake menijske in ukazne gumbe kot kartica Kupec, ter dva dodatna gumba imenovana V redu in Prekliči. S pritiskom na Prekliči se okno zapre in vas vrne v Kartico kupca. Klik na V redu pa vas vrne na Kartico kupca in prikaže informacije iz vnosov, katerih prikazovalnik vnosov je bil vključen, ko ste kliknili V redu.

Ponovno prikličite Seznam kupcev in se premikajte po tem seznamu. Označite lahko katerega koli Kupca na seznamu in kliknete na V redu. Ko se odpre Kartica kupca, bodo prikazane informacije o kupcu, ki ste ga izbrali s seznama.

Tako kot pri kartičnih oknih, tudi pri vrstičnih oknih nekatera dovoljujejo popravljanje ali dopolnjevanje podatkov, nekatera pa ne. Na primer, temeljnice so vse tabelarna okna za vpisovanje dogodkov v temeljnici. Vendar ko ste

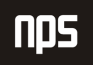

uporabili drill-down element, prej omenjen v Kupčevem oknu Statistika, se vam je odprlo Tabelno okno imenovano Postavke kupca. To okno je zgolj za pregledovanje informacij, ni jih mogoče dodajati ali spreminjati.

Nekatera tabelna okna se lahko uporabljajo za prikazovanje trendov ali sprememb v določenem časovnem okviru. V meniju Vodenje financ kliknite GLAVNA KNJIGA  $\rightarrow$  PREDRAČUNI.

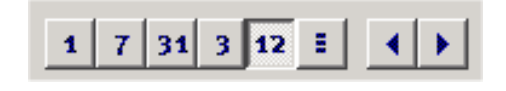

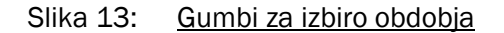

V tem oknu boste videli niz gumbov s številkami na dnu. Imenujejo se Gumbi za izbiro obdobja, in vsaka številka predstavlja časovni okvir, na primer dan, teden, mesec, četrtletje ali leto. Zadnji gumb je za katero koli Knjigovodsko obdobje, ki ga nastavite za vaše podjetje.

# 1.6 Spreminjanje izgleda vašega okna

Ko prvič zaženete Microsoft Navision, je okno, ki ga vidite po vpisu in izboru podjetja, v katerem boste delali, imenovano Uporabniški meni. Osnovni dizajn tega okna je zelo podoben Microsoft® Outlook®-u. Tak dizajn je bil oblikovan, da je končnim uporabnikom lažje uporabljati vsa funkcionalna področja v Microsoft Navision-u, s katerimi boste delali. Zato je to okno lahko prikrojeno glede na za vaša specifična področja. O tem bomo govorili v poglavjih, ki bodo sledila.

Znotraj Microsoft Navision-a se uporabljajo standardne Microsoft Windows-ove funkcije, ki omogočajo spremembe prikaza tabelnega okno. Ta spremenjen pogled je povezan z vašim uporabniškim imenom in je shranjen znotraj ZUP datoteke na vašem računalniku. Zato sprememba izgleda okna na vašem računalniku ne bo vplivala na izgled okna pri drugih uporabnikih v vašem podjetju.

Spremembe, ki jih boste ustvarili bodo prepisane, če boste dobili objekt, ki bo nadomestil tega, ki ste ga spremenili. Na primer, če spremenite lokacijo stolpcev v vaši temeljnic in nato dobite spremenjeno temeljnico iz Microsoft Business Solutions centra, bodo spremembe, ki ste jih ustvarili izgubljene.

# 1.6.1 Spreminjanje širine stolpcev

Da bi spremenili širino stolpca, premaknite miško na navpično črto, ki ločuje dva stolpca, v vrstici, ki naslavlja posamezne stolpce. Puščica (miška) se bo pokazala kot navpična črtica prekrižana s puščico. Držite levi gumb na miški in vlecite ločilec stolpcev do želene širine. Spustite miškin gumb, ko ste zadovoljni s širino stolpca.

#### 1.6.2 Spreminjanje višine vrstice

Spremenite lahko višino vseh vrstic ali naslovne vrstice. Da bi spremenili višino naslovno vrstice postavite puščico (miško) v stolpec za izbiranje vrstic v vrstici pod naslovno. Puščica se bo spremenila v horizontalno črto prekrižano s puščico. Držite miškin levi gumb in povlecite ločilec vrstic do želene višine. Spustite miškin gumb, ko ste zadovoljni z višino vrstice.

Za spremembo višine vseh vrstic, razen naslovne, postavite puščico (miško) v stolpec za izbiro vrstic, v vrstico pod vrstico, ki jo želite spremeniti. Puščica se spremeni v horizontalno črto prekrižano s puščico. Držite miškin levi gumb in povlecite do želene višine. Spustite miškin gumb, ko ste zadovoljni z višino vrstice.

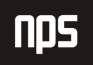

# 1.6.3 Premikanje stolpcev

Da bi premaknili stolpec, najprej postavite puščico (miško) v naslovno polje stolpca, ki ga želite premakniti. Pritisnite miško tako, da se puščica spremeni v roko, in povlecite stolpec na želeno mesto. Spustite miško.

#### 1.6.4 Prikaz in skrivanje stolpcev

Poleg spreminjanja širine stolpcev in višine vrstic ter premikanja stolpcev, lahko izbirate kateri stolpci bodo prikazani. Lahko z desno tipko kliknete na naslovno polje Tabelarnega okna ali POGLED → PRIKAŽI STOLPEC v menijski vrstici in si poglejte izbor stolpcev. Za prikaz polja v oknu, dodajte kljukico v okence pred naslovom stolpca. Za skritje stolpca odstranite kljukico.

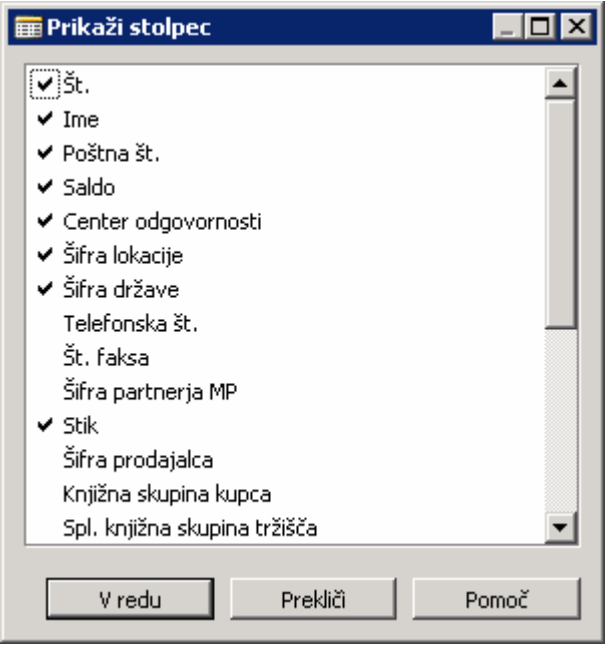

Slika 14: Pokaži stolpec

V oknu prikazanem zgoraj, se bosta prikazala Številka in Ime, Telefonska št. pa ne.

# 1.7 Ukazni gumbi in Menijski gumbi

Na dnu oken v Microsoft Navision-u lahko vidite gumbe, ki se uporabljajo za dostop do različnih uporabnih funkcij, povezanih z informacijami v tem oknu. Gumbi z malim trikotnikom so Menijski gumbi, ostali pa Ukazni gumbi.

| Бt.              | Ime                                     | Poštna št.    | Saldo                | Center<br>odgovornosti | Šifra<br>lokacije | Šifra<br>države | <b>Stik</b>             |  |
|------------------|-----------------------------------------|---------------|----------------------|------------------------|-------------------|-----------------|-------------------------|--|
|                  | 01121212 Spotsmeyer's Furnishings       | US-FL 37125   | 0,00                 |                        |                   | US.             | Mr. Mike Nash           |  |
|                  | 01445544 Progressive Home Furnishings   | US-IL 61236   | 0,00                 |                        |                   | US.             | Mr. Scott Mitchell      |  |
|                  | 01454545 New Concepts Furniture         | US-GA 31772   | 3.191,08             |                        |                   | US.             | Ms. Tammy L. McDonald   |  |
|                  | 01905893 Candoxy Canada Inc.            | CA-ON P7B 5E2 | 0,00                 |                        |                   | CA              | Mr. Rob Young           |  |
|                  | 01905899 Elkhorn Airport                | CA-MB ROM ONO | 0,00                 |                        |                   | CA              | Mr. Ryan Danner         |  |
|                  | 01905902 London Candoxy Storage Campus  | CA-ON N6B 1V7 | 0,00                 |                        |                   | CA              | Mr. John Kane           |  |
|                  | 10000 Cannon Slovenija d.o.o.           |               | 4000 84.202,06 KRANJ |                        | <b>GLAVNO</b>     | SI.             | g. Lojze Dolenc         |  |
|                  | 20000 LV d.o.o.                         | 1270          | 0,00                 |                        |                   | SI.             | ig. Damjan Mirtič       |  |
|                  | 20309920 Metatorad Malaysia Sdn Bhd     | MY-47400      | 0,00                 |                        |                   | MY              | Mrs. Azleen Samat       |  |
|                  | 20312912 Highlights Electronics Sdn Bhd | MY-57000      | 0,00                 |                        |                   | <b>MY</b>       | Mr. Mark Darrell Boland |  |
|                  | 20339921 TraxTonic Sdn Bhd              | MY-93450      | 0,00                 |                        |                   | MY              | Mrs. Rubina Usman       |  |
| 21233572 Somadis |                                         | MO-10100      | 0,00                 |                        |                   | MO.             | M. Syed ABBAS           |  |
|                  | 21245278 Maronegoce                     | MO-20200      | 0,00                 |                        |                   | MO.             | Mme. Fadoua AIT MOUSSA  |  |
|                  | 21252947 ElectroMAROC                   | MO-12000      | 0,00                 |                        |                   | MO.             |                         |  |
|                  | 27090917 Zanlan Corp.                   | ZA-2500       | 0,00                 |                        |                   | ZA              | Mr. Derik Stenerson     |  |
|                  |                                         |               |                      |                        |                   |                 |                         |  |

Slika 15: Menijski in ukazni gumbi

Menijski gumbi odprejo meni s povezanimi funkcijami. Na primer, Kupec in Prodaja menijska gumba, ki ju najdemo v oknu Seznam kupcev.

Ukazni gumbi izvršujejo ukaze. Na primer, Pomoč (prikaže okno za pomoč). Menijske in Ukazne gumbe aktivirate s pritiskom na ALT in podčrtano črko na gumbu ali s klikom na gumb.

# 1.8 Vnos podatkov

Ko vnašamo podatke v polja, Microsoft Navision priskrbi format za tip podatkov, ki jih vnašate. Na primer, polje za datum lahko sprejme samo datumske parametre, polje s številkami lahko sprejme samo številke, tekstovno polje pa samo besedilo.

# 1.8.1 Vnos Datuma

Microsoft Navision je zelo prilagodljiv pri vnašanju datumov. To so možni vnosi v datumsko polje:

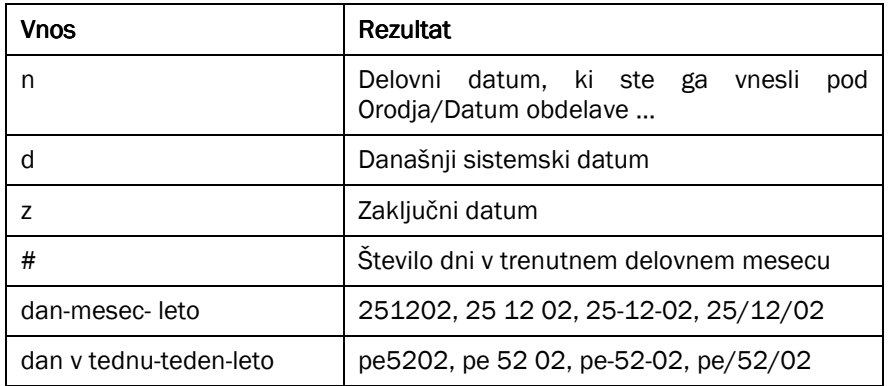

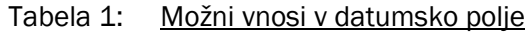

Vnesete lahko tudi okrajšave za dneve v tednu, Microsoft Navision pa vnese datum za dan na podlagi vašega Datum obdelave:

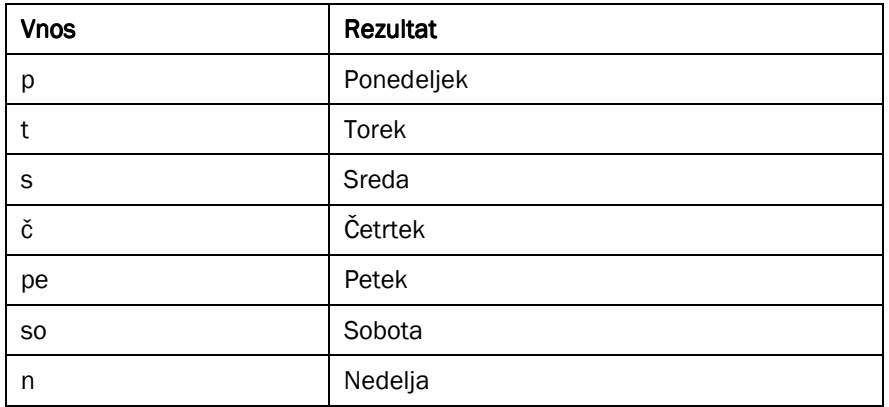

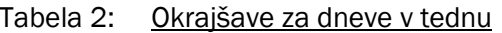

Ne pozabite, da se Microsoft Navision-ov teden začne s ponedeljkom.

Vnesite čim manj številk, ko vnašate datume, saj je Microsoft Navision nastavljen sprejemati datume čez tisočletje (1999/2000), zato je potrebno biti zelo previden pri vnosu letnic.

Microsoft Navision sprejema letnico vašega Datuma obdelave, če vnesete samo dan in mesec. Na primer, če je vaš Datuma obdelave 25/12/02 in vnesete 2512, je datum nastavljen na 25/12/02.

Microsoft Navision sprejema mesec vašega Datuma obdelave, če vnesete samo dan. Na primer, če je vaš Datuma obdelave 25/12/02 in vnesete 25, je datum nastavljen na 25/12/02.

Microsoft Navision podpira prednastavljen Windows-ov nabor letnic od 1930-2029. Zato je pri vnosu dvo-številčne letnice upoštevano leto 19XX, če je vneseno število med 30 in 99, oziroma 20xx, če je število med 00 in 29.

# 1.8.2 Potrditvena okna in Opcijski gumbi

Pritisnite presledek ali kliknite v okence (box) in videli boste kljukico ali črno piko za izbiro tega polja.

#### 1.8.3 Vnos številk ali zneskov

Če polje sprejema števila, vnesite številke brez vejic vendar z decimalkami. Števila bodo pravilno oblikovana v prikazu ali v tisku. Vsa polja za decimalna števila imajo vgrajene matematične funkcije; vnesete lahko izračune, na primer, 13.50\*2-12. Štiri osnovne matematične operacije so + (plus, seštevanje), - (minus, odštevanje), \* (krat, množenje) in / (deljenje).

#### 1.8.4 Vnos šifer

Šifre se uporabljajo za identifikacijo vnosov kot so na primer Številka Dobavitelja ali Številka Kupca. Šifre so prav tako vrednosti, ki se uporabljajo za sortiranje informacij v oknu in v poročilih. Števila in črke lahko uporabljate kot identifikacijske šifre. Če uporabljate samo števila kot šifre za tabele, morajo vse šifre v tabeli biti samo številčne. V primeru, da uporabljate alfanumerične šifre (črke in števila), pa lahko uporabljate tudi samo črkovne šifre v isti tabeli. Z uporabo tega formata, je filtriranje informacij lažje.

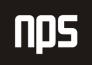

Če vnašate informacije in morate poiskati šifro, pojdite na polje šifre in kliknite na Pogled v globino (F6). To vam bo omogočilo vpogled v seznam šifer, ki so na razpolago. Najbolje je, da ne uporabljate posebnih znakov, na primer '&', v šifrah, saj so mnogokrat ti znaki uporabljeni za filtriranje informacij v Microsoft Navision-u. Uporabljate lahko vezaj (-), vendar se izogibajte ostalih ne-alfanumeričnih znakov.

Ko vnašate Šifre iz sorodne tabele, ki vsebuje alfanumerične ali samo črkovne šifre, je potrebno vnesti samo znake, ki to šifro razlikujejo od ostalih šifer v tabeli. Na primer: če želite vnesti Prodajalca na kartici Kupca in tabela vsebuje sledeče:

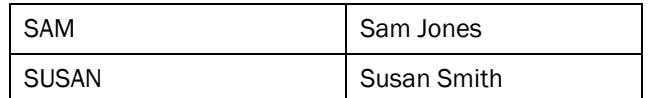

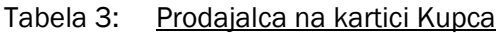

Vnesti morate samo SA za SAM in SU za SUSAN. Ko vnašate v polja Vrste šifer, Microsoft Navision spremeni vse male začetnice v velike začetnice.

# 1.9 Urejanje informacij

#### 1.9.1 Urejanje polj

Za urejanje informacij v polju pritisnite tipko F2. Deluje kot besedni urejevalnik, tako da se leva in desna puščica premikata v tekstu, ne da bi ga spreminjali. S ponovnim pritiskom na F2 se bo puščica (miška) premaknila na konec vsebine v polju.

#### 1.9.2 Vstavi in Izbriši

Če želite vnesti vrstico ali podatke v Microsoft Navision, uporabite F3 tipko ali pritisnite ikono Dodaj. Za izbris vrstice ali podatka, uporabite F4 ali kliknite na Izbriši ikono. Do obeh funkcij lahko dostopate tudi preko UREJANJE  $\rightarrow$  DODAJ ali IZBRIŠI.

#### 1.9.3 Knjižene postavke

Pomembnih informacij v knjiženih postavkah ne morete spreminjati. Samo informacije kot so zapadel datum, datum popusta pri plačilu, možni plačilni popusti, podatki, ki se nanašajo na Uporabniški ime ali pa v primeru, ko vnos zahteva potrditev, se lahko spreminjajo. Ko želimo spremembe v teh poljih, je potrebno dvakrat klikniti na to polje ali pa pritisnite F2 tipko za začetek urejanja. Ta zaščitna urejevalna funkcija, ki se nanaša samo na ta polja, se imenuje »inline« notranje urejanje.

# 1.9.4 Kopiraj in Prilepi

Kopirate lahko cele vrstice z uporabo Kopiraj in Prilepi funkcij, po sledečem postopku:

- 1. Iz menija Vodenje financ, kliknite GLAVNA KNJIGA SPLOŠNE TEMELJNICE. Izberite PRIVZETO začetno temeljnico
- 2. Izberite vrstico s klikom na gumb v stolpcu za izbiro vrstic, na levi strani vrstic, ali pa postavite miško na izbrano vrstico, nato kliknite na Menijski vrstici UREJANJE  $\rightarrow$  IZBERI.
- 3. Kliknite UREJANJE  $\rightarrow$  KOPIRAJ na Menijski vrstici ali pritisnite ikono v orodni vrstici.
- 4. Premaknite se na mesto, na prazno vrstico ali na kartico, kamor želite kopirano vrstico vstaviti.
- 5. Kliknite UREJANJE  $\rightarrow$  PRILEPI v Menijski vrstici ali kliknite na ikono v orodni vrstici.

#### Opomba

Kopirate in prilepite lahko samo iz določenih polj in tabel. Na primer, ta funkcija ni dovoljena pri dokumentih v Prodaja in Nabava.

Ta postopek lahko uporabljate za kopiranje podatkov iz Microsoft Navision-a na liste programov, kot na primer Microsoft® Excel. Zaradi varnostnih razlogov ni mogoče kopirati iz Excela v Microsoft Navision.

Prav tako lahko uporabljate ta postopek za izdelavo novih kartic v Microsoft Navision-u, iz že obstoječih kartic. Microsoft Navision vas bo spodbudil k zamenjavi polja Šifra, da bo le-to edinstveno, preden boste zapustili kartico.

# 1.10 Pregled Menijske Vrstice

Menijska vrstica vsebuje sledeče menije:

- Datoteka
- Urejanje
- Pogled
- Orodja
- Okno
- Pomoč

V vsak meni lahko vstopate s klikom miške ali s hkratnim pritiskom na tipko ALT + podčrtano črko v imenu menija. Na primer, s hkratnim pritiskom na ALT + D se vam bo odprl meni Datoteka. Pritisk na tipko podčrtane črke znotraj menija vam bo odprl izbrani podmeni. V večino elementov v menijih lahko dostopate z uporabo Bližnjic. Bližnjice in njihova uporaba bo podrobneje predstavljena kasneje.

Nekatere navedene opcije v menijih se bodo spremenile ali postale neaktivne (zamegljene), glede na to, v katerem Microsoft Navision-ovem funkcijskem okolju trenutno delate.

Tu je predstavljen osnovni seznam menijskih opcij:

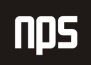

# 1.10.1 Meni Datoteka (ALT + D)

Meni Datoteka vsebuje funkcije povezane z odpiranjem, zapiranjem in ohranjanjem baz in podjetij, ki se uporabljajo v Microsoft Navision-u.

Zapri (ESC) - Zapiranje aktivnega okna

Shrani kot HTML - Ko je poročilo predstavljeno v predogledu, se lahko shrani kot HTML datoteka. To datoteko je mogoče odpreti v Excelu, na njej pa lahko izvajamo 'Kaj če?' analizo.

#### Opomba:

Ta datoteka se vnaša kot vrednosti, vse formule je zato potrebno vnesti v Excel.

Zbirka podatkov (ALT + D, B) – Ustvarite Novo (Nova...) zbirko podatkov, Odprete (Odpri...) obstoječo zbirko podatkov, Preizkusite (Preizkusi...) zbirko podatkov (to mora biti storjeno vsaj enkrat mesečno), Razširite (Razširi…) zbirko podatkov, Izbrišete (Izbriši…) zbirko podatkov, Zaprete (Zapri…) zbirko podatkov, prikaže pa tudi Informacije o velikosti zbirke podatkov, povezavah in aktivnih sejah, ter seznam tabel z velikostjo in optimizacijo. Funkcije v tem programu, kot so kreiranje in brisanje naj bodo izvedene samo s strani sistemskega administratorja.

Uporabljena Zbirka podatkov ne sme preseči 85 odstotkov Velikosti Zbirke podatkov, velikost baze podatkov pa ne sme preseči (na normalni podlagi) 85 odstotkov Licencirane velikosti. Microsoft Navision potrebuje zadnjih 15 odstotkov prostega prostora za obdelovanje aktivnosti in izvajanje večjih nalog, kot sta Podpora in Obnovi.

Če uporabljate opcijo SQL strežnik za Microsoft Navision, imate na voljo tudi druge zbirke podatkov. To funkcijo lahko uporabljate za spreminjanje lastnosti zbirke podatkov, ko menite, da je to potrebno.

Podjetje (CTRL + O) - Ustvarite novo podjetje, Odprete obstoječe podjetje, Preimenujete podjetje, Izbrišete podjetje, ali podjetje Zaprete. Funkcije v programu, razen odpiranje in zapiranje, naj izvaja samo sistemski administrator.

Priprava strani, Predogled tiskanja in Natisni – Funkcije se nanašajo na tiskanje dokumentov in poročil (Natisni in Predogled tiskanja sta ikoni v orodni vrstici). Te opcije postanejo aktivne, ko je dokument ali poročilo izbrano za tiskanje in se odpre obrazec Zahtevek.

Priprava strani (ALT + D, R) – Ponovno lahko nastavite robove poročil, če želite. Sicer so robovi nastavljeni kot lastnost poročila. Po navadi so robovi na vaših računih in ostalih dokumentih nastavljeni na 0.

Priprava za tiskanje (ALT + D,?) – Ta funkcija se uporablja za tiskanje poročila na drugem tiskalniku od tistega, ki je nastavljen kot prvi. Kot pri Priprava strani, je mogoče te nastavitve spremeniti, ko se pojavi Zahtevek za poročila, po nastavitvi pa je poročilo/dokument potrebno natisniti ali izbrati Predogled tiskanja. Od tedaj naprej se bo poročilo vedno tiskalo na nastavljen tiskalnik z vašega delovnega mesta razen, če se nastavitve zopet spremenijo.

Pošlji – Poslati Poročilo po e-pošti je opcija, ki omogoča pošiljanje elektronskih sporočil iz Microsoft Navision-a. Na primer, kreirate lahko Naročilo za nabavo, nato si ga ogledate s pomočjo Predogled tiskanja. Ko imate odprto okno za predogled, pojdite na DATOTEKA  $\rightarrow$  POŠLJI  $\rightarrow$  POROČILO PO E-POŠTI in odprlo se vam bo okno, preko katerega lahko izberete želen elektronski naslov za pošiljanje dokumenta. Ta funkcija je odvisna od MAPI skladnosti elektronske pošte. Datoteka je poslana v HTML formatu in se lahko pregleduje z brskalnikom in/ali natisne.

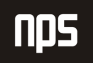

Naredi povezavo po E-pošti – Za uporabo te funkcije, najprej odprite obrazec ali poročilo, za katerega želite poslati povezavo. Ko se vam dokument pokaže, pojdite na DOKUMENT → POŠLJI → NAREDI POVEZAVO PO E-POŠTI. Vaša elektronska pošte bo odprla novo sporočilo; povezava bo prilepljena v polju **Priponka**, iz katerega lahko potem prejemnik dostopa s klikom na povezavo.

Naredi povezavo na namizje – Kreiranje povezave na namizje vam omogoča, da ustvarite Bližnjico na vašem namizju do obrazca ali poročila v Microsoft Navision-u.

1, 2, 3 – Seznam nedavno odprtih podjetij; vtipkajte številko ali kliknite na seznam za ponovno odprtje podjetja.

Izhod (ALT + D, H) – Ta ukaz omogoča izhod iz programa Microsoft Navision.

1.10.2 Meni Urejanje (ALT + U)

Meni Urejanje vsebuje nekaj urejevalnih elementov za vnos podatkov v in med različnimi okni v Microsoft Navision-u.

Razveljavi (CTRL + Z) – Pri tej funkciji ne gre za brisanje celotne vsebine polja, temveč za razveljavitev zadnjega dejanja. Funkcija omogoča omejeno uporabo v Microsoft Navision-u. Ko enkrat zapustite polje se podatki zapišejo v zbirko podatkov.

Izreži (CTRL + X), Kopiraj (CTRL + C) in Prilepi (CTRL + V) – Standardne urejevalne opcije v Windows-ih za premikanje in odstranjevanje informacij. Te funkcije se lahko uporabljajo znotraj Microsoft Navision-a in drugih Microsoft Office izdelkov.

Počisti (DEL) - ta funkcija odstrani samo izbrane elemente v aktivnem oknu. To je lahko del polja, celotno polje, več polj hkrati, več vrstic ali vse vrstice.

Kopiraj povezavo – To vam omogoča kreiranje povezave do obrazca ali dokumenta. Obrazec mora biti aktiven obrazec v Microsoft Navision-u. Kliknite na UREJANJE → KOPIRAJ POVEZAVO. Microsoft Navision postavi povezavo na odložišče, s katerega lahko potem prilepite povezavi z uporabo UREJANJE  $\rightarrow$  PRILEPI.

Kopiraj prejšnje (F8) – Kopira v polje popolnoma enako vsebino kot v polje neposredno nad izbranim.

Vstavi novo (F3) in Izbriši (F4) – Za vstavljanje ali brisanje vnosov in polj.

Izberi (ALT + U, Z) – Za izbiranje posameznega zapisa v tabeli. Označi vrstico, na kateri se nahajate v modro in izvede enako funkcijo, kot če kliknete z miško v levem robu. Prav tako lahko izberete več zaporednih vrstic tako, da držite SHIFT tipko in hkrati uporabljate tipko s puščico, ki kaže navzdol.

Izberete pa lahko tudi vrstice, ki si ne sledijo neposredno. Kliknite na prvo vrstico, nato pritisnite tipko CTRL, jo držite, medtem pa klikajte na ostale vrstice, ki jih želite označiti.

| Бt.<br>Ime<br>01121212 Spotsmeyer's Furnishings<br>01445544 Progressive Home Furnishings | Poštna št.<br>US-FL 37125 | Saldo                | Center<br>odgovornosti | Šifra         | Šifra  |                         |
|------------------------------------------------------------------------------------------|---------------------------|----------------------|------------------------|---------------|--------|-------------------------|
|                                                                                          |                           |                      |                        | lokacije      | države | Stik                    |
|                                                                                          |                           | 0,00                 |                        |               | US.    | Mr. Mike Nash.          |
|                                                                                          | US-IL 61236               | 0,00                 |                        |               | US     | Mr. Scott Mitchell      |
| 01454545 New Concepts Furniture                                                          | US-GA 31772               | 3.191,08             |                        |               | US.    | Ms. Tammy L. McDonald   |
| 01905893 Candoxy Canada Inc.                                                             | CA-ON P7B 5E2             | 0,00                 |                        |               | CA     | Mr. Rob Young           |
| 01905899 Elkhorn Airport                                                                 | CA-MB ROM ONO             | 0,00                 |                        |               | CA     | Mr. Ryan Danner         |
| 01905902 London Candoxy Storage Campus                                                   | CA-ON N6B 1V7             | 0,00                 |                        |               | CA.    | Mr. John Kane           |
| 10000 Cannon Slovenija d.o.o.                                                            |                           | 4000 84.202,06 KRANJ |                        | <b>GLAVNO</b> | l SI   | g. Lojze Dolenc         |
| 20000 LV d.o.o.                                                                          | 1270                      | 0,00                 |                        |               | SI.    | g. Damjan Mirtič        |
| 20309920 Metatorad Malaysia Sdn Bhd                                                      | MY-47400                  | 0,00                 |                        |               | MY     | Mrs. Azleen Samat.      |
| 20312912 Highlights Electronics Sdn Bhd                                                  | MY-57000                  | 0,00                 |                        |               | MY     | Mr. Mark Darrell Boland |
| 20339921 TraxTonic Sdn Bhd                                                               | MY-93450                  | 0,00                 |                        |               | MY.    | Mrs. Rubina Usman       |
| 21233572 Somadis                                                                         | MO-10100                  | 0,00                 |                        |               | MO.    | M. Syed ABBAS           |
| 21245278 Maronegoce                                                                      | MO-20200                  | 0,00                 |                        |               | MO     | Mme. Fadoua AIT MOUSSA  |
| 21252947 ElectroMAROC                                                                    | MO-12000                  | 0,00                 |                        |               | MO     |                         |
| 27090917 Zanlan Corp.                                                                    | ZA-2500                   | 0,00                 |                        |               | ZA     | Mr. Derik Stenerson     |
|                                                                                          |                           |                      |                        |               |        | $\blacktriangleright$   |

Slika 16: Označevanje več vrstic

Izberi vse (CTRL + A) – S tem ukazom izberete vse vidne zapise v tabeli ali seznamu. Ukaz spoštuje vse filtre, ki so nastavljeni v tabeli. Če kliknete v zgornji levi kot vrstičnega okna, bo izveden isti ukaz.

Izberi objekt - Za izbor Oblikovalnik obrazcev.

Preklopno označi (CTRL F1) - Selektivno označi vpise v seznamu/temeljnici. Postavi ali odstrani znak diamanta v levi rob. Ta funkcija se potem uporablja za Pogled Samo označene (ALT + E, S) za pregled ali izvajanje funkcij samo na označenih vrsticah.

Najdi (CTRL + F) in Zamenjaj (CTRL + H) - Za lociranje in/ali zamenjavo vsebin v poljih. Okno pokaže kot predstavljeno spodaj:

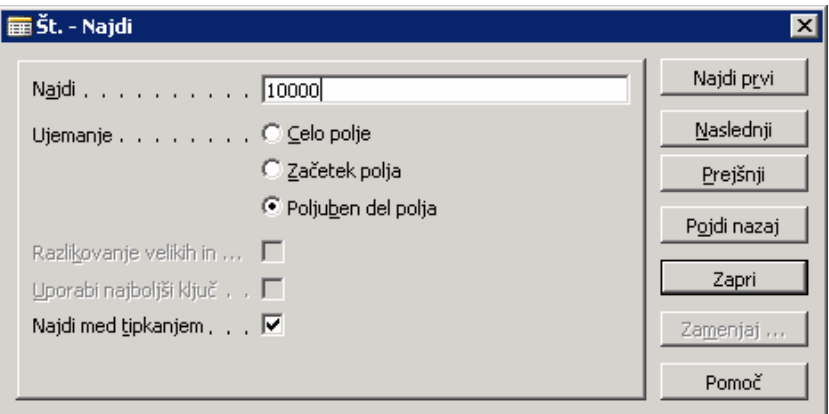

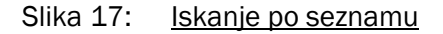

Naslovna vrstica prikaže polje, v katerem potem iščete. V polje Najdi vnašate informacije, ki jih iščete. Uporabite lahko tudi Ujemanje za izbiro, v katerem delu polja naj se vnesena vsebina ujema z iskano; na izbiro imate Celo polje, Začetek polja ali Poljuben del polja

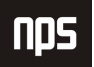

Microsoft Navision razlikuje med velikimi in malimi začetnicami, v besedah, ki jih vnesete v Razlikovanje velikih in malih črk polje. Če izberete Uporabi najboljši ključ, Microsoft Navision ponovno razvrsti tabelo, tako da je iskanje rezultatov najhitrejše; to je še posebej uporabno v večjih tabelah. Ko izberete Najdi med tipkanjem, bo Microsoft Navision začel iskanje besedila, ko boste tipkali vrednosti.

Microsoft Navision se ustavi in prikaže, kar je našel, ko poišče vrednost, ki ustreza iskanemu. Če prvi zapis ni tisti, ki ga iščete, uporabite Najdi prvi, Najdi naslednji in Najdi prejšnji gumbe, da poiščete iskano besedilo. Če želite zamenjati vrednost, uporabite Zamenjaj gumb, da označite vrednost, ki jo želite zamenjati.

# 1.10.3 Meni Pogled  $(ALT + E)$

Meni Pogled vsebuje funkcije, ki vplivajo na vidne elemente v aktivnem oknu.

Pojdi na - Pojdi na Prvi (CTRL + HOME), Prejšnji (PAGE UP), Naslednji (PAGE DOWN) ali Zadnji (CTRL + END) zapis.

Filter polja (F7), Filter tabele (CTRL + F7) in Flow Filter (SHIFT + F7) – Microsoft Navision funkcije za filtriranje vnesenih zapisov, ki bazirajo na določenem kriteriju. Te funkcije bodo bolj podrobno predstavljene kasneje.

Samo označene (ALT + E, S) – Za prikaz samo tistih zapisov, ki so označeni s Preklopno označi (CTRL + F1) funkcijo v oknu.

Pokaži vse (SHIFT + CTRL + F7) - Za neupoštevanje vseh nastavljenih filtrov in ponoven prikaz vseh zapisov.

Razvrsti (SHIFT + F8) - Ukaz se uporablja za spremembo vrstnega reda podatkov ali spremembo vrstnega reda znotraj tabele, kot na primer, številka kupca ali številka postavke. Razvrščanje poteka po sledečem postopku: samo številke, brez praznih mest ali posebnih znakov, potem samo črke ali številke in črke skupaj. Ko so številke in črke združeni, so vsebine polj preverjene znak za znakom od leve proti desni. Razvrščanje poteka po prednosti: prazna mesta nastopijo pred znakom, črke pridejo pred števila in števila pridejo pred posebnimi znaki.

Ta pravila bodo izgledala tako:

| Vrstni red     | Razlog                                                                                                    |
|----------------|----------------------------------------------------------------------------------------------------|
| $\mathbf{1}$   | Stevila brez praznih prostorov ali posebnih znakov pridejo                                                                                             |
| 11             | pred črkami ali kombinacijami črk in števil, in Microsoft<br>Navision v naraščajočem vrstnem redu.                                                     |
| 12             |                                                                                                    |
| 111            |                                                                                                    |
| A <sub>1</sub> | To je kombinacija črke in števila. Pride pred drugimi<br>tovrstnimi kombinacijami, ker je med A in 1 prazen prostor,<br>pa pride pred vse druge znake. |
| <b>ABC</b>     | Črke sledijo praznim prostorom (zato ABC sledi A 1).                                                                                                   |
| AB1            | Vendar pred števili v črka/številka kombinacijami. Zato ABC<br>pride pred AB1.                                                                         |
| A <sub>1</sub> | Stevila so razvrščena za črkami, zato A1 sledi AB.                                                                                                    |
| DSB            | D sledi A, prazni prostori pa so pred katerimi koli znaki.                                                                                             |
| D1             | Števila so vedno za črkami, zato D1 sledi D S B.                                                                                                    |
| D.S.B.         | Posebni znaki sledijo številkam.                                                                                                    |
| 1A             | <b>Stevilka</b><br>začetku kombinacije s črkami<br>na<br>pride<br>kot<br>predzadnja v razvrstitvi.                                                     |
| $+A1$          | Posebni znaki pridejo koz zadnji v razvrstitvi.                                                                                                    |

Tabela 4: Pravila razvrščanja

Pomembno je poznati pravila razvrščanja, da lažje pravilno vnašamo filtre. Na primer, filter A 100..110 ne bo dal nobenega rezultata, saj tovrsten interval ne obstaja. Rezultat nepravilne uporabe filtra so nepravilne informacije ali pa odsotnost le-teh.

Da se prepričate, da so podatki pravilno sortirani, uporabljajte naslednja vodila: vedno uporabljajte končne številčne serije (100 do 999), nikoli ne uporabljajte številčne serije, kot na primer 1 do 999 v kodah ali tekstovnih poljih, prav tako nikoli ne uporabljajte številčnih serij, kot so 001 do 999.

Opcija SQL strežnika za Microsoft Navision razvršča števila, kot bi bila besedila:

| Numerično (številčno)<br>razvrščanje | Tekstovno razvrščanje |
|--------------------------------------|-----------------------|
| 1                                    | 1                     |
| $\mathfrak{D}$                       | 10                    |
| 3                                    | 100                   |
| 4                                    | 2                     |
| 10                                   | 3                     |
| 100                                  | 4                     |

Tabela 5: Razvrščanje števil

Za izogibanje te težave, uporabljajte končne številčne serije tako, da ali določite številčno serijo, ki ima preddoločeno število števk in se začne s številko, ki ni 0 ali pa ročno sledite načelom številčenja in uporabljajte končne številčne serije.

Orodna vrstica – Izberite ali se vam bo orodna vrstica pokazala in v kakšni obliki. Nekatere opcije so barva, velikost in Namigi.

Skrij stolpec (ALT + E, J) in Pokaži stolpec (ALT + E, K) – ukaza za uporabo z okni z vrsticami in stolpci (tabelarna okna), za izbiro vidnih stolpcev. Ista funkcija se lahko uporablja z desnim klikom na naslovni del tabelarnega okna.

Osveži - Ta funkcija je mogoča, če uporabljate opcijo SQL Server za Microsoft Navision. Ukaz uporabljate za osvežitev podatkov, ki jih vsebuje aktivno okno. Microsoft Navision vam bo v oknu prikazal najnovejše podatke.

#### 1.10.4 Meni Orodja

Meni Orodja vsebuje glavne funkcije za programiranje in nastavitvene opcije.

Datum obdelave – Vsakemu uporabniku omogoča vnos datuma, ki ga bo sistem uporabil pri vnosu transakcij in se razlikuje od sistemskega ali dejanskega časa. Na primer, imate nekaj transakcij za vnos pod datumom 3/20/02. Vendar je današnji datum 3/31/02. Z zamenjavo datuma obdelave na 3/20/02, vam ne bo potrebno ročno vnesti datuma. Datum obdelave lahko prepišete, ko vnašate transakcije tako, da vtipkate 'd' za današnji datum ali vnesete drug datum.

Datum obdelave se lahko uporablja tudi za določitev leta in meseca, ki ga bo Microsoft Navision potem uporabil, ko boste vnesli samo dan ali samo mesec (ali dan in mesec). Za več informacij poglejte v poglavje 'Vnos informacij'.

Jezik – Pokaže seznam jezikov v aplikaciji.

Oblikovalnik objektov (SHIFT + F12) - Omogoča uporabo Microsoft Navision-ove C/SIDE sistema za razvijanje aplikacij, za spreminjanje aplikacije in 'krojenje' obrazcev in poročil po vaših željah. Posebno dovoljenje je potrebno za uporabo teh funkcij.

Oblikovalec Podokna za navigiranje (Alt + F12) – Omogoča dostop do opcije za krojenje Podokna za navigiranje po meri. Za uporabo te funkcije potrebujete posebno dovoljenje.

Debugger - Uporabljajo ga programerji za prilagajanje Microsoft Navision-a posameznemu uporabniku.

Nadzornik odjemalcev – To funkcijo uporabljajo programerji za kontroliranje komunikacije med strežnikom in uporabniki v mreži, da zagotovijo učinkovito komunikacijo.

Povečava (CTRL + F8) – Omogoča uporabnikom s Super uporabnik dovoljenjem, da vidijo vsebine vseh polj v trenutnem zapisu. To vam omogoča vpogled v vsa možna polja, ko niso prikazana v oknu.

Varnostno kopiranje in Obnovi – Omogoča varnostno kopiranje enega podjetja, vseh podjetji, aplikacijskih predmetov, ali celotne baze. Varnostne kopije se lahko ustvarijo kadar koli, kar omogoča edinstven element Microsoft Navision-a, imenovan Upravljanje verzij. Pred varnostnim kopiranjem, si sistem ustvari sliko verzije, ki je delovala v času ukaza in jo kopira. To omogoča uporabnikom, da nadaljujejo z obdelavo v programu in pomeni, da naslednja varnostna kopija ni potrebna nekaj ur.

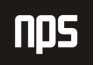

Če želite obnoviti varnostno kopijo, uporabite Obnovi postopek za obnovitev varnostne kopije, ki jo je naredil Microsoft Navision program za varnostne kopije. Microsoft Navision ne bo prepisal obstoječih podatkov, zato je potrebno preimenovati podjetja ali jih izbrisati pred uporabo funkcije Obnovi.

Varnost - Uporablja se za vstopanje uporabnikov v sistem z opcijami Vloge, Prijave v zbirko podatkov, Prijave v Okna in Geslo. Vsak uporabnik sistema mora imeti pravice za dostop do menijev, oken, tabel in funkcij v Microsoft Navision. Uporabniško ime in geslo uporabnikov (če je potrebno) se vnese v to okno, za dostop do nastavitev Podjetij v Microsoft Navision-u. Opcija Geslo omogoča tudi spremembo gesla.

Če uporabljate opcijo SQL Strežnika za Microsoft Navision, lahko vidite tudi Sinhroniziraj funkcijo v meniju ORODJA → VARNOST. Proces sinhronizacije je srce varnostnega sistema opcije SOL Strežnika za Microsoft Navision.

Informacije o licenci – Prikaže vsebine licenčne datoteke, v kateri delate, vključujoč licenčno številko, ki jo uporabnik poseduje, in če gre tudi za časovno omejitev, kdaj licenca poteče. Datoteka vaše licence je fin.flf.

Če si želite ogledati vse funkcije v Microsoft Navision-u, vključujoč tiste, za katere niste kupili licenčnega dovoljenja, lahko uporabljate licenčno datoteko cronus.flf. Za spremembo licence, izberite ORODJA  $\rightarrow$ INFORMACIJE O LICENCI. V oknu Informacije o licenci pritisnite na Spremeni gumb in poiščite licenco.

Kontrolnik po meri - Ta element menija vsebuje seznam OCX kontrolnikov registriranih v Windows-ih.

Možnosti - Vsebujejo opcije programskih nastavitev, med drugim DBMS pomnilnik (KB), Predpomnilnik, Pomnilnik za objekte (KB), Statusno vrstico, Zapri okno s tipko ESC, Izbira cele markize, Hitro iskanje. Sistemski administrator je odgovoren za nadzorovanje teh opcij.

#### 1.10.5 Meni Okno

Meni Okno vsebuje informacije povezane z okni, ki so trenutno odprta.

Zapri vse (ALT + O, V) – Zapre vsa odprta okna.

Razporedi ikone – Za razporejanje ikon, prikazanih na spodnjem robu aplikacijskega okna, ki se pojavijo ko pomanjšate okno (dvo-kliknite okno, da se zopet poveča).

1, 2, 3 – Seznam nedavno odprtih oken, vtipkajte številko ali kliknite na seznam, da se vam okno odpre.

#### 1.10.6 Meni Pomoč

Meni Pomoč (F1) vsebuje več opcij za Pomoč, o katerih bo več govora kasneje.

Pomoč za Microsoft Business Solutions-Navision – Predstavlja tabelo vsebin na voljo v sistemu za Pomoč.

Ref. priročnik za C/SIDE - Referenčno orodje za programiranje.

Kaj je to? (SHIFT + F1) – Spremeni puščico (miškino puščico) v vprašaj, s čimer lahko dobite Pomoč za karkoli na ekranu.

Pregled funkcijskih tipk (CTRL + ALT + F1) - Prikaže pregled funkcijskih tipk v programu. Prikazane funkcije so 'občutljive' na kontekst. Celoten seznam se nahaja v poglavju 'Tipke za Bližnjice'.

Vizitka – Microsoft Business Solutions-Navision - Prikaže informacije o izdelku, vključno s številko verzije programa.

# 1.11 Najdenje, Pregledovanje in Iskanje informacij

Microsoft Navision ponuja širok spekter načinov za ogledovanje informacij, tako da lahko pregledujete in delate samo z informacijami, ki so pomembne za nalogo, ki jo želite dokončati. Na primer, če želite videti transakcije za določeno časovno obdobje, izberete samo tiste transakcije. Morda želite filtrirati informacije za ogled ali delo v določenem datumskem obdobju, ali po dimenzijah: oddelek, projekt, itd.

Odločanje, pregledovanje in iskanje informacij je področje, kjer vam bodo dobrodošle tipke za bližnjice. Pregledali bomo izraze in Bližnjice prav tako pa tudi kako učinkovito uporabljate tipkovnico in miško.

Navigate - Ta element je opcija dostopna iz večin menijev v aplikaciji. Navigate vam omogoča sledenje vnosov povezanih z določeno transakcijo. Z izborom Navigate boste imeli pregled nad vsemi vnosi za to transakcijo.

Navigate išče po Številki listine in Datumu knjiženja. Zato, ko vnašate popravke, vedno uporabljajte sito Številko listine in Datum knjiženja kot ju ima transakcija, kjer je to le mogoče.

Navigate gumb boste našli na vseh obrazcih knjiženih transakcij, vanje lahko vstopate s pomočjo ALT + N. Če menite, da so še druge transakcije z isto Številko dokumenta, a drugim Datumom knjiženja, izpraznite polje, kjer je vnesen datum na kartica Navigate in pritisnite  $ALT + N$  ali kliknite **Najdi** gumb.

Prav tako lahko iščete transakcije Kupca ali Prodajalca, ki se nanašajo na Zunanjo številko dokumenta (Prodajalčeva številka računa) tako, da odprete zavihek Zunanji.

Seznam (F5) – Odpre seznam povezan s tem oknom. Seznam lahko aktivirate z miško kierkoli v oknu, vendar boste vedno dobili splošen seznam za celo okno.

Postavke (CTRL + F5) – S pritiskom na CTRL + F5 (ali z izborom Postavke iz menija) dobite seznam vseh vnosov povezanih z Glavno knjigo za tisto okno.

Pogled v globino (F6) – S pritiskom na F6 (ali klikom na Pogled v globino gumb) v polju, se vam odpre seznam povezan s tem poljem. Na primer, če pritisnete F6, med tem ko ste v polju Številka kupca, se vam odpre seznam vseh Kupcev. Za razliko od možnosti Seznam, gre pri tem ukazu za specifike polja. Puščica, ki kaže gor, kaže na povezavo z drugo tabelo.

Drill-Down (F6) – Pritisk na F6 (ali klikom na Drill-Down gumb) v polju, vam odprte dodatne informacije povezane s tem poljem. Na primer, če kliknete na F6 v polju Saldo, se vam odprejo vsi transakcijski vnosi, ki se nahajajo v tem polju. Puščica, ki kaže dol, kaže, da je bila številka izračunana iz druge tabele.

Možnosti (F6) – S pritiskom na F6 (ali klikom na gumb Možnosti) v polju, odpre seznam možnosti za to polje. Na primer, pojdite na zavihek Plačila v kartici Kupec in kliknite na gumb Možnosti ali pritisnite na F6 tipko, med tem ko ste v Način Zapiranja polju. Odprli se vam bosta dve možnosti Ročno ali Po datumu, med katerima lahko izbirate. Ko spoznate vse možne opcije, lahko vtipkate samo prvo črko možnosti in jo izberete (ali dovolj znakov, da se razlikuje od drugih opcij).

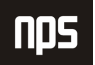

Številčna serija (F6) – S pritiskom na F6 tipko ali klikom na ukaz Številčna serija, vam odpre tabelo, ki prikazuje številčne opcije. Na primer, pojdite na SKLADIŠČE → NAČRTOVANJE & IZVAJANJE→ ARTIKLI in pritisnite F6 v polju Št.

Povečava (CTRL F8) – S pritiskom na CTRL + F8 (ali izbiro ORODJA  $\rightarrow$  POVEČAVA), ko ste v zapisu, vam odpre okno s seznamom vseh polj, ki so na voljo za ta zapis, in vrednosti za vsako polje za izbran zapis. Ta funkcija je omejena na Super uporabnike, z vsemi dovoljenji.

Najdi (CTRL + F) – Ta značilnost vam omogoča iskanje česa v določenem polju v enem oknu. Prav tako lahko nadomestite besedilo, ki ga najdete, z drugim. Za dostop postavite miško na želeno polje in pritisnite CTRL + F, ali kliknite na Najdi ikono (ali izberite UREJANJE  $\rightarrow$  NAJDI).

Ko vstopite v Najdi, se vam odpre okno, v katerega lahko vnesete vrsto znakov (besed ali števil, na primer), ki jih želite najti.

Microsoft Navision bo upošteval razliko med velikimi in malimi črkami samo, če boste označili polje Razlikovanje velikih in malih črk. Prav tako lahko izberete ali naj se ujema del, vse ali samo začetek polja. Odvisno od izbora kako začeti, bo Microsoft Navision izvedel iskanje rezultatov, ki se ujemajo.

Ko se nahajate v pogledu Seznam, vtipkajte prvih nekaj znakov, ki jih iščete in Microsoft Navision bo avtomatično začel iskati ta zapis.

Razvrsti (SHIFT + F8) - Ta lastnost vam omogoča pregled informacij v različnem vrstnem redu od prednastavljenega. Na primer, spremenite lahko pogled Kupcev v Išči ime, če jih želite poiskati po abecednem vrstnem redu. Če spremenite Razvrsti na kartici, si Microsoft Navision zapomni izbrani vrstni red vsakič, ko odprete kartico Kupca. Ta vrstni red uporablja tudi, ko vstopate preko obrazca Seznam v Kartici.

Preklopno označi (CTRL + F1) – Uporabite to možnost, ko želite objaviti samo del dnevniških vnosov in izločiti ostale vnose na ekranu. Vstopite lahko s pritiskom na CTRL + F1 ali z UREJANJE → PREKLOPNO OZNAČI. Izberete lahko več vnosov, tako da držite CTRL gumb in klikate na kvadratke pred želenimi vnosi, nato pa vstopite v Preklopno označi.

Potem ko ste označili enega ali več vnosov, lahko izločite samo tiste, ki jih želite z POGLED → SAMO OZNAČENE. Če izberete to funkcijo, bo okno z dnevniškimi vnosi pokazalo samo tiste, ki o bili označeni. Kliknite #, pritisnite SHIFT + CTRL + F7, ali izberite POGLED  $\rightarrow$  POKAŽI VSE, da boste spet videli vse vnose.

PAGE UP in PAGE DOWN – Z uporabo PAGE UP in PAGE DOWN tipk vas vodi skozi kartice v zbirki podatkov. Če iščete med Karticami Prodajalcev, vas PAGE DOWN vodi do naslednje kartice, PAGE UP pa nazaj do prejšnje kartice.

CTRL + HOME in CTRL + END - Vas popelie do prvega ali zadnjega vnosa v tabeli.

CTRL + PAGE DOWN in CTRL + PAGE UP - Vas premika med zavihki na karticah ali v Obrazec zahtevek za poročilo.

CTRL + PUŠČICA GOR in CTRL + PUŠČICA DOL – Ukaza vas premikata iz dela obrazca, iz vrstic v Naslovne vrstico, in iz seznama obrazcev v meni in ukazne gumbe.

Pojdi na gumbi – Kliknite na ikono na orodni vrstici ali pa vstopite preko menijske vrstice: POGLED  $\rightarrow$  POJDI NA in izberite Prvi, Prejšnji, Naslednji ali Zadnji. Te funkcije vam omogočajo hitro brskanje med vnosi (karticami ali vrsticami).

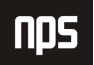

# 1.11.1 Filtriranje

Filtri se uporabljajo za omejevanje obsega informacij, ki se pojavijo na ekranu ali v poročilu. Filtri omogočajo pogled samo na izbrane informacije. Izbirate lahko med Polje, Tabela in Flow Filtri.

Ko določite enega izmed treh filtrov, se na dnu aplikacijskega okna pokaže FILTER v statusni vrstici. Prav tako se prikaže, ko sistem ustvari notranji filter. Na primer, ko pregledujete vnose v Glavni knjigi Kupca, sistem ustvari Filter polja v polju Številka kupca, v tabeli vnosov Glavne knjige Kupca,

Če niste povsem prepričani, kateri filter potrebujete, da bi videli želene informacije, lahko hkrati s podatkovnim oknom odprete tudi filtrirno okno, nato pa spreminjate filtre, dokler vam vsebina izločenih podatkov ne ustreza. V ta namen lahko kliknete na Uporabi gumb, namesto na V redu v filtrirnem oknu. Če kliknete Uporabi, lahko testirate vsak filter posebej in kliknete na V redu, ko ste našli filter, ki vam ustreza.

Filter polja (F7) – Filtri polj se nanašajo na eno polje v tabeli. Filtri polj ne vplivajo na polja z izračuni, vendar pa omejijo obseg prikazanih informacij. Ko izberete polje in pritisnete F7 ali kliknete ikono (ali izberete POGLED → FILTER POLJA), vam program odpre okno Filtra polj. Zdaj lahko vnesete informacije, ki jih želite izločiti.

Filter tabele (CTRL + F7) – Filtri Tabel vam omogočajo združevanje več Filtrov polj. Z vstopom v Filter tabele, lahko izločate iz več kot enega polja v tabeli hkrati, ali pregledovati filtre, ki ste jih nastavili z uporabo Filter polj. Na primer, podatke ki jih lahko izločate na več poljih hkrati so poštne številke ali plačilni pogoji. Ali pa lahko uporabite Filter tabele, da si ogledate Prodajalce iz določene poštne številke in z bilanco nad določenim zneskom.

Več obrazcev za zahteve dovoljujejo več Filtrov tabel, ki jih lahko uporabljate za tiskanje poročil ali serije projektov. Filter tabel se od Flow Filtra razlikuje po tem, da lahko omeji podatke na več poljih v sistemu. Če uporabljate več filtrov v oknu, lahko uporabite CTRL + F7 ali kliknete na ikono, da bi videli seznam vsakega filtra in jih uredili iz tega okna.

Tako Filtri polj kot Filtri Tabel se odstranijo s pomočjo Pokaži vse funkcije, s pritiskom na ikono (ali POGLED  $\rightarrow$ POKAŽI VSE).

Flow Filter (SHIFT + F7) – Flow Filtri omejujejo vsebino polj, ki prikazujejo obseg ali količine, ki jih Microsoft Navision izračunava iz vnosov v tabele. Ta funkcija ustvari izbor vnosov, ki so vsebovani v izračunih. Filter se uporabi v tabelah, kjer se pojavi polje z izračuni in ne v tabeli, od koder prihajajo številke. Filtri se lahko nastavijo v poljih, katerih imena se končajo s 'filter', kot sta na primer, Datum Filter ali Predračun Filter. Na primer, če želite pogledati transakcije za določen oddelek, uporabite Flow Filter, da omejite funkcijo na oddelek. Če želite vnesti podatke za proračun določenega oddelka, prav tako uporabite Flow Filter. Če želite pogledati, kako se je iztekla promocija, boste uporabili Flow Filter za določen razpon datumov.

Flow Filtre lahko uporabljate za razpone datumov, za oddelke, projekte, proračun in poslovne enote. Flow Filtre ne odpravite s Pokaži vse funkcijo. Vstopiti morate v Flow Filter na isti strani, kjer ste filter nastavili, izpraznite Filter vrstico in kliknite na V redu.

#### 1.11.2 Filtriranje v poročilih

Poleg možnosti analiziranja vaših podatkov on-line, so filtri lahko uporabni tudi za izbiranje podatkov za tiskanje poročil. Ko izberete obliko poročila za tiskanje, se bo odprlo to okno:

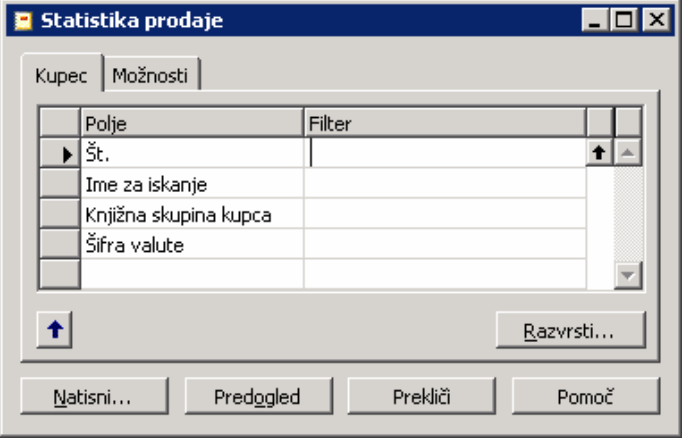

Slika 18: Filtriranje v poročilih

Razvrsti gumb v spodnjem desnem predelu okna uporabite za izbiro, kako bi želeli, da se podatki prikažejo v poročilu. Če želite spremeniti vrstni red, naredite to pred nastavitvijo filtrov.

Vsak zavihek predstavlja tabelo, ki se uporablja za dobavljanje informacij za poročilo. Na vsakem zavihku lahko uporabljate pomožni gumb v stolpcu Polje, za izbiro polj, ki niso predstavljena. V isti vrstici kot so izbrana polja, lahko nastavite želene filtre. To poročilo ima zavihek za Tabelo Kupec.

Zavihek Možnosti se uporablja za določanje splošnih nastavitev za tiskanje poročil. Nekateri primeri so na voljo kot možnost tiskanja, podrobno ali kot povzetek, in z opcijo ali naj bodo na poročilu navedeni podatki (naslov, idr) podjetja ali ne.

# 1.11.3 SQL in Filtrirana poročila

Pomembno je razumeti kako konsistentnost podatkov vpliva na poročila, pripravljena v Microsoft Navision-u, na SQL strežnikih. Opcija SQL strežnika omogoča mnogim uporabnikom, da delujejo na Microsoft Navision-u hkrati. To pomeni, da se lahko velik obseg različnih transakcij odvija kadar koli. Čeprav so podatki prikazani v Microsoft Navision-u aktualni, niso nujno povsem konsistentni. Na primer, nepopolna transakcija lahko povzroči nekonsistentnost, ki se kaže med dolgom in kreditom na računu.

Edini način, da zagotovite konsistentnost podatkov, na katerih so osnovana vaša poročila, je da oblikujete poročila tako, da so pomembne tabele ali zapisi zaklenjeni. To preprečuje drugim uporabnikom vnašanje, brisanje ali spreminjanje zapisov ali tabel, med tem ko se poročila izdelujejo. Vendar pa ta opcija ni prednastavljena, pa tudi ni najbolj primerna metoda za oblikovanje poročil.

S tem razlogom je zaželeno slediti dvema procesoma, ki zagotavljata konsistentnost podatkov, ki jih uporablja Opcija SQL strežnika za Microsoft Navision:

Ustvarite serijske projekte, ki pripravljajo poročila ponoči ali ob drugem času, ko se sistem ne obnavlja.

Nastavite filter v poročilu, ki določa omejitev datuma na podatke, ki se uporabljajo v poročilu, tako da ne upošteva transakcij vnesenih čez dan. Prav tako lahko omejite poročilo na oddelek ali segment, ki trenutno ne obnavlja sistema.

Različni načini za vnašanje filtrov so predstavljeni na sledečih straneh.

# 1.11.4 Izražanje filtrov

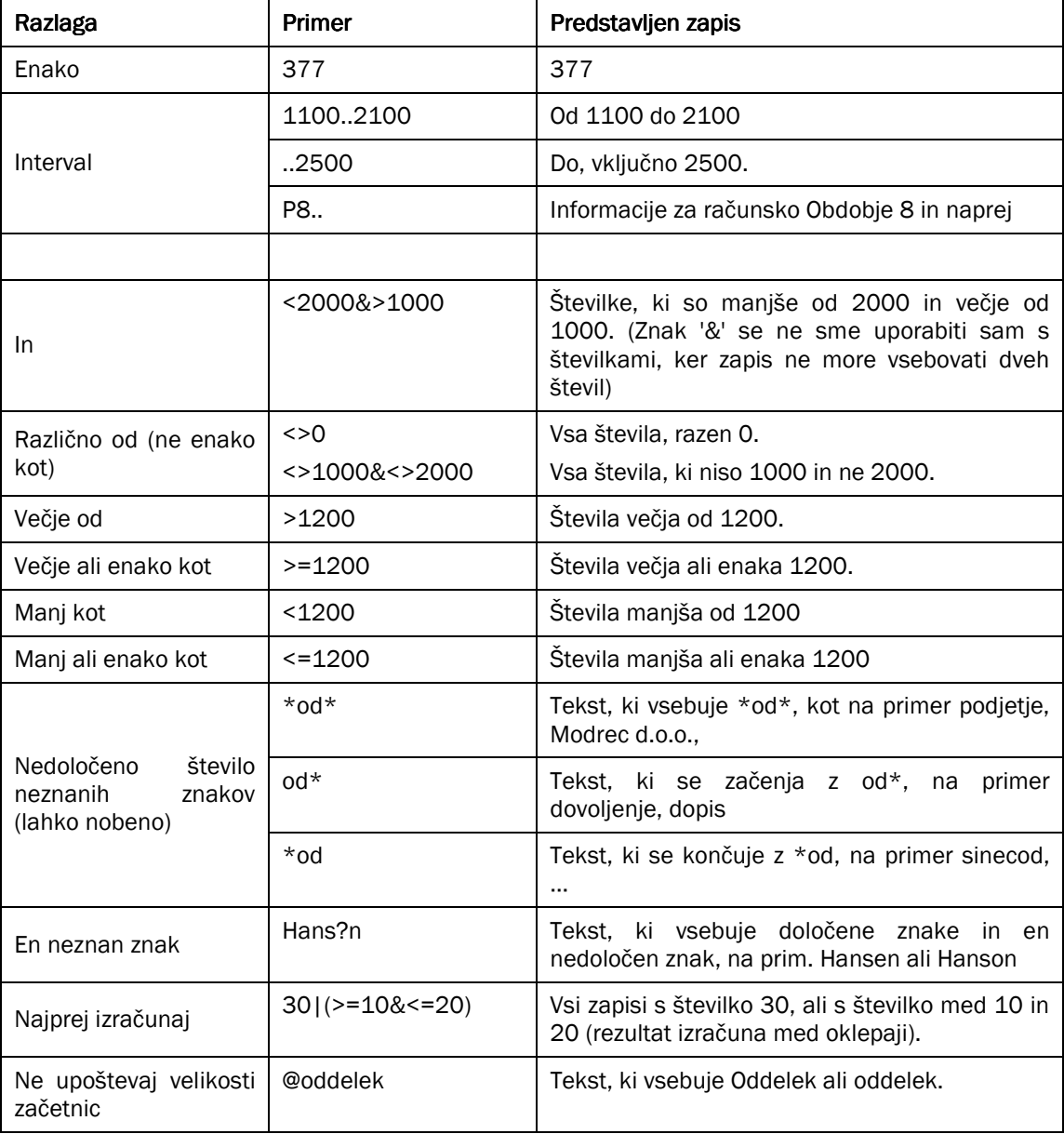

#### Tabela 6: Izražanje filtrov

Izrazi so lahko tudi kombinirani, kot kaže spodnja tabela:

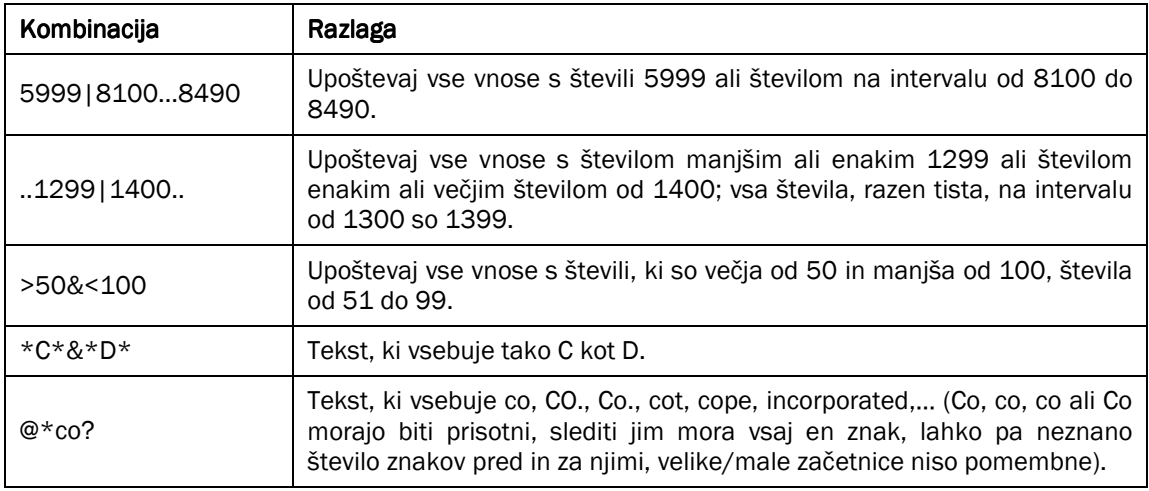

Tabela 7: Kombinacije izrazov

# 1.11.5 Hitri pregled Ikon in F Tipk

Sledi pregled nekaterih funkcij, ki smo jih omenjali že prej, ki prikazujejo tako Bližnjice kot Ikone:

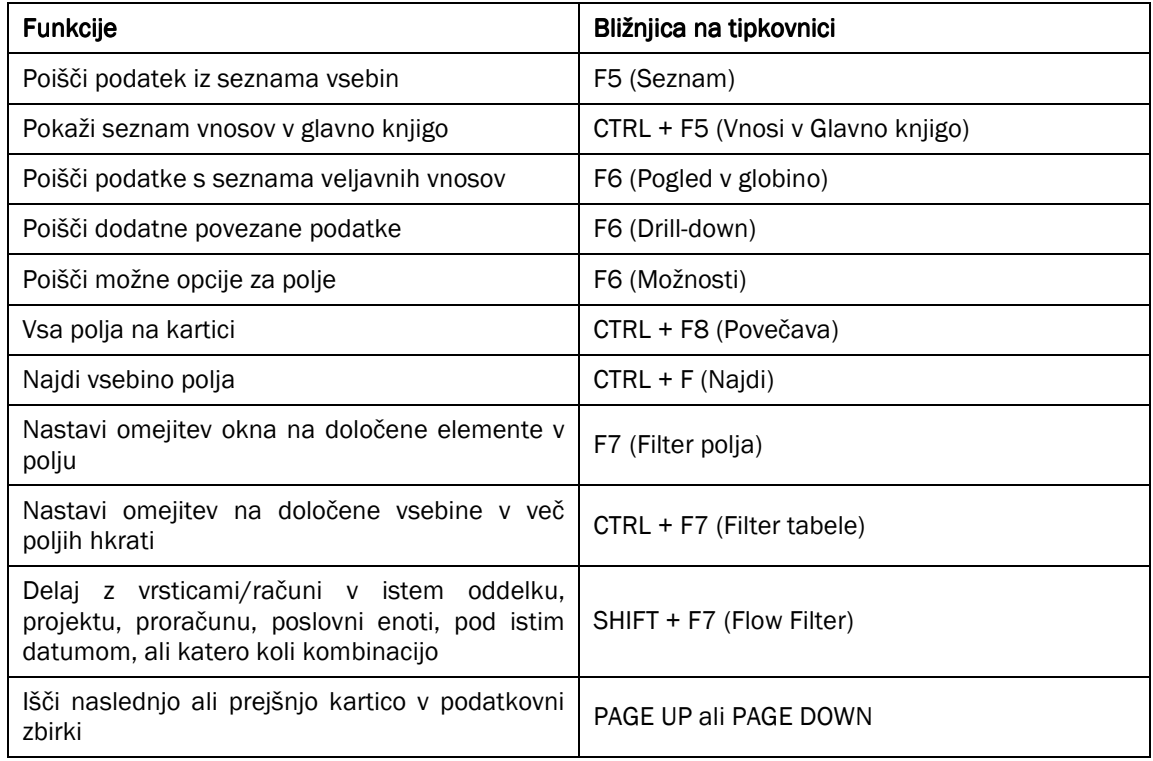

Tabela 8: Funkcijske tipke

# 1.12 On-Line Pomoč

Pomoč je dosegljiva po vsem sistemu in obstaja kar nekaj načinov kako do nje dostopati.

Tipka F1 (bližnjica) – Odpre okno za pomoč s tematiko, ki se nanaša na področje, kjer se nahaja vaša miška.

Kaj je to? – S klikom na ikono na desnem delu orodne vrstice, se puščica (miška) spremeni v vprašaj, in vam odpre okence z informacijami kamorkoli pritisnete.

Pomoč gumb - Je viden v spodnjem desnem kotu vseh oken.

Menijska vrstica - V meni za Pomoč lahko dostopate tudi s pritiskom ALT + P, ali klikom na meni Pomoč v menijski vrstici. Opcija Microsoft Navision Pomoč ima zavihke Vsebina, Indeks, Išči in Priljubljene.

Opcija Vsebina odpre tabelo vsebin za sistem pomoči, ki vsebuje podmape za vsako aplikacijsko območje in Dobrodošli v Navision Pomoč. Znotraj vsakega aplikacijskega območja je na voljo pomoč, ki vam pomaga pri postopkih in vam zagotavlja informacije o tabelah in poročilih.

Ostale opcije v meniju Pomoč so referenčni priročnik za C/SIDE, Kaj je to?, Pregled funkcijskih tipk in Vizitka – Microsoft Business Solutions-Navision.

# 1.13 Dimenzije

Če ste odgovorni za določanje nastavitev v vašem podjetju, Morate premisliti o uporabi dimenzij. Dimenzije so element znotraj Microsoft Navision-a, ki omogočajo nastavitve parametrov, s pomočjo katerih boste 'secirali' in obdelovali vaše podatke. Dimenzije lahko uporabljate za povezovanje informacij z vnosom, ko le-tega objavite; to vam bom omogočalo obnavljanje informacij tako on-line kot v poročilih, ki temeljijo na Dimenzijah.

Morda želite, na primer, nastaviti Dimenzija Prodajalca, Kampanje in Regije. Potem boste lahko imeli pregled nad rezultati Prodaje po Regijah, po Kampanji in po Prodajalcu (Severozahodna regija, Jesen/Zima, John Smith). Alternativno lahko natisnete poročila, ki predstavljajo rezultate celotne prodaje za Jesen/Zima, brez posebej določene Regije ali Prodajalca.

Vsaka dimenzija ima lahko neomejeno serijo vrednostnih dimenzij za tisto dimenzijo. Na primer, dimenzija Regija ima lahko vrednostne dimenzije Gorenjska, Notranjska, Primorska, Ljubljanska, Koroška, Štajerska, Posavsko-Zasavska, Dolenjska in Bela Krajina. Dimenzije in vrednostne dimenzije so nastavljene glede na uporabnika in omejene (z granulo Napredne Dimenzije), kar pomeni, da lahko kreirate dimenzije po meri svojega podjetja in poslovanja.

Z uporabo dimenzij lahko analizirate trende in primerjate številne značilnosti med različnimi vnosi. Analize v Dimenzijah so zelo učinkovita funkcija, ko uporabljate več dimenzij. Vendar pa, če imate samo dve globalni dimenziji, prav tako lahko uporabljate filtre, kontne preglednice in poročila za kreiranje informativnih analiz po dimenzijah.

Microsoft Navision vam ponuja funkcionalnost, ki omogoča omejitve kombiniranja dimenzij, sprejemljivih vrednosti in kako so te dimenzije objavljene. Prednastavljene dimenzije so lahko namenjene tabelam računov, kupcem, postavkam, … , lahko pa določite, kako naj bodo nasprotujoče si prednastavljene vrednosti razvrščene. Ta funkcija omogoča nastavitev Microsoft Navision-a k vdanost vašim poslovnim pravilom, povečani konsistenci vnesenih podatkov in večji zanesljivosti pridobljenih rezultatov.

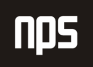

# 1.13.1 Tipi Dimenzij

V Microsoft Navision-u najdemo tri tipe dimenzij: globalna, bližnjica in predračun. Določite lahko dve dimenziji, ki ju označite kot globalni. Globalne dimenzije so na voljo po vsem Microsoft Navision-u. To pomeni, da se globalne dimenzije lahko uporabljajo kot filtri pri dnevniških vnosih, poročilih, kontnih preglednicah in projektnih delih.

Globalne dimenzije so na voljo za uporabo v vnosnih vrsticah in naslovih dokumentov kot bližnjica dimenzije. Ker Microsoft Navision omogoča globalne dimenzije dostopne skozi ves program, gre po navadi za najbolj uporabljane in najbolj pomembne dimenzije v podjetju. Če je potrebno, lahko spremenite dimenzije, ki so definirane kot globalne v paketu temeljnic, ki obnavlja vse vnose. Ta postopek zahteva več časa za izvedbo.

Bližnjične dimenzije so lahko dodane vrsticam v dnevnikih ali v dokumentih prodaje in nakupov, z uporabo POGLED → POKAŽI STOLPEC v Microsoft Navision-u; Prvi dve sta isti dimenziji, uporabljeni kot globalni dimenziji. Ostalih šest se lahko prilagodi potrebam podjetja. Za vnos informacij za dimenzije, ki niso izbrane kot Bližnjice, morate uporabiti posebno (ločeno) okno Dimenzije.

Proračuni imajo lahko do 4 pripisane dimenzije v primerjavi z dvema pri globalnih. Dimenzije proračun lahko izberete za vsak proračun iz dimenzij, ki ste jih kreirali. Dimenzije proračun se lahko uporabljajo za nastavitev filtrov na proračunu in za dodajanje informacij o dimenzijah v vnose proračuna.

# 1.14 Bližnjice

Kljub temu, da so meniji dosegljivi v celotnem sistemu, je uporaba bližnjic v Microsoft Navision-u hitrejša in lažja. V tabeli so navedene največkrat uporabljene bližnjice:

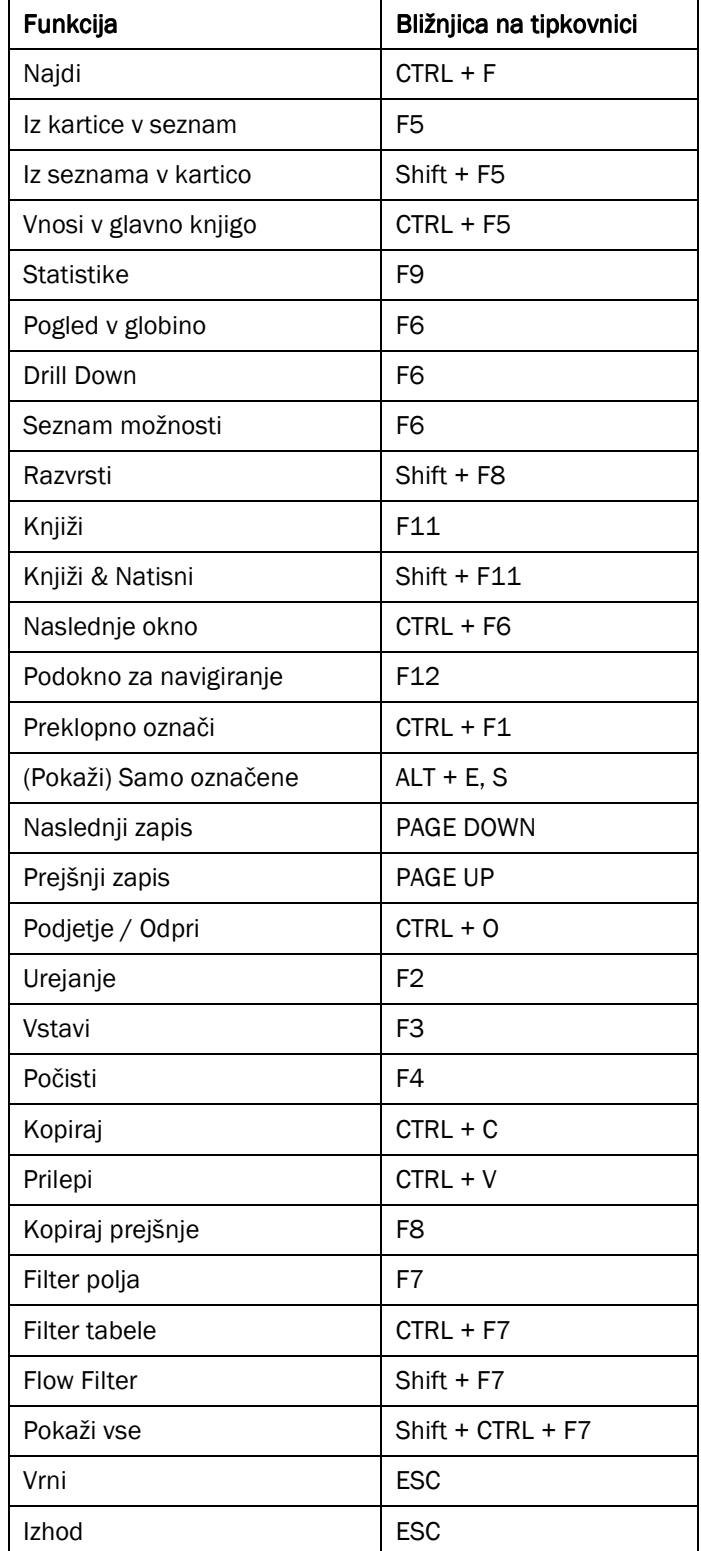

Tabela 9: Bližnjice

# 2 POGLAVJE: TEHNOLOGIJA

# 2.1 Pregled

To poglavje zajema tehnične značilnosti uporabe Microsoft® Business Solutions-Navision®-a. Ti pogledi, Razvojno okolje, Možnosti strežnika, Aplikacijski strežnik in Večjezikovna podpora so pregledani podrobneje v Navision Priročniku za namestitev in konfiguracijo.

# 2.2 C/SIDE razvojno okolje

Razvojno okolje v Microsoft Navision-u se imenuje C/SIDE (Uporabnik/Strežniško integrirano razvojno okolje). Glavne koristnosti C/SIDE so:

- vse aplikacije v Microsoft Navision-u so razvite v C/SIDE
- vsebuje vsa orodja za izgradnjo aplikacij in njihovo prilagajanje
- vključuje izvrševalce programa na poddirektoriju na trdem disku
- vsebuje potrebno kodo za interpretiranje aplikacijskih elementov, sistemskih razvojnih orodij (urejevalniki, debugger-ji, itd.), sistem upravljanja zbirke podatkov (DataBase Management System) in vmesniki operacijskega sistema.

C/SIDE je sestavljen iz treh sistemov:

- Jezikovni razvojni sistem četrte generacije (Fourth-generation language 4GL)
- Sistem upravljanja zbirk podatkov
- Posebne funkcije zbirk podatkov

# 2.2.1 Oblikovalnik obrazcev

Oblikovalnik obrazcev vam omogoča razvoj aplikacij v C/SIDE. Iz Oblikovalnik obrazcev lahko upravljate aplikacijski element ali pa zaženete aplikacijski Oblikovalnik obrazcev, na primer, Form Designer. Aplikacijske Oblikovalnik obrazcev uporabljate za spreminjanje/prilagajanje oblike obstoječega aplikacijskega objekta ali kreirate nov aplikacijski objekt. Bodite pozorni, da je za uporabo tega orodja potrebno dovoljenje.

- Poznamo sedem tipov aplikacijskih objektov:
- tabele
- obrazci
- poročila
- podatkovna poročila
- XML poročila
- Kodne enote
- Uporabniški meni

Za odpiranje Oblikovalnik obrazcev, kliknite ORODJA  $\rightarrow$  OBLIKOVALNIK OBRAZCEV. Odpre se vam okno Oblikovalnik obrazcev:
| <b>Table</b><br>E   | Type   ID | l Name                   | Modified | Version List                                                         | <b>Date</b>              |  |
|---------------------|-----------|--------------------------|----------|----------------------------------------------------------------------|--------------------------|--|
|                     | Е         | 3 Payment Terms          | v        | NAVW13.10, ADM2.0                                                    | 04.08.06                 |  |
| <b>Form</b>         | Ξ         | 4 Currency               | v        | NAVW14.00,NAVSI4.00.00.01,NAVCS4.00.01,NAVHR4.00.02,ADM2.0           | 04.08.06                 |  |
| $\Box$ Report       | ÷,        | 5 Finance Charge Terms   | ✓        | NAVW13.00, NAVSI4.00                                                 | 25.07.06                 |  |
|                     | ā         | 6 Customer Price Group   | ✔        | NAVW13.60                                                            | 25.07.06                 |  |
| •• Dataport         | Ē         | 7 Standard Text          | v        | NAVW13.00,NAVSI4.00.00.01,NAVCS4.00.01,NAVHR4.00.02                  | 13.10.06                 |  |
| <a> XMLport</a>     | E         | 8 Language               | ✔        | NAVW13.10, ADM2.0                                                    | 04.08.06                 |  |
|                     | ā         | 9 Country                | ✓        | NAVW14.00,NAVSI4.00.00.01,NAVC54.00.01,ADM2.0                        | 04.08.06                 |  |
| M Codeunit          | E         | 10 Shipment Method       | v        | NAVW13.00                                                            | 25.07.06                 |  |
| <b>Nu</b> MenuSuite | E         | 13 Salesperson/Purchaser | v        | NAVW14.00.02                                                         | 25.07.06                 |  |
|                     | E         | 14 Location              | v        | NAVW14.00.02                                                         | 25.07.06                 |  |
| A                   | ÷,        | 15 G/L Account           | ✔        | NAVW14.00.01, NAVHR4.00.02, ADM2.0                                   | 06.10.06                 |  |
|                     | ÷,        | 17 G/L Entry             | v        | NAVW14.00,NAVSI4.00.00.01,NAVHR4.00.02                               | 04.08.06                 |  |
|                     | Ξ         | 18 Customer              | v        | NAVW14.00.02,NAVSI4.00.00.01,NAVCS4.00.01,ADM2.0                     | 04.08.06                 |  |
|                     | Ē         | 19 Cust, Invoice Disc.   | v        | NAVW13.00                                                            | 25.07.06                 |  |
|                     | ā         | 21 Cust, Ledger Entry    | ✓        | NAVW14.00.02,NAVSI4.00.00.01,NAVCS4.00.01,NAVHR4.00.02NEP1.00,KOM1.0 | 04.08.06                 |  |
|                     | E         | 23 Vendor                | ◡        | NAVW14.00.02,NAVSI4.00.00.01,NAVCS4.00.01,NAVHR4.00.02,NEP1.00       | $27.07.06$ $\rightarrow$ |  |
|                     |           |                          |          |                                                                      |                          |  |

Slika 19: Oblikovalnik obrazcev

## 2.2.2 Aplikacijski objekti

C/SIDE uporablja na objekte orientirano tehnologijo programiranja. Objekt je samozadosten modul podatkov in z njim povezano procesiranje.

Vsem objektom v C/SIDE je pripisana številka za identifikacijo.

- objekti 0-9,999 so bili razviti s strani Microsoft Navision
- objekte 10,000-49,999 so razvili Microsoft Navision Teritorialni predstavniki (NTRs)
- objekte 50,000-99,999 so razvili Microsoft Navision Solutions Centers (NCSs)
- objekte 1,000,000-89,999,999 so na voljo za dodatne izdelke

## 2.2.3 Tabele

Vse informacije v zbirkah podatkov so shranjene v tabelah. Vsaka tabela vsebuje edinstvene informacije, kot so dnevniški vnosi, objavljeni vnosi in osnovne informacije.

Na voljo so štiri različne oblike tabel:

- Normalne tabele prikazujejo informacije, s katerimi uporabnik dela. Tabela Kupec je primer normalne tabele.
- Sistemske tabele so tabele, ki jih sistem kreira avtomatsko. DBMS uporablja sistemske tabele za upravljanje, med drugim, sistemske varnosti in dovoljenj. Tabela Uporabnik je primer sistemske tabele.
- Začasne tabele delujejo kot odboj za podatkovne tabele v vašem C/AL programih. Z začasno tabelo lahko počnete praktično vse, kar počnete z normalno tabelo. Začasna tabela ni shranjena v zbirki podatkov, temveč se nahaja v spominu na vaši delovni postaji, dokler ne zaprete tabele.

- Virtualna tabela vsebuje informacije, ki jih priskrbi sistem. Informacije v teh tabelah ni mogoče spreminjati. Sistem izvaja virtualne tabele v času delovanja. Tabele Datum in seje so primer tovrstnih virtualnih tabel.

#### 2.2.4 Obrazci

Obrazci se uporabljajo za vnašanje in prikazovanje podatkov. Na primer, obrazec lahko uporabite za vnos informacij o novih kupcih ali za posodabljanje in pregled informacij o obstoječih kupcih.

#### 2.2.5 Poročila

Poročila so namenjena tiskanju informacij iz zbirke podatkov. Uporabljajo se lahko za strukturni pregled ali povzetek informacij, prav tako se uporabijo za tiskanje dokumentov, kot so fakture. Z njimi lahko procesiramo podatke, brez, da bi jih natisnili.

Oblikovalca poročil lahko uporabite za prilagajanje in spreminjanje obstoječih obrazcev. Za kreiranje novega poročila, je potrebno odpreti okno Novo poročilo iz Oblikovalnika obrazcev. Kliknite POROČILO → NOVO. Odpre se vam okno Novo poročilo:

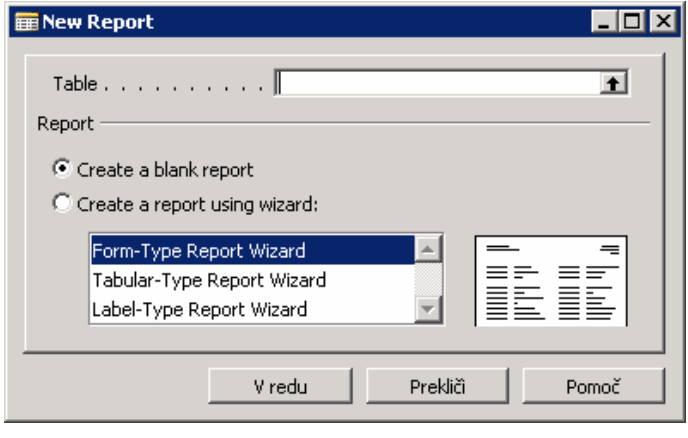

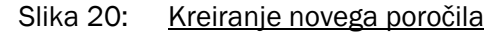

Čarovnik za poročila vas vodi skozi oblikovanje novega poročila.

## 2.2.6 Podatkovna poročila

Podatkovno poročilo je vrsta objekta, ki se uporablja za uvažanje podatkov iz in izvažanje podatkov zunanje tekstovne datoteke, na primer, z vejico ločene datoteke.

## 2.2.7 XML poročila

XML poročila so konceptualno povezana s podatkovnimi poročili; XML poročila prav tako uporabljate za izvažanje in uvažanje podatkov, vendar v XML formatu. XML poročila naredijo postopek izmenjave podatkov v XML med sistemi bolj enostavno in neovirano.

## 2.2.8 Kodne enote

Kodna enota je vrsta objektov, ki vsebuje funkcije zapisane v C/AL kodi.

## 2.2.9 Uporabniški meni

Uporabniški meni objekt vsebuje menije, ki so predstavljeni v Podoknu za navigiranje in v Oblikovalcu podokna za navigiranje. Vsak meni vsebuje vsebine za določeno področje oddelka, na primer Finance ali Proizvodnja.

Za več informacij o Oblikovalnik obrazcev preglejte priročnik Vodnik za oblikovanje aplikacij.

## 2.2.10 C/AL – Programski jezik

C/AL je programski jezik četrte generacije (4GL), ki:

- je nastal za kreiranje funkcij
- nadzoruje kako posamezni predmeti zbirke podatkov delujejo med seboj
- vključuje standardne funkcije za branje, pisanje in spreminjanje podatkovnih tabel

Ko programirate v C/AL jeziku, uporabljate stavke. Poznamo naslednje različne oblike stavkov: sestavljeni stavki, pogojni stavki, ponavljajoči stavki, EXIT stavki in WITH stavki.

Za več informacij o C/AL preglejte priročnik o C/AL programiranju ali material za izobraževanje Microsoft Navision programiranja.

## 2.2.11 Grafični uporabniški vmesnik (GUI)

Uporabniški vmesnik je oblikovan tako, da ga je enostavno uporabljati, če so vam že poznani Microsoftovi izdelki. Uporabniški vmesnik ima mnogo prednosti, vključno z dejstvom, da je lahko odprtih več oken hkrati, in da GUI sledi iste oblikovalske principe skozi celoten Microsoft Navision.

## 2.2.12 Posebni pripomočki v Microsoft Navision-u

Microsoft Navision zadovoljuje zahteve rešitev poslovnega upravljanja z zagotavljanjem orodij za vnašanje in obdelovanje informacij in vedno zadovoljuje trenutne računovodske zakonitosti. Microsoft Navision prav tako vsebuje nekatere posebne pripomočke, navedene spodaj. Spoznavanje teh pripomočkov vam bo pomagalo, da boste polno izkoristili program pri vašem vsakodnevnem delu.

Microsoft Navision zagotavlja:

- neposreden dostop iz ene tabele v drugo
- enostaven dostop do podatkov
- informacije v več dimenzijah
- avtomatično izračunavanje zneskov in količin
- informacije o tem, kaj je vsebuje in je izračunano v zneskih
- filtriranje informacij
- razvrščanje po enem ali več ključih
- slike vsebin ali logo podjetja na zaslonu skupaj s sorodnimi informacijami
- povezave s poštnimi značilnostmi, aplikacijskimi polami in grafičnimi programi za predstavitve

## 2.3 Možnosti strežnika

Microsoft Navision ima na razpolago dva strežnika:

Ime datoteke:

- Navision strežnik zbirke podatkov (nadgradnja do 128GB)
- Microsoft® SQL strežniška opcija za Navision, na Microsoft SQL strežniku (nadgradnja čez 128 GB)

## 2.3.1 Elementi zbirke podatkov

Spodaj je naštetih nekaj elementov obeh opcij strežnikov zbirk podatkov za Microsoft Navision:

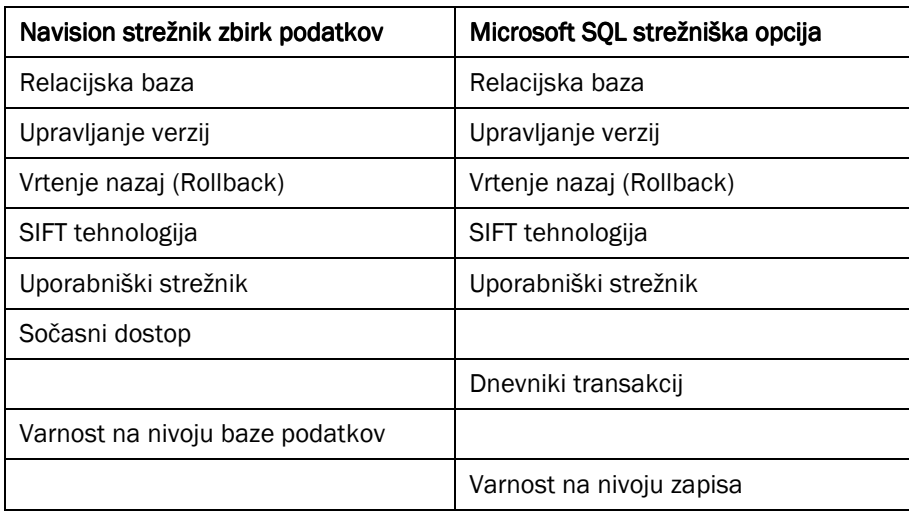

#### Slika 21: Elementi strežnikov

Nekateri teh elementov so kratko opisani spodaj.

Za več informacij o lastnostih zbirk podatkov, preglejte Priročnik za oblikovanje aplikacij.

## 2.3.2 Sum-Indexed Flow Tehnologija (SIFT)

SIFT je osnova za »Flow Fields«. Gre za lastnost v zbirki podatkov, ki vam omogoča hitre izračune, ne da bi izgubili seštevanje indeksov »Sum Indeks«. Obstajajo stolpci, v katerih se številke iz »Sum Index« polj konstantno seštevajo. Ko želite določeno vsoto sešteti, programu ni potrebno preračunavati velikega števila različnih številk v zbirki podatki. Vsota se izračuna hitro, ko program odšteje zneske v Sum Index od drugega števila. Posodobljena vsota je vidna v Flow Field, vsakič ko odprete okno, ki vsebuje Flow Field, ali ko nastavite filter v polju Bilanca.

## 2.3.3 Upravljanje verzij

Upravljanje verzij gradi na principu, ki omogoča, da uporabnik vedno začne nalogo za zadnjo posodobljeno popolno verzijo podatkov. Uporabnik lahko dela s to različico podatkov, jih spreminja in dodaja nove podatke. Po tem pa novi podatki postanejo del nove različice zbirke podatkov.

## 2.3.4 Sočasnost dostopanja do podatkov

Microsoft Navision uporablja tehniko imenovano »optimistic concurrency«. S to tehniko imate vedno dostop do vnosov, s katerimi želite delati. potemtakem, če poskuša dva ali več uporabnikov priti do istih podatkov v zbirki podatkov, hkrati, jim je to omogočeno.

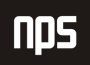

## 2.3.5 Stopnja varovanja zbirke podatkov

To pomeni, da je dostop, ki ga imajo uporabniki do podatkov v zbirki podatkov, definiran v skladu z zapisi, do katerih dostopajo.

### 2.3.6 Logične strukture v vaši zbirki podatkov

Zbirka podatkov je organizirana v enotah: polja, zapisi, tabele in podjetja. Ta del opisuje osnovne principe teh struktur.

#### 2.3.6.1 Polja

Polje je najmanjša logična struktura, ki jih uporablja C/SIDE zbirka podatkov. Polje uporablja posamezne informacije, kot na primer ime Janez ali znesek 2,352.00. Vsako polje lahko vsebuje samo en specifični tip podatkov.

Polja so sestavljena v strukturo, imenovano zapis. Samostojno, polje ni posebej uporabno, ker vsebuje samo omejeno količino informacij. Z združevanjem teh malih enot informacij v zapise, dobimo veliko bolj fleksibilne 'informatorje', ki so bolj organizirani, in združujejo polja, ki sodijo skupaj.

#### 2.3.6.2 Zapisi

Zapis je logična struktura sestavljena iz poljubnega števila polj. Uporablja se za shranjevanje posameznega vnosa v zbirko podatkov. Polja v zapisu se uporabljajo za shranjevanje pomembnih lastnosti o vnosu. Zapisi so organizirani v tabele. Primer zapisa je število polje z informacijami o posameznem kupcu.

#### 2.3.6.3 Tabele

Tabelo lahko označimo kot neke vrste N X M matrico. Vsaka od N vrstic opisuje zapise in vsak od M stolpcev opisuje polje v zapisu. Primer tabele je tabela Kupca, ki vsebuje zapis za vsakega kupca. Vsako podjetje v zbirki podatkov vsebuje določeno število tabel.

#### 2.3.6.4 Podjetja

Podjetje je največja logična struktura uporabljana v C/SIDE zbirki podatkov. Podjetje lahko smatramo tudi kot neke vrste pod-podatkovna zbirka; njen primarni namen je ločevanje in združevanje velikih kosov podatkov v zbirki podatkov. Podjetje lahko vsebuje tako osebne kot tudi tabele, ki si jih delijo z drugimi podjetji.

## 2.4 Navision aplikacijski strežnik

Navision aplikacijski strežnik je srednje nivojski strežnik, ki izvaja poslovno logiko brez posredovanja. Z Navision aplikacijskim strežnikom je mogoče komunicirati z zunanjimi komponentami. Navision aplikacijski strežnik nastopa kot stranka do strežnika zbirke podatkov in lahko nastopa tudi kot strežnik za druge enote. Ko zaženete Navision aplikacijski strežnik, se vam odpre prednastavljena zbirka podatkov in naredi C/AL kodo za prednastavljeno kodno enoto.

Da bi razumeli več o tem, kako Navision aplikacijski strežnik komunicira z zunanjimi komponentami, poiščite projekt on-line Pomoči ''Vodič za razvijanje komunikacijskih komponent''.

#### 2.4.1 Brezuporabniški vmesnik

Navision aplikacijski strežnik deluje brez prikazovanja česarkoli na zaslonu in zato ne zahteva uporabnikovega posredovanja. To pomeni, da se sporočila o napakah ne morejo pokazati uporabniku. Namesto tega se sporočila o

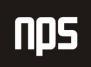

napakah zapišejo v NT zapisnik dogodkov. Uporabnik lahko vzajemno deluje z Navision aplikacijskim strežnikom preko Navision skrbnika za aplikacijski strežnik.

## 2.4.2 Navision skrbnik za aplikacijski strežnik

Navision aplikacijski strežnik lahko namestite kot storitev in jo upravljate s pomočjo Navision skrbnika za aplikacijski strežnik, »Microsoft Management console snap-in«. Z Navision skrbnikom za aplikacijski strežnik lahko vidite katere lastnosti Navision aplikacijskega strežnika ste namestili. Prav tako lahko dodate in spreminjate Navision aplikacijski strežnik.

## 2.4.3 Navision aplikacijski strežnik VS. Navision strežnik

Pomembno je razlikovati med Navision aplikacijskim strežnikom in Navision strežnikom, kjer je slednji strežnik zbirk podatkov. Za več informacij o Navision strežniku, preglejte priročnik ''Navision namestitev in konfiguracija''.

### 2.4.4 Uporaba več kot enega aplikacijskega strežnika

Mogoče uporabljati več kot en Navision aplikacijski strežnik z isto ali različnimi zbirkami podatkov, vendar pa lahko Windows program za namestitve namesti samo en Navision aplikacijski strežnik na vsak računalnik. Windows program za namestitve preveri obstoječe Navision aplikacijske strežnike, ki (ni)so nameščeni.

Če želite namestiti več kot en Navision aplikacijski strežnik, je potrebno kopirati vse datoteke, ki pripadajo prejšnjemu nameščenemu Navision aplikacijskem strežniku v drugo datoteko. Katere datoteke boste prekopirali je odvisno od tega ali uporabljate Navision strežnik zbirke podatkov ali Microsoft SQL strežnik.

Za več informacij o Navision aplikacijskem strežniku poglejte priročnik ''Navision namestitev in konfiguracija''.

## 2.5 Večjezikovna podpora

Večjezikovna podpora v Microsoft Navision-u pomaga k boljši delovni učinkovitosti vaših zaposlenih. Nastavite lahko pravzaprav kateri koli jezik. Vsak zaposleni lahko dela v želenem jeziku, kar vašemu podjetju omogoča hitro in učinkovito odzivanje na mednarodne poslovne priložnosti.

## 2.5.1 Govorite jezik vaših zaposlenih

Microsoft Navision pomaga zaposlenim, da postanejo bolj učinkoviti z odstranitvijo jezikovnih preprek med večjezikovno delovno silo.

Uporabniki Microsoft Navision-a lahko delajo v želenem jeziku. Na primer, švicarski uporabnik lahko svojo različico Microsoft Navision-a v nemščini ali francoščini. Lokalne funkcije so vedno švicarske. Če uporabnik raje uporablja francoščino, vendar želi poslati poročilo italijanskemu kolegu, lahko to stori tudi v italijanščini. Na primer, francoski in italijanski sodelavci lahko sodelujejo v isti zbirki podatkov ali si celo delijo delovno postajo.

Prav tako lahko spremenite jezik med delom; ni potrebno zapreti aplikacije in se ponovno prijaviti, samo da bi zamenjali jezik. Ta 'real-time' funkcija vam prihrani čas. Omogoča vam hiter in učinkovit dostop do informacij, ki jih potrebujete za delo – v vašem jeziku.

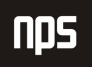

## 2.5.2 Govorite jezik vašega uporabnika

Z Microsoft Navision-om se vaše storitve izboljšajo, saj lahko poslujete v jeziku, po meri vašega kupca. Na primer, če poljski kupec želi fakture v svojem jeziku, mu jih z lahkoto natisnete v poljščini iz vaše Microsoft Navision aplikacije. Tako lahko komunicirate bolj učinkovito z obstoječimi in potencialnimi kupci in partnerji po vsem svetu.

### 2.5.3 Dodajanje novega jezika

Z namenom, da lahko uporabnik izbira med jeziki v meniju Orodja, mora biti ta določen jezik prisoten kot granula v licenčni datoteki. Prav tako mora biti aplikacija prevedena v ta jezik, tako, da jo lahko uvozite v zbirko podatkov kot tekstovno datoteko ali jezikovni modul. Izvažate lahko tekstovne zveze in jih prevedete s pomočjo prevajalnega orodja, kot na primer Microsoft Navision localization Workbench, ali pa vnesete prevod besedil neposredno v Večjezikovni urejevalnik.

## 2.5.4 Večjezikovni urejevalnik

V okno Večjezikovni urejevalnik lahko vstopate z izbiro objekta v Oblikovalnik obrazcev, klikom na Design, potem pa kliknite na POGLED  $\rightarrow$  LASTNOSTI. Da boste odprli okno Lastnosti, kliknite na gumb za pomoč v CaptionML. V oknu Večjezikovni urejanje lahko kliknete na gumb za pomoč v polju **Jezik** in izberete želen jezik s seznama, ki se vam pokaže. Lahko pa tudi preprosto vtipkate kratico (tri črke) in premaknete miško na polje Vrednost. Sistem bo tako zamenjal kratico s celim opisom jezika. V polju Vrednost, vnesite pravilen izraz za ta objekt v tem jeziku. Da boste shranili vneseno, kliknite na V redu preden zaprete okno.

## 2.5.5 Razvijanje aplikacij, ki omogočajo večjezikovnost

Ko razvijate v okolju, ki omogoča večjezikovnost, je pomembno pomniti naslednja tri pravila:

- vse ima lastnost Ime v (ameriški) angleščini
- tekstovne konstante zamenjajo tekstovne zveze, kot na primer sporočila o napakah
- vse, kar uporabnik vidi mora imeti lastnost Caption.

Preden začnete delati v zbirki podatkov, ki omogoča večjezikovnost, morate namestiti jezik aplikacije na slovenščino (Slovenian). To storite tako, da kliknete na ORODJE → JEZIK in izberete slovenščina (Slovenian):

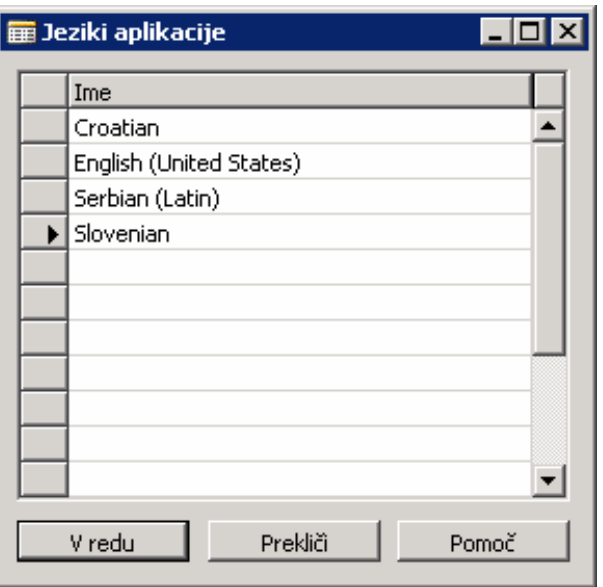

Slika 22: Jeziki programa

Ime datoteke:

V Microsoft Navision-u je osnova za kode v (United States) angleščini. To pomeni, da mora Ime, na primer, predmeta vedno biti v angleščini.

Koda angleščini vključuje, med drugim, tudi:

- imena objektov
- imena polj
- imena funkcij in spremenljivk
- komentarje
- možnosti zveze
- imena kontrol

Za več informacij o tem kako razvijati aplikacije, ki omogočajo večjezikovnost, poglejte ''Priročnik Oblikovalca aplikacij''.

# 3 POGLAVJE: OBDELAVA NALOGA – NABAVA, OBVEZNOSTI IN GLAVNA KNJIGA

## 3.1 Pregled

V tem poglavju je predstavljena funkcionalnost obdelave naročil v Microsoft Navision. Podrobneje se lahko seznanite z različnimi koraki pri obdelavi nabavnega naloga v Microsoft Navision-u. Preko vaj se boste podrobneje seznanili s tem, kako je ta funkcija vsebovana v programu.

V prvem delu Pregled obdelave naročila se seznanite z nastavitvami kupcev in artiklov. Naučite se tudi kako uporabljati različne metode vrednotenja stroškov v Microsoft Navision, kot so FIFO in metoda Zadnjega neposrednega stroška.

V drugem delu Izvajanje nabavnega naročila se poučite o tem, kako:

- kreirati nabavno naročilo
- kreirati nabavni račun
- uporabljati zgodovino za pregled knjiženih listin

V tem poglavju se lahko poleg vnosa nabavnih listin, naučite uporabljati tudi funkcijo Microsoft Navision zgodovine za pregled rezultatov vašega dela.

V tretjem delu bomo govorili o izplačevanju obveznosti. Pogledali si bomo poročilo o obveznostih dobaviteljem in metode izplačevanja v Microsoft Navision-u. Prikazan je tudi postopek knjiženja in tiskanja računov.

V zadnjem delu Prilagoditve glavne knjige je predstavljen proces izvajanja korektivnih vnosov v temeljnico Microsoft Navision-a. Na koncu boste lahko pogledali rezultate svojega dela z uporabo Dnevnika.

## 3.2 Pregled Obdelave

## 3.2.1 Povezovanje

Preden začnemo z obdelavo je potrebno predstaviti povezovanje v Microsoft Navision-u.

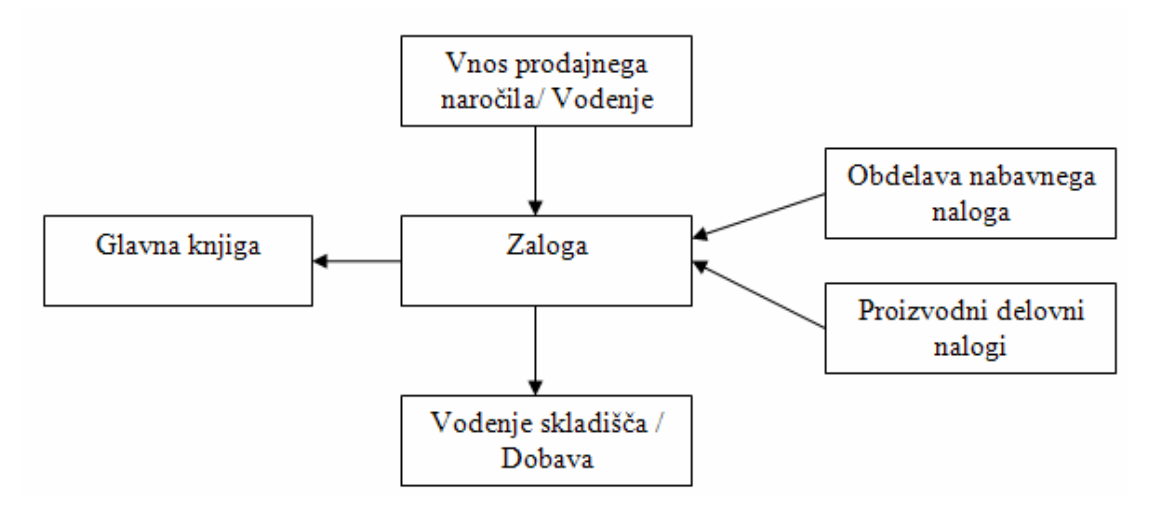

Slika 23: Diagram povezav v Microsoft Navision-u

Zgornji diagram predstavlja nekaj oblik povezav v Microsoft Navision-u. Če nameravate uporabljati Zalogo, bo veliko transakcij, ki ste jih knjižili, teklo mimo zaloge. Nabava artiklov se kaže v povečanju Salda v Zalogi in osveži Saldo v Glavni knjigi glede na dobavitelja ter povečanje zaloge.

Obdelava prodajnega naloga vpliva na Zalogo in Glavno knjigo podobno kot proizvodnja na Artikle na zalogi.

Glavna knjiga deluje kot mesto, na katerem se zbirajo vsi podatki iz celotnega sistema. Zelo majhna količina podatkov teče v nasprotni smeri. Seveda obstajajo tudi druge interakcije med moduli, ki se ne knjižijo v glavno knjigo, vendar je v danem trenutku za razumevanje osnov delovanja Microsoft Navision povsem dovolj, če ste razumeli zgornji diagram.

## 3.2.2 Obdelava: Nabava, Obveznosti in Glavna knjiga

Spodnji diagram je vizualna predstavitev korakov postopkov, ki jih izvajamo pri Nabavi in Obveznostih ter njihov vpliv na ostala aplikacijska področja.

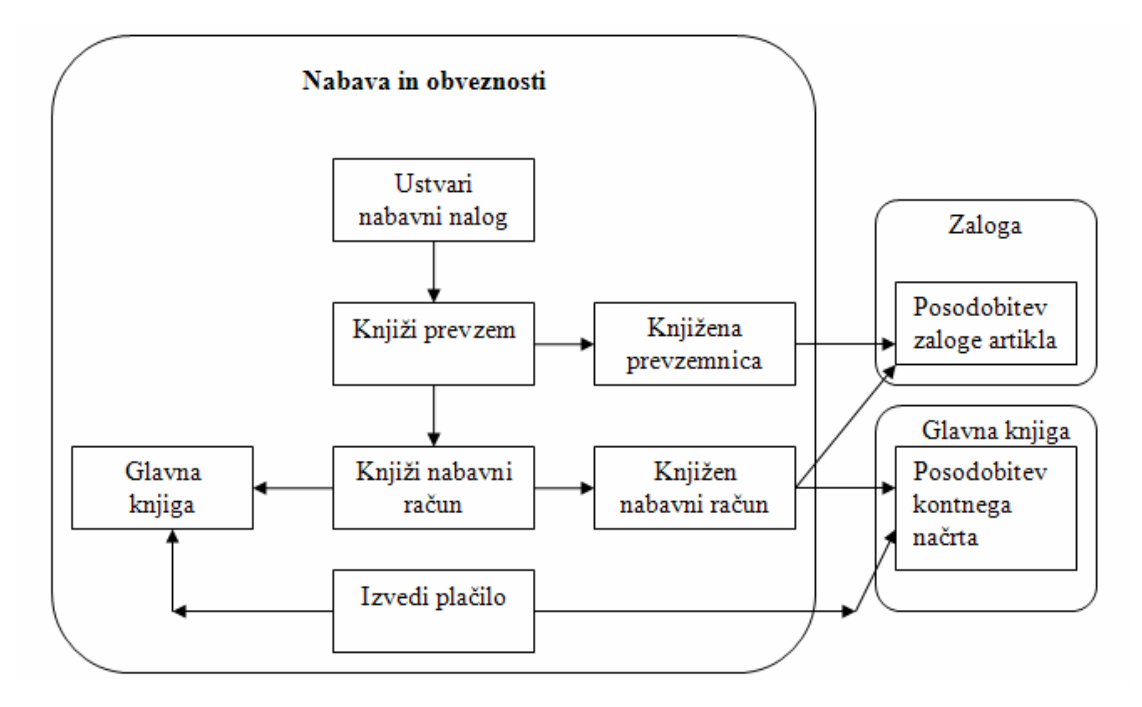

Slika 24: Diagram obdelave nabave in obveznosti ter glavne knjige

Pričnite z ustvarjanjem Dobavitelja in Artikla. Nato ustvarite Nabavni nalog in uporabite novega Dobavitelja in nov Artikel. Ko je Nabavno naročilo ustvarjeno, je potrebno vknjižiti Prejem. To posodobi Zalogo za Zalogo Artikla. Nato poknjižite Račun za nabavni nalog. To opravilo potem posodobi podatke v Dobaviteljevi kartici za obveznosti; prav tako posodobi podatke v Kontnem načrtu.

Točni računi, posodobljeni v Kontnem načrtu, so odvisni od možnosti knjiženja, ki ga je izbralo podjetje; podrobnejša razlaga je podana v kasnejših tečajih.

Končno, izdaja plačila Dobavitelju z uporabo funkcionalnosti Microsoft Navision-a. Plačilo dobavitelju posodobi saldo Dobavitelja in saldo v Kontnem načrtu.

Zdaj odprite Microsoft Navision in kreirajte Dobavitelja, Artikel in začnite z obdelavo.

## 3.3 Nastavitev novega Dobavitelja in Artikla

#### Scenarii 1:

Kot računovodja pri podjetju Cronus Slovenija, ste odgovorni za nastavitev Artiklov, Dobaviteljev in Kupcev. Nov kupec je prosil za Navodila za zvočnike, ki je trenutno nimate na voljo (je ne prodajate). Potrebno bo poiskati dobavitelja, pri katerem lahko nabavite ta navodila.

V tem delu boste kreirali novega dobavitelja in artikel in povezali artikel z dobaviteljem. Ne bomo definirali vsakega polja na Dobaviteljevi kartici ali kartici Artikla, samo tiste, ki so nujno potrebni za obdelavo in knjiženje vnosov Nabave, Obveznosti in Glavne knjige. Novega Kupca bomo namestili v poglavju 4.

#### Opomba

Vedno lahko najdete več informacij o poljih z uporabo F1 pomoči ali s klikom na Kaj je to? gumb in potem kliknete na polje, za katerega želite dodatne informacije.

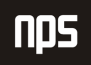

Ime datoteke:

### 3.3.1 Sprememba Datuma obdelave

V tej zbirki podatkov, se morajo vse knjižbe izvesti med novembrom in februarjem.

- 1. Kliknite na ORODJA  $\rightarrow$  DATUM OBDELAVE. Odpre se vam okno za Datumom obdelave.
- 2. Vtipkajte 11/01/06.
- 3. Pritisnite Enter ali kliknite V redu.

#### 3.3.2 Nastavitev Dobavitelja

V meniju Nabava kliknite OBDELAVA NALOGOV → DOBAVITELJI. Odprla se vam bo kartica Dobavitelja.

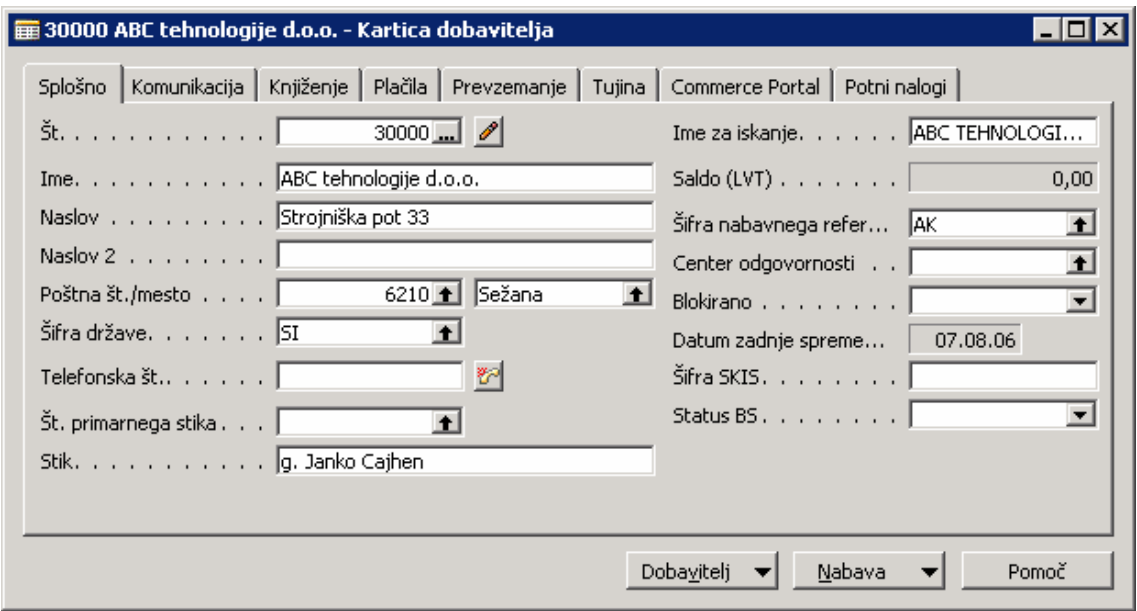

Slika 25: Nastavitev dobavitelja

- 1. Pritisnite F3, ali kliknite **Dodaj** gumb v Orodni vrstici, da boste vnesli novo Kartico Dobavitelja.
- 2. Ko ste v polju Št., pritisnite F6 ali kliknite na Pomožni gumb (v levem delu polja, gumb s tremi pikicami). Odpre se okno Številčna serija. Številčne serije so uvedene, ko se kreirajo nova podjetja in se uporabljajo za avtomatično ali ročno oštevilčenje. Več ali posamezne številčne serije so lahko nastavljene za vsako kartico. V namestitvi kartice Artikla boste našli več številčnih serij.

V oknu Številčne serije poglejte, da sta začetna in končna številka. Če greste z miško proti desni, lahko vidite, da sta tako Privzeta štev. ser. in Ročna štev. ser. označeni. To pomeni, da uporabnik lahko ali kreira številko avtomatično (s pritiskom Enter tipke po vnosu novega zapisa) ali ročno (z vtipkanjem) v polju Št.

Številka identificira dobavitelja in se uporablja za knjiženje iz temeljnice ali za nastavitev ponudb, nalogov, računov in dobropisov.

Ime datoteke:

Drugih polj v Tabeli Dobavitelja ne morete vnesti, dokler niste vesli številke v polju Št. To velja za vse kartice (G/K Konti, Kupci, Artikli, Projekti, Nalogi, Računi, Dobavnice, Pogodbe, idr).

3. Pritisnite ESC, da se vrnete v Kartico Dobavitelja in pritisnite Enter, da povzamete številko iz številčne serije.

Če uporabljate Ročno štev. ser. lahko vnesete tudi črkovno-številčno oznako (vrednost).

#### Opomba

Ni potrebno odpirati okna Št. serije vsakič, ko kreirate nov vnos. To smo odprli samo za razlago Št. Serije.

- 4. V polje **Ime** vnesite ABC tehnologije d.o.o.
- 5. V polje Naslov vnesite Strojniška pot 33
- 6. V polje Poštna številka vnesite 6210.
- 7. Opazite, da se v polju .../mesto izpiše Sežana. Kombinacija Poštna številka in Mesto je nameščena, da uporabniku omogoča, da vtipka (ali pregleda in izbere) ali Poštno številko ali Mesto, po vnosu pa se bo drugo (neizbrano polje) avtomatično izpolnilo. Če v Poštna številka in Mesto tabeli le tega ni bilo vneseno že prej, mora uporabnik oba vnosa vtipkati sam.
- 8. V polju Šifra Države, vnesite SI.
- 9. V polje Stik vnesite Janko Cajhen.
- 10. Kliknite na zavihek Knjiženje.
- 11. V polju Splošna knjižna skupina tržišča poiščite okno Splošna knjižna skupina tržišča. Kliknite na stolpec pred stolpci vnosov, izberite Domači dobavitelji-Zavezanci (D\_DA), kliknite V redu in pritisnite Enter.
- 12. Polje Knjižne skupine za tržišča za DDV se označi z isto šifro (D\_DA). Ne spreminjajte te nastavitve, ker je privzeta iz Splošne knjižne skupina tržišča.
- 13. V polju Knjižna skupina dobavitelja pritisnite F6, izberite DOMAČI s seznama in kliknite Enter. Prepričajte se, da ponovno pritisnete tipko Enter, ko zapuščate zavihek na Kartici, da se vsi vnosi shranijo.

#### Opomba

Vedno kliknite v prazno na zavihku ali pritisnite na Enter po vnosu podatkov v polje. Na ta način se podatki shranijo v polje.

- 14. Kliknite zavihek Plačila.
- 15. V polju Metoda zapiranja pustite prevzemno nastavitev Ročno. Tu lahko izberete, kako bo program dodajal (vnesel) podatke o Dobavitelju. Ročno pomeni, da bo program vnesel plačila samo, če

določite listino. Druga možnost Po datumu pomeni da, če ne določite listine, za katero je namenjeno plačilo, bo program vnesel plačilo najstarejšemu izmed Dobaviteljevih vnosov.

16. V polju Šifra plačilnih pogojev (F6 ali klik na pomožni gumb) s pomočjo puščice-dol poiščite 7DNI in pritisnite Enter. Šifra plačilnih pogojev v kombinaciji z Datumom listine določi kdaj zapade Dobaviteljevo plačilo. S kreiranjem Nabavnega naloga ali Računa, bo ta koda, 7DNI, privzeta, s čimer se bo izračunal Datum zapadlosti sedem dni od Datuma dokumenta, Naloga ali računa.

Prevzemanje in Tujina zavihka se izpolnita, če imate privzeto Lokacijo, Način dobave ali če ta Dobavitelj uporablja valuto ali jezik različno od vašega podjetja.

#### 17. Zaprite okno Kartica Dobavitelja.

Nastavitev Kartice Dobavitelja je za dani scenarij dokončana. Zdaj ustvarite še kartico Artikla.

## 3.3.3 Nastavitev Artikla

V meniju Nabava, kliknite ZALOGA IN VREDNOTENJE UČINKOV → ARTIKLI. Odprla se vam bo kartica Artikla.

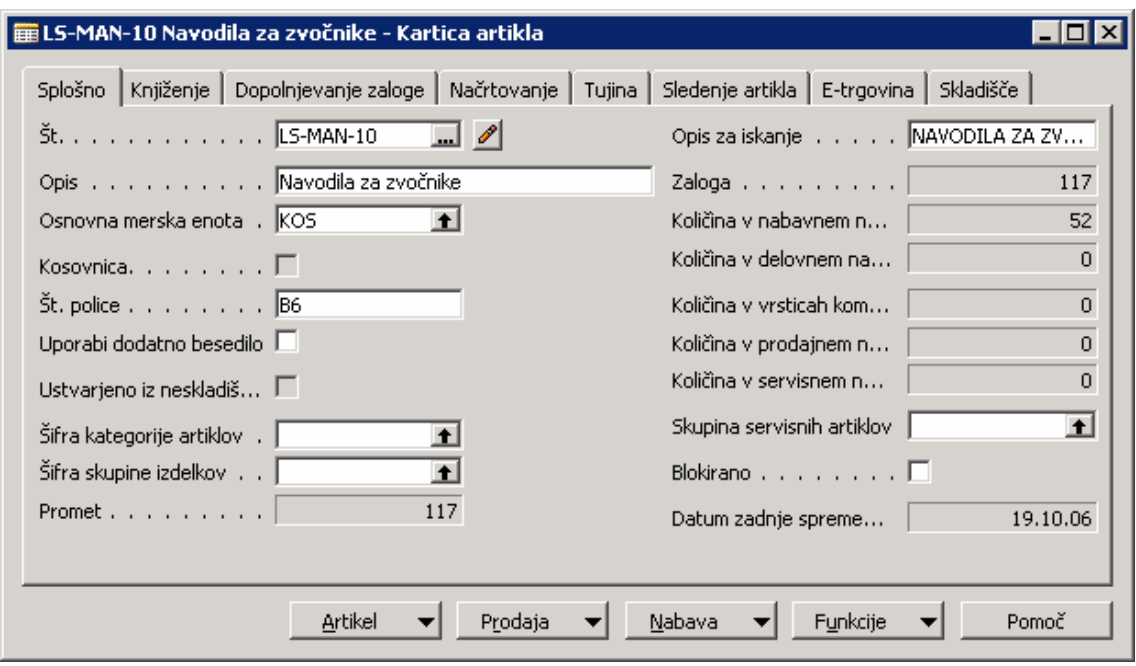

Slika 26: Nastavitev artikla

- 1. Pritisnite F3 ali kliknite na Dodaj gumb za vnos nove Kartice Artikla.
- 2. V polju Št. pojdite v okno Številčne serije. Več Številčnih serij je nastavljenih za številko Artikla. Glede na to, da je na voljo več Artiklov, ki jih Cronus prodaja, je nastavljenih več Številčnih serij tako, da so lahko isti tipi Artiklov razvrščeni v skupine. Kliknite na drugo vrstico, ART4, ki je šifra 'Gotovi' in potem kliknite V redu.

Polje Št. mora zdaj vsebovati številko, ki je številka na voljo za 'Gotovi' Številčno serijo.

- 3. Pritisnite Enter ali kliknite na zavihek in poidite na polie Opis. Vtipkaite Navodila za zvočnike.
- 4. V polje Osnovna merska enota, pritisnite F6 ali kliknite na gumb za pomoč. Odpre se vam okno Osnovna merska enota.

Zdaj bomo izbrali Osnovno mersko enoto za ta artikel. Če želimo ta artikel prodati v drugi merski enoti, na primer, v zaboju namesto po pločevinkah, lahko nastavimo drugo mersko enoto v tem oknu.

- 5. V polju Šifra (znotraj okna polja Osnovna merska enota) pritisnite F6 ali kliknite na gumb za pomoč. Odpre se vam okno Merske enote.
- 6. Kliknite na indikator KOS in potem V redu.
- 7. V polju Količine ME (merske enote) vidimo 1.
- 8. Kliknite na indikator za KOS in potem na V redu.
- 9. V polju Osnova merska enota zdaj vidimo izpisano KOS.
- 10. V polju Št. police/regala vtipkajte B6. Tu lahko določite kje najti artikel v skladišču.
- 11. Kliknite na zavihek Knjiženje.
- 12. V polju Metoda vrednotenja pustite FIFO. FIFO pomeni First-in-First-out. S to metodo gredo artikli, ki so prvi prispeli v skladišče, prvi iz njega. FIFO metoda vrednoti zmanjševanje z uporabo vrednotenja prvih povišanj zalog v Skladišču.

Ker Metoda vrednotenja določa kako se vrednosti izračunavajo in kako je ovrednotena zaloga, pritisnite F1 pomoč, za dodatne informacije o drugih možnostih.

- 13. V polju Strošek enote, vtipkajte 150. To polje vsebuje najnovejše neposredne stroške enote, ki so bili plačani za artikle.
- 14. V Zadnji neposredni stroški vtipkajte 150. To polje vsebuje najnovejše neposredne stroške enote, ki so bili plačani za artikle.
- 15. V polju **Cena enote** vtipkajte 300. To je cena enote artikla v lokalni valuti.
- 16. Polje Dobiček % je zdaj zapolnjeno. To polje je avtomatično izračunano glede na izbor v polju Izračun dobička/cene. Trenutni izbor Dobiček=Cena-Strošek izračuna Dobiček % na podlagi Cena enote – Strošek enote.
- 17. V polju Splošna knjižna skupina izdelkov vstopite v okno (F6 ali gumb za pomoč) Splošna knjižna skupina izdelka in kliknite na indikator zapisa za B\_S. Kliknite V redu ali pritisnite Enter.
- 18. V polju Knjižna skupina izdelkov za DDV se pokaže B S. Ne spreminjajte tega polja saj je privzeto iz Splošne knjižne skupine izdelka.
- 19. V polju Knjižna skupina zaloge pritisnite F6, kliknite na indikator zapisa BLAGO nadalina prodaja in kliknite V redu. Pritisnite Enter ponovno ali zavihek izven polja, da se bodo podatki shranili v polju.
- 20. Kliknite zavihek Dopolnjevanje zaloge.
- 21. V polju Sistem dopolnitve zalog pustite Nabava. Glede na to, da nabavljamo ta artikel in ga ne proizvajamo (Nabavni nalog), bomo pustili napis Nabava.
- 22. V polju Št. dobavitelja pritisnite F6, odpre se vam Seznam dobaviteljev. Izberite Dobavitelja, ki ste ga prej kreirali, v zgornjem delu: ABC tehnologije d.o.o. Dvakrat pritisnite Enter.
- 23. Ostalih zavihkov trenutno ni potrebno vnesti. Zaprite kartico Artikla.

Nastavitev Kartice Artikla je za dani scenarij dokončana.

## 3.4 Obdelava Nabavnega naloga

#### Scenarij 2:

Kot računovodja pri Cronus Slovenija, ste odgovorni za nabavo. Kupec želi Navodila za zvočnike, iz prodajnega oddelka ste prejeli telefonski poziv za naročilo 100 navodil. Prav tako so svetovali naročilo 200 navodil za zalogo, saj gre za kupca povratnika. Ker gre za ponaročilo, bo zadostoval delna prevzemnica.

V tem delu boste kreirali nabavni nalog za Navodil za zvočnike za Dobavitelja ABC tehnologije d.o.o.. Ne bomo definirali vseh polj na Nabavnem nalogu, samo tista, ki so potrebna za obdelavo in knjiženje Nabavnega naloga.

#### 3.4.1 Kreiranje Nabavnega naloga

V meniju Nabava, kliknite OBDELAVA NALOGOV → NALOGI. Odpre se vam okno Nabavni nalog: (Glede na uporabniške zahteve je možno, da se v nekaterih primerih tukaj pojavi maska Nabavni nalogi - Statusi)

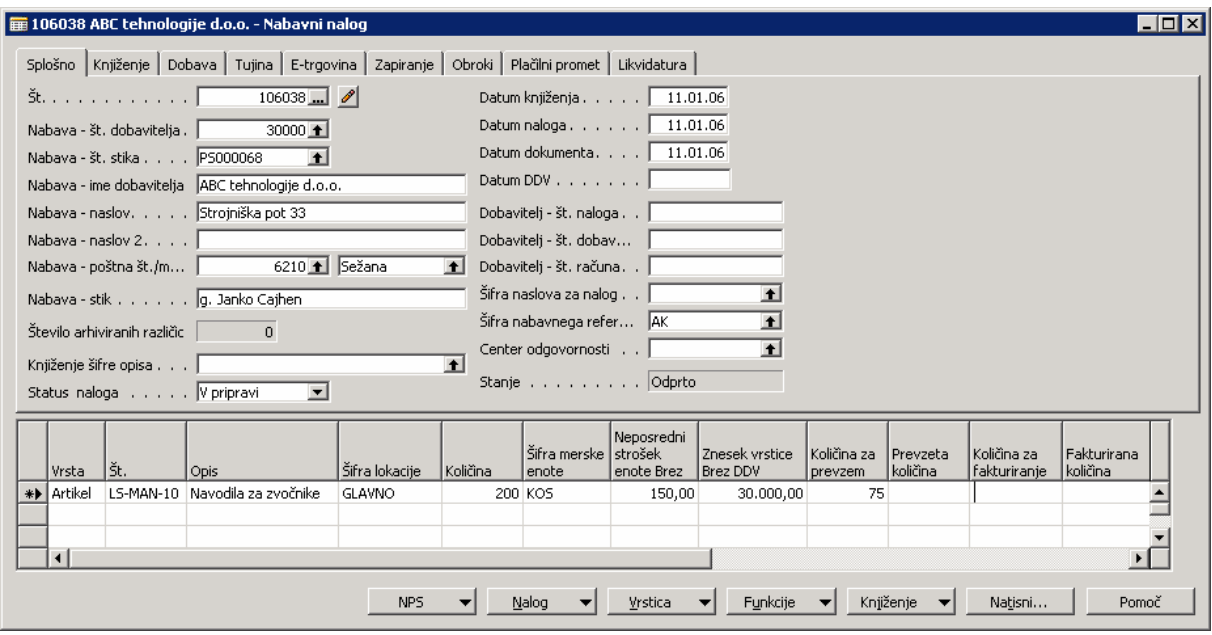

Slika 27: Kreiranje nabavnega naloga

Nabavni nalog vsebuje Glavni del (na vrhu) in vrstični del (na dnu).

- 1. Z miško na glavnem delu, pritisnite F3, da boste vnesli Nabavni nalog.
- 2. Pritisnite Enter, da boste avtomatično dodelili Št.
- 3. V polju Nabava Št. dobavitelja pojdite (F6 ali **gumb za pomoč**) v seznam Dobaviteljev. Poiščite Dobavitelja, ki ste ga kreirali v prejšnjem scenariju: 3000, ABC tehnologije d.o.o. in pritisnite Enter dvakrat.

Opazili boste, da so polja v glavnem delu tega okna izpisani s podatki, ki ste jih vnesli ob kreiranju kartice Kupca. Podatki v teh poljih se lahko tu spreminjajo, na primer Nabava – Stik, če oseba, s katero ste govorili ob naročilu tega izdelka ni ista kot tista, navedena na kartici Dobavitelja. Spremembe tukaj ne bodo vplivale na kartico Dobavitelja; te spremembe bodo ostale samo v tem nalogu.

- 4. Poglejte Datum dokumenta. Kliknite na zavihek Knjiženje in poglejte datum v polju Datum zapadlosti. Datum listine in Šifra plačilnih pogojev določata Datum zapadlosti. Ker smo temu Dobavitelju določili sedemdnevni rok, bo Datum zapadlosti čez sedem dni, v tem primeru 18/01/06. Vrnite se na zavihek Splošno.
- 5. Kliknite v spodnji vrstični del Okna.

#### Opomba

Če raje uporabljate tipkovnico, lahko uporabljate puščica-dol tipko, da se premikate dol med vrsticami znotraj Nabavnega naloga. Da se vrnete nazaj v Glavni del, pritisnite CTRL + Puščica-gor.

6. Prvo polje je polje Vrsta. Pritisnite F6, da si pogledate opcije seznama. Ker kupujemo artikel, izbiramo iz seznama Artiklov.

- 7. Kliknite na sosednje polje, ali pritisnite Enter; polje Št. Ker je bil Artikel izbran v polju Vrsta, to polje predstavlja Številko Artikla. Pritisnite F6 da pregledate Seznam Artiklov. Poiščite Artikel, ki ste ga v prejšnjem scenariju kreirali: Navodila za zvočnike. Dvakrat pritisnite Enter.
- 8. Opazite, da je v polju Opis zdaj vneseno Navodila za zvočnike, kar je opis s kartice Artikla. Polje Opis lahko spreminjate.
- 9. V polju Šifra lokacije pritisnite F6; odpre se vam okno Seznam lokacij. Izberite GLAVNO in kliknite V redu. Pritisnite ENTER. Polje Šifra lokacije zdaj vsebuje šifro za lokacijo, kjer se nahaja artikel.
- 10. V polju Količina, vtipkajte 200. To je število artiklov, ki jih naročate pri dobavitelju.
- 11. Opazite, da je v polju Neposredni strošek enote Brez zdaj viden Strošek enote iz kartice Artikla. Opazite lahko tudi, da je v polju Znesek vrstice brez DDV avtomatično izračunana Količina x Neposredni strošek enote Brez.

Če boste spremenili vrednosti v polju Količina ali v polju Neposredni strošek enote Brez, se bo znesek v Znesek vrstice brez DDV nemudoma preračunal. Če pa spremenite polje Znesek vrstice brez DDV, bo polje Vrstični popust % izračunalo procent osnovan na tej spremembi. %

12. Kliknite NALOG  $\rightarrow$  STATISTIKA (F9). Pokaže se okno Statistika nabave Nalog. To okno lahko uporabite za hiter pregled nabavnega naloga. Okno kaže podrobne informacije o določenem nalogu in količinah, ki bodo knjižene in prejete.

Zavihek Splošno prikazuje informacije v povezavi s celotnim nabavnim nalogom. Zavihek Knjiženje kaže informacije o količini knjiženih artiklov. Zavihek Dostava kaže informacije o prejetih artiklih. Zavihek Dobavitelj prikazuje trenutni saldo Dobavitelja. Opazite lahko, da trenutno vsi zavihki, razen Dobaviteljevega prikazujejo iste informacije. K temu oknu se bomo še vrnili. Pritisnite ESC za vrnitev v Nalog.

13. Pojdite na polje Količina za prevzem v vrsticah. Polje je bilo posodobljeno z Vrednostjo količine. Spremenite to vrednost na 75. Opazite, da se je tudi polje Količina za fakturiranje posodobilo na 75. Zbrišite vpisano polje Količina za fakturiranje. Najprej bomo kreirali delno prevzemnico.

Polji Količina za prevzem in Količina za fakturiranje se uporabljata za prevzemanje in fakturiranje. Če ste prejeli le del količine naročenega artikla, lahko vnesete prejeto količino v polje Količina za prevzem in potem knjižiti prevzemnico za prilagoditev zalogam.

Polje Količina za fakturiranje se uporablja za določanje koliko naročila bo fakturiranega. To polje se uporabi vsakokrat, ko knjižite naloge. Vsakokrat, ko je polje Količina posodobljeno in poknjižite nalog, program avtomatsko predlaga fakturiranje količine, ki še ni bila fakturirana. Ponavadi, je nalog fakturiran, ko prejmete račun od Dobavitelja. V tem času se količina za fakturiranje vnaša v polje **Količina za fakturiranje** in se potem poknjiži. Ko je nalog poknjižen, se ustvari zapis Knjiženi računi, ki prav tako kreira obveznost v Glavni knjigi.

#### Opomba

Pomnite, da nikoli ni mogoče fakturirati več kot ste prejeli.

Ta dva postopka se lahko odvijata hkratno z vnosom prejete količine v polju Količina za prevzem in polju Količina za fakturiranje.

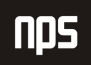

Ime datoteke:

- 14. Kliknite F9 za odprtje okna Statistika nabave Nalog. Zavihek Splošno še vedno prikazuje skupne zneske naloga. Zdaj kliknite na zavihek Knjiženje in opazili boste, da v njem ni nobenih zneskov. To je zato, ker ste zbrisali polje Količina za fakturiranje na nalogu. Kliknite na zavihek Dobava, zneski delne prevzemnice so prikazani. Pritisnite ESC, da se vrnete v nalog.
- 15. Kliknite KNJIŽENJE  $\rightarrow$  KNJIŽI (F11). Odpre se vam to okno:

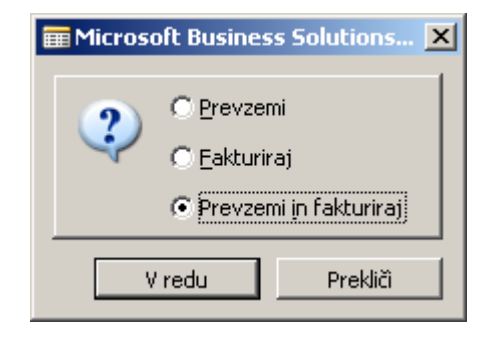

Slika 28: Knjiženje nabavnega naloga

16. Privzeto je Prevzemi in Fakturiraj, vendar, ker bomo samo prevzeli, kliknite Prevzemi in nato V redu.

V polju Količina za prevzem je zdaj vidno 125, v polju Prevzeta količina 75, in v polju Količina za fakturiranje 200. Ker smo poknjižili delno prevzemnico 75, je zdaj v polju Prevzeta količina knjižene prevzemnice: količina prevzeta v zalogo. Še vedno imamo 125 artiklov, ki jih je potrebno prevzeti, tako da polje **Količina za prevzem** prikazuje ta znesek:. Ker teh artiklov še nismo poknjižili polje **Količina za fakturiranje** prikazuje celotno količino naročila, ki še ni bilo poknjiženo, 200.

Na tej točki, če želite fakturirati račun za delno prevzemnico, lahko izbrišete polje Količina za prevzem in spremenite vsebino polja Količina za fakturiranje v 75 in nato poknjižite račun. Vendar tega ne storite.

#### Scenarii 3:

Nekaj časa je minilo in še ne prispeli artikli so bili poslani v Glavno skladišče. Zdaj morate prevzeti še te artikle in poknjižiti celotni nabavni nalog.

- 1. Najprej kliknite na F9, da se vam odpre okno Statistika nabave Nalog. Zavihek Splošno še vedno prikazuje celoten znesek za naročilo. Zdaj kliknite na zavihek Knjiženje in opazite, da se vrednosti ujemajo z zavihkom Splošno, saj zdaj knjižite celoten nalog. Kliknite na zavihek Dobava in opazili boste vrednosti delne prevzemnice. Pritisnite ESC za vrnitev v Nabavni nalog.
- 2. V zgornjem delu pojdite na polje Datum knjiženja in spremenite datum v 05/01/06. Ker ste prevzeli in poknjižili na različne datume, morate spremeniti Datum knjiženja na datum, ko ste prevzeli in poknjižili artikle.

Opazite, da se je pravzaprav spremenil tudi Datum dokumenta. Ne pozabite, da Datum obdelave delno vpliva tudi na Datum zapadlosti. Načeloma mora biti Datum obdelave enak kot datum na dobaviteljevem računu. Ne spreminjajte datumov za ta scenarij, vendar pomnite, da je datum zapadlosti 12/01/06.

3. V polju **Dobavitelj – Št. računa** vtipkajte 9467725. To je dobaviteljeva številka računa, po navadi jo najdete na računu, ki vam ga pošljejo. Nabavni nalog ne morete poknjižiti brez dobaviteljeve številke računa.

4. Kliknite KNJIŽENJE → KNJIŽI (F11). Odpre se vam okno za knjiženje. Prevzeta nastavitev je Prevzemi in Fakturirai. Kliknite V redu.

Nalog je v celoti prevzet in poknjižen. Opazite lahko, da je Nalog izginil in da zdaj gledate na drugačen nalog. To se zgodi, ker ste v celoti prevzeli in fakturirali naročilo v Microsoft Navision-u, in postane knjižena listina. Fakturirane račune najdete v meniju Nabava in Obveznosti s klikom na ZGODOVINA  $\rightarrow$  KNJIŽENI RAČUNI.

Ko se odpre okno Knjiženi prejeti računi, pritisnite F5 ali kliknite na gumb Seznam za vpogled vseh Knjiženih računov. Po navadi zadnji knjiženi račun na dnu seznama, razen v primeru, ko je več številčnih serij uporabljenih za račune. V tem primeru, pojdite na dno seznama (CTRL + PAGE DOWN). Ko najdete račun, kliknite na vrstico in pritisnite ENTER ali kliknite V redu.

Knjižene listine ni mogoče popravljati, lahko pa jih večkrat natisnete.

Zaprite okno Knjiženi prejeti računi in okno Nabavni nalog.

#### 3.4.1.1 Postavke dobavitelja

Pojdite na Kartico Dobavitelja za vpogled v vnesene podatke.

- 1. Kliknite OBDELAVA NALOGA → DOBAVITELJI. Odpre se okno Kartica Dobavitelja.
- 2. Pritisnite F5 ali kliknite gumb Seznam za prikaz Seznama dobaviteljev. Locirajte Dobavitelja 30000 ABC tehnologije d.o.o. in kliknite na vrstico in pritisnite ENTER ali kliknite V redu.
- 3. Kliknite na gumb DOBAVITELJ  $\rightarrow$  POSTAVKE. Okno Postavke dobavitelja se odpre:

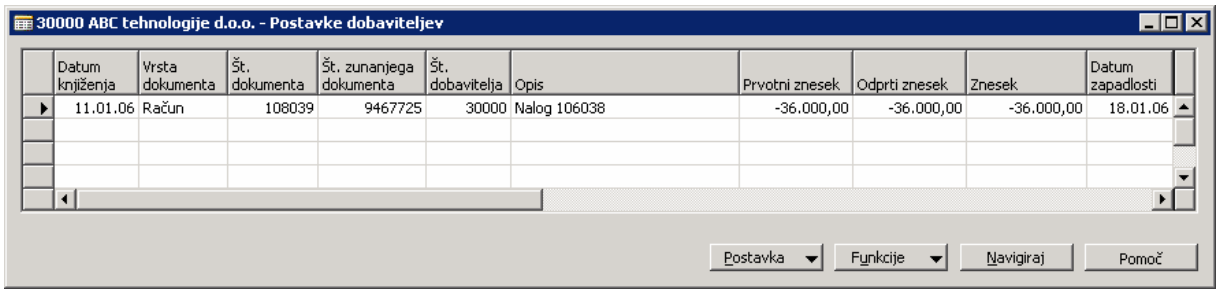

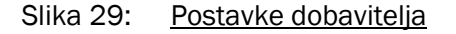

Opazite, da je polje Št. zunanjega dokumenta napolnjeno z dobaviteljevo številko računa (Dobavitelj – Št. računa), ki ste jo vnesli v Nabavni nalog. Celoten znesek Računa se pokaže v polju Ptvotni znesek, Znesek in Odprt znesek. Ko je poknjižena in položena celotna obveznost, bo v polju Odprt znesek prikazana 0.

Premaknite se na desno in kliknite na polje Datum zapadlosti. Na prvi pogled izgleda, da to polje ne dovoljuje popravkov, vendar če pritisnete F2, vam to omogoča popravljanje tega polja. Microsoft Navision dovoljuje spremembe Datume zapadlosti, Datum popusta pri plačilih in Znesek popusta pri plačilih. Ne spreminjanje Datum zapadlosti, pustite 08/01/06. Zaprite Postavke Dobavitelja in okno kartica Dobavitelja.

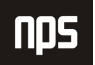

#### 3.4.1.2 Kartica Artikla in Postavke Artikla

Zdaj si bomo ogledali Kartico Artikla in Postavke Artikla.

- 1. V meniju Nabava, kliknite ZALOGA IN VREDNOTENJE UČINKOV → ARTIKLI. Kartica Artikli se odpre.
- 2. Pritisnite F5 ali kliknite na gumb Seznam za prikaz Seznama Artiklov. Poiščite Artikel Navodila za zvočnike kliknite na vrstico in pritisnite ENTER ali V redu.
- 3. Kliknite na zavihek Knjiženje.
- 4. V polju Povprečni strošek (LVT) je zdaj vpis vrednosti. To polje se je avtomatično zapisalo, ko ste poknjižili nabavni nalog. To polje se posodablja vsakokrat, ko se za ta artikel knjiži nov dogodek.
- 5. Kliknite gumb ARTIKEL  $\rightarrow$  POSTAVKE  $\rightarrow$  POSTAVKE. Odpre se vam okno Postavke Artikla:

| $\blacksquare\square$ $\times$<br>Final Artikel LS-MAN-10 Navodila za zvočnike - Postavke artikla |                                                         |       |                              |                 |                              |                                |                  |                   |            |          |                                            |
|---------------------------------------------------------------------------------------------------|---------------------------------------------------------|-------|------------------------------|-----------------|------------------------------|--------------------------------|------------------|-------------------|------------|----------|--------------------------------------------|
|                                                                                                   | Datum knjiženja   postavke                              | Vrsta | ١št.<br>dokumenta   količina | Preostala       | Znesek prodaje<br>(dejanski) | Opis                           | Št. artikla      | Šifra<br>lokacije | l Količina | količina | Fakturirana i Znesek stroška<br>(dejanski) |
|                                                                                                   | 11.01.06 Nabava                                         |       | 107041                       | 75              |                              | 0.00 Navodila za zvočnike      | LS-MAN-10 GLAVNO |                   | 75         | 75       | 11.250,00                                  |
|                                                                                                   | 11.01.06 Nabava                                         |       | 107042                       | 125             |                              | 0.00 Navodila za zvočnike      | LS-MAN-10 GLA    |                   | 125        | 125      | 18.750,00                                  |
|                                                                                                   | 31.08.06 Nabava                                         |       | 107037                       | 107             | 0,00                         |                                | LS-MAN-10 GLAVNO |                   | 150        | 150      | 22,500,00                                  |
|                                                                                                   | 10.01.06 Prodaja                                        |       | 102057                       |                 |                              | 5.999.12 Navodila za zvočnike  | LS-MAN-10 GLAVNO |                   | $-20$      | $-20$    | $-3,000,00$                                |
|                                                                                                   | 10.01.06 Prodata                                        |       | 102058                       |                 |                              | 2.999.56 Navodila za zvočnike  | LS-MAN-10 GLAVNO |                   | $-10$      | $-10$    | $-1.500,00$                                |
|                                                                                                   | 31.08.06 Prodaja                                        |       | 102044                       |                 | 5,000,00                     |                                | LS-MAN-10 GLAVNO |                   | $-10$      | $-10$    | $-1,500,00$                                |
|                                                                                                   | 31.08.06 Prodaja                                        |       | 107005                       | 10 <sup>1</sup> |                              | -5.000,00 Navodila za zvočnike | LS-MAN-10 GLAVNO |                   | 10         | 10       | 1.500,00                                   |
|                                                                                                   | 19.10.06 Prodaia                                        |       | 102046                       |                 |                              | 0,00 Navodila za zvočnike      | LS-MAN-10 GLAVNO |                   | $-1$       | -1       | $-150,00$                                  |
|                                                                                                   | 19.10.06 Prodaja                                        |       | 102047                       | 0               |                              | 0.00 Navodila za zvočnike      | LS-MAN-10 GLAVNO |                   | -1         | -1       | $-150,00$ $\blacktriangleright$            |
|                                                                                                   |                                                         |       |                              |                 |                              |                                |                  |                   |            |          |                                            |
|                                                                                                   | Funkcije<br>Zapiranje<br>Navigiraj<br>Postavka<br>Pomoč |       |                              |                 |                              |                                |                  |                   |            |          |                                            |

Slika 30: Postavke artikla

Vidite lahko dve Postavki artikla; ena za vsako Prevzemnico, ki je bila poknjižena.

6. Kliknite na prvo vrstico in kliknite na gumb POSTAVKE  $\rightarrow$  POSTAVKE VREDNOSTI. Odpre se okno Postavke vrednosti:

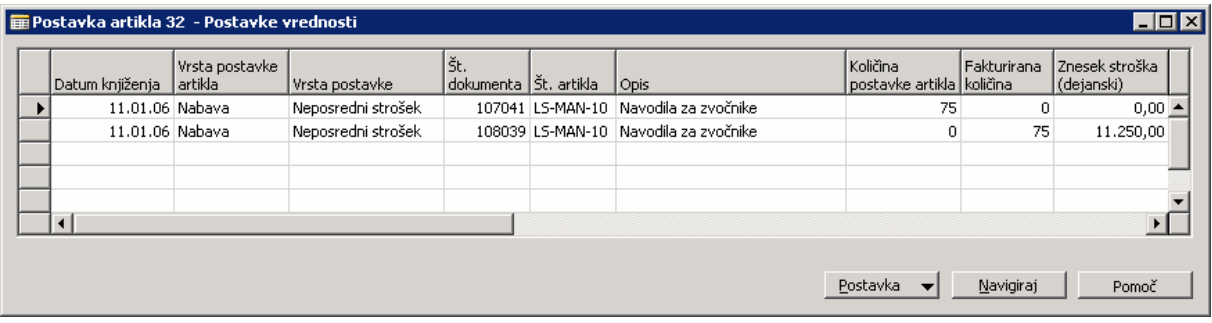

Slika 31: Postavke vrednosti

Vidite lahko dve vrstici v Postavkah vrednosti: eno za prevzemnico in eno za Račun. Vrstici se razlikujeta, ko pogledamo v Količina postavke artikla in Fakturirana količina. Vrstica Prevzemnice ima vrednost v polju Količina

postavke artikla. Vrstica Račun bo ravno nasprotna; v polju Fakturirana količina bo vidna v Količina postavke artikla, med tem ko bo postavka enaka 0. Poleg tega bodo vrstice imele različne številke dokumentov.

Postavke vrednosti so pomembne, ker zajemajo vse aktivnosti, ki določajo zneske predstavljene v Postavkah Artikla. Ta stopnja podrobnosti omogoča zelo enostavno spremljanje stroškov pripisanim Artiklom v Microsoft Navision-u.

- 7. Vrnite se v okno Postavke Artikla.
- 8. Kliknite na drugo vrstico in kliknite gumb POSTAVKA  $\rightarrow$  POSTAVKE VREDNOSTI. Odpre se okno Postavke vrednosti.

To okno Postavka vrednosti prikazuje samo eno vrstico, s količinami v obeh poljih Količina postavke artikla in Fakturirana količina. Obe polji sta vpisani, ker ste poknjižili Prevzemnico in Račun hkrati (z uporabo Prevzemnice in Račun opcije knjiženja) med zadnjim knjiženjem v Nabavnem nalogu. Več o poljih Količina postavke artikla in Fakturirana količina se boste poučili v naslednjih tečajih.

9. Zaprite okna Postavke vrednosti, Postavke Artikla in Kartica Artikla.

#### 3.4.2 Kreiranje Prejetega računa

Nabavni nalogi tako kot Prodajni nalogi se po navadi uporabljajo za transakcije, ki zajemajo zaloge. Med tem ko knjižite Artikel na Nabavnem nalogu, lahko izgubi funkcionalnost prevzemanja. Prejeti računi so največkrat uporabljani za transakcije, ki zajemajo aktivnosti glavne knjige. Prejeti računi se pogosto uporabljajo tudi za splošne račune in druge račune, ki jih prejmete od dobaviteljev, ki ne vplivajo na zalogo.

#### Scenarii 4:

Kot računovodja za Cronus Slovenija, ste odgovorni tudi za knjiženje splošnih računov. Prišel je račun za poštnino in poknjižiti ga morate v Microsoft Navision-u. Dobaviteljeva Št. je 10000, Apolon d.d.; datum računa 11/01/06; Št. računa je 88574; znesek je 365.32 (LVT); potrebno ga je vknjižiti kot Poštnina GK konto.

Najprej pa zamenjajte datum obdelave za boljši prikaz funkcionalnosti.

- 1. Kliknite ORODJA  $\rightarrow$  DATUM OBDELAVE. Odpre se vam okno Datum obdelave.
- 2. Vtipkaite 15/01/06 in pritisnite ENTER ali kliknite V redu.
- 3. V meniju Nabava, kliknite OBDELAVA NALOGA RAČUNI. Odpre se vam okno Prejet račun:

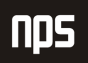

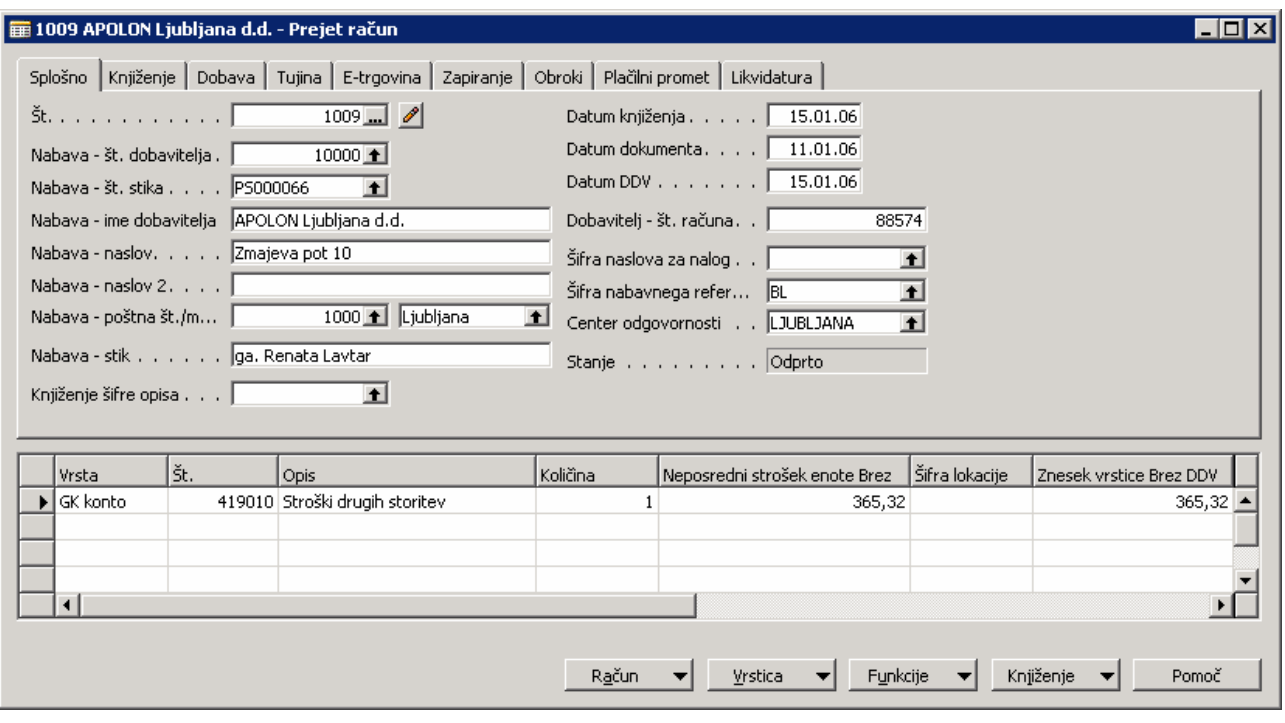

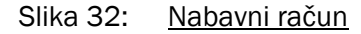

- 4. Pritisnite F3 za vnos novega prodajnega računa.
- 5. Pritisnite ENTER za avtomatično določitev Št.
- 6. V polju Nabava št. dobavitelja vtipkajte 10000 in pritisnite ENTER. Polja se zapolnijo z informacijami Apolon d.d.
- 7. Pustite Datum knjiženja na 15/01/06, vendar v polju Datum dokumenta spremenite datum na Datum računa: 11/01/06. Datum zapadlosti bo izračunan na podlagi Datuma dokumenta, ne Datuma knjižbe.
- 8. V polju Dobavitelj št. računa, vtipkajte 88574. Podobno kot pri Nalogu, pri Prejetem računu knjiženje ni mogoče brez Dobaviteljeve številke računa. Kliknite ENTER, s čimer se premaknete v naslednjo vrstico. Sicer kliknite v naslednjo vrstico.
- 9. V polje Vrsta pritisnite F6 za prikaz možnosti, ker knjižimo v konto Glavne knjige, izberite GK konto in nato kliknite ENTER.
- 10. V polju Št. pritisnite F6 za vpogled v Seznam GK konta. Poiščite 'Stroški drugih storitev' GK konto: 419010 in dvakrat pritisnite ENTER.

Ker je bil GK konto izbran v polju Vrsta, to polje predstavlja Št. GK konta.

- 11. V polju Količina, vtipkajte 1. Ker vnašate celotno količino, ni potrebno razdeliti količine.
- 12. V polje Neposredni strošek enote Brez vtipkajte 365,32.
- 13. Premaknite se na desno in opazili boste, da Količina za prevzem in Količina za fakturiranje ne obstajata. Razlog temu je, da to ni prevzemnica.
- 14. Kliknite na KNJIŽENJE → KNJIŽI (F11). Pojavilo se bo okence z vprašanjem ali želite poknjižiti račun. Kliknite Da.

Zdaj, ko je ta račun poknjižen, lahko opazite, da je izginil iz okna Prejeti računi. Prav tako kot postane poknjižen Nabavni nalog, tako tudi Prejet račun postane poknjižen račun. Tako kot Nabavni nalog, tudi ko je Prejeti račun poknjižen posten poknjižen račun. Knjižene račune si lahko ogledamo v meniju Nabava s klikom na ZGODOVINA  $\rightarrow$  KNJIŽENI RAČUNI.

Kot že omenjeno, knjiženih listin ni mogoče popravljati, lahko pa jih tiskamo.

Zaprite Knjiženi prejeti računi in Prejeti računi.

## 3.5 Obdelava Obveznosti

V tem delu bomo obdelali Pregled obveznosti, nato pa še tiskanje in knjiženje čekov. Ne bomo definirali vseh polj v obrazcu Zahtevek za poročilo ali obrazcu Predlagaj plačilo dobavitelju. Za več informacij o drugih poljih, uporabite F1 za pomoč.

#### Scenarij 5:

Kot računovodja za Cronus Slovenija ste odgovorni za potek Pregled obveznosti pred tiskanjem Dobaviteljevih čekov. Opravite poročila za vse dobavitelje, zastarane od 31/01/06 do datuma zapadlosti, v razponu enega meseca in natisnite podrobnosti.

## 3.5.1 Poganjanje poročila pregled obveznosti

V meniju Vodenje financ, kliknite na OBVEZNOSTI → POROČILA → PREGLED OBVEZNOSTI. Odpre se vam okno Pregled obveznosti.

1. Zavihek Dobavitelj vam omogoča filtriranje poročila z uporabo polj v Tabeli dobaviteljev. Polje Št. na tem zavihku predstavlja Št. dobavitelja. Ker izvajate poročilo za vse dobavitelje, ne vnašajte ničesar v polje Št.

#### Opomba

 Ste opazili, da se zavihek imenuje Dobavitelj? Če bi šlo za poročilo Kupca, bi se ta zavihek imenoval Kupec. Tabela, iz katere se izvaja poročilo bo nosilo ime prvega zavihka.

2. Kliknite zavihek Možnosti.

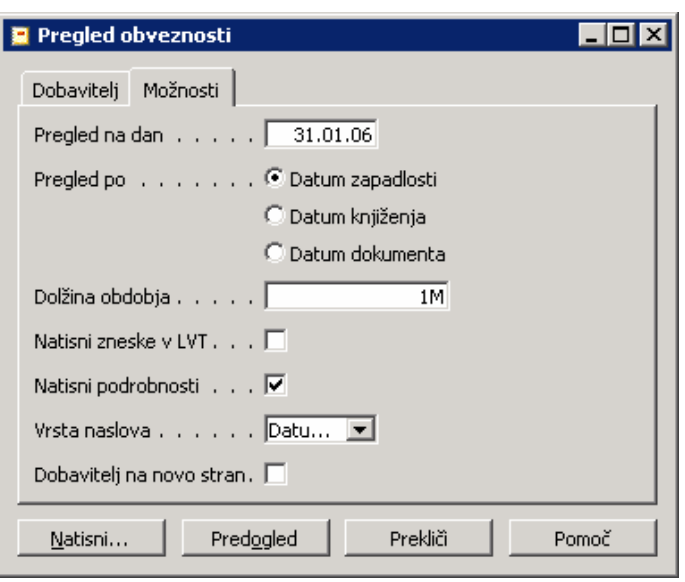

Slika 33: Pregled obveznosti

- 3. V polju Začetni datum vtipkajte 31/01/06. Ta datum bo določil kako bo izračunana zastarelost.
- 4. V polju Pregled po ohranite Datum zapadlosti. Tu izberete ali bo zastarelost izračunana iz Datuma zastarelosti računa, Datuma knjiženja ali Datuma listine.
- 5. V polju Dolžina obdobja, vtipkajte 1M. To določa dolžino zastarelosti, v tem primeru en mesec.
- 6. Izberite Natisni podrobnosti okence. S to izbiro se dodajo nove vrstice za odprte račune za vsakega dobavitelja v poročilu. Če to polje ostane neizbrano, bodo zneski računov sešteti v eni vrstici za vsakega dobavitelja.
- 7. Klikni Predogled.
- 8. Oglejte si poročilo. Opazite, da računi knjiženi za Apolon d.d. zapadejo v tem mesecu. Pojdite na naslednjo stran in poglejte Dobavitelja ABC tehnologije d.o.o.. Tudi ta račun zapade v tem mesecu.
- 9. Zaprite Predogled tiskanja.

#### 3.5.2 Plačilo Dobavitelju

#### Scenarij 6:

Konec meseca je – kot računovodja za Cronus Slovenija, je čas za tiskanje Dobaviteljevih čekov. Plačali boste Prejeti račun za barvo dobavitelju 30000 – ABC tehnologije d.o.o.

Najprej pa spremenite Datum obdelave za boljši prikaz funkcionalnosti.

1.kliknite ORODJA  $\rightarrow$  DATUM OBDELAVE.

2.Vtipkajte 28/01/06 in pritisnite ENTER ali kliknite V redu.

3.V meniju Vodenje financ kliknite OBVEZNOSTI → TEMELJNICE PLAČIL. Odpre se okno Temeljnice plačil.

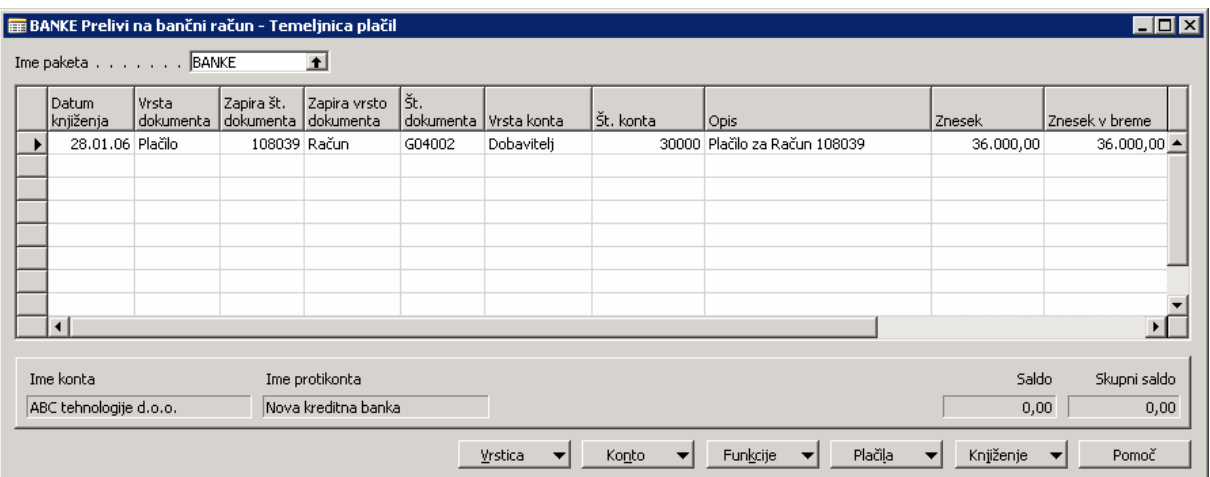

Slika 34: Temeljnica gotovinskih plačil

4.V polju Ime paketa, ohranite BANKE.

5.Kliknite gumb PLAČILA PREDLAGAJ PLAČILA DOBAVITELJEM. Odpre se okno Predlagaj plačila dobaviteljem. Kot ste videli v delu o poročilih, se prvi zavihek Zahtevka uporablja za filtriranje v poljih v tej tabeli. To lahko vidite tu v tej tabeli Dobavitelja. Ker želite pogledati vnose za ABC tehnologije d.o.o., ki jih boste filtrirali seznam po številki Dobavitelja.

6.V polju Št. vtipkaj 30000.

7.Kliknite na zavihek Možnosti.

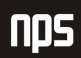

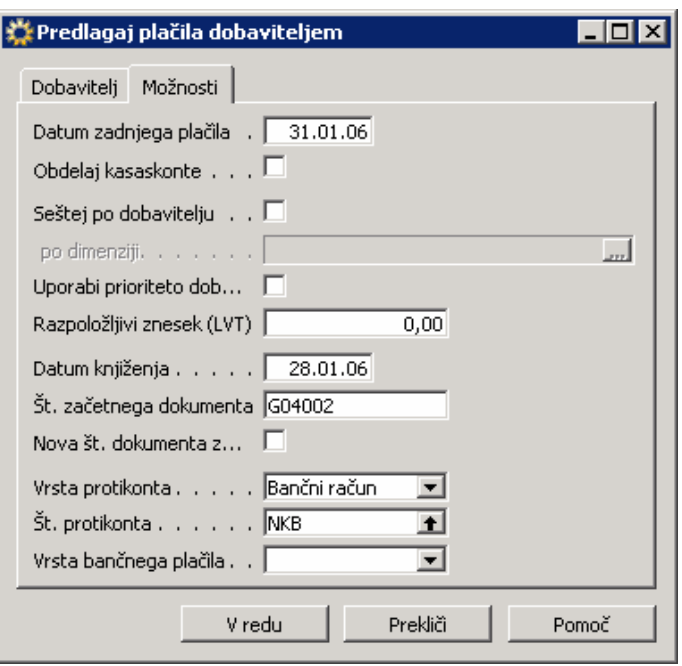

Slika 35: Predlagaj plačila dobaviteljem

8.V polje Datum zadnjega plačila, vtipkajte 31/01/06.

- 9.V polju Datum knjiženja, pustite datum na 28/01/06.
- 10. V polju Vrsta protikonta kliknite na gumb za pomoč in izberite Bančni račun.
- 11. V polju Št. protikonta kliknite na gumb za pomoč in izberite NKB in kliknite V redu.
- 12. V polju Vrsta bančnega plačila kliknite gumb za pomoč in izberite Računalniški ček. Z izbiro Računalniškega čeka Microsoft Navision kreira računalniški ček za tiskanje, sicer pa če morate samo poknjižiti ročno spisani ček v sistem, izberete Ročni ček.
- 13. Kliknite V redu.
- 14. Temeljnica plačil bi morala zavzeti eno vrstico; pojavi se okence s sporočilom, da ste ustvarili predlog plačil dobaviteljem za vse valute. Kliknite V redu.

#### Opomba

Pogosto se bo več vrstic združilo v Temeljnici plačil, ko obdelujete paket Predlog plačil dobaviteljem. Lahko odstranite vrstice, ki jih ne želite plačati, tako da izberete te vrstice in pritisnete F4. Vrstice so SAMO odstranjene iz te določene temeljnice plačil in se jih lahko ponovno prikliče.

- 15. Pritisnite PUŠČICA-GOR, da se premaknete na prvo vrstico. Opazite lahko, da je Datum knjiženja=Datum obdelave in v polju Znesek pa je številka Prejetega računa: 36.000,00.
- 16. Premaknite se v polje Zapira št. dokumenta. Pritisnite F6 za odprtje okna Zapri postavke dobavitelja.
- 17. V vrsticah, kliknite na prvo vrstico in kliknite Navigiraj. V oknu Navigiraj, z izbiro Knjiženi prejeti računi, kliknite Prikaži. Iz okna Knjiženi prejeti računi, kliknite na prvo vrstico, in nato na RAČUN → KARTICA. Odpre se Knjiženi prejeti račun za navodila, ki ste ga kreirali.
- 18. Pritisnite ESC štirikrat za vrnitev v Temeljnico plačil.
- 19. Kliknite gumb PLAČILA  $\rightarrow$  NATISNI ČEK. Odpre se vam okno obrazca za ČEK.
- 20. Ne spreminjajte nastavitev filtrov v zavihku Vrstica splošne temeljnice.
- 21. Kliknite na zavihek Možnosti.

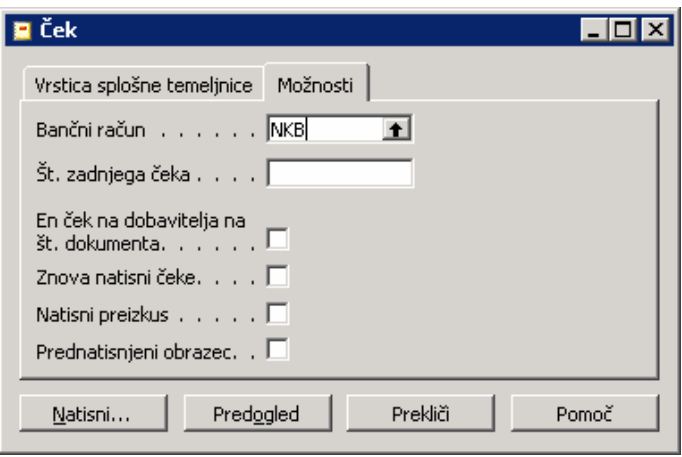

Slika 36: Računalniški ček

- 22. V polju Bančni račun pritisnite F6, izberite NKB vrstico in pritisnite ENTER ali kliknite V redu. Ponovno pritisnite ENTER.
- 23. V polju Št. zadnjega čeka se bodo avtomatično zapisale informacije polje Št. zadnjega čeka v Bančni kartici.
- 24. Izberite En ček za dobavitelja in št. listine okence. Z označitvijo tega okenca dobite en ček za dobavitelja za vsako številko čeka.
- 25. Kliknite Natisni.
- 26. V oknu Ček Tiskaj, označite, da je Microsoft Navision izbral pravi tiskalnik in kliknite V redu.

#### Opomba

Če ne želite natisniti pravi ček za to vajo, izberite Tiskanje v datoteko okence v Ček - Tiskaj oknu in kliknite V redu. Odprlo se bo okno Tiskanje v datoteko okno. Vtipkajte ime datoteke in kliknite V redu.

27. Druga vrstica se zdaj prikaže v Temeljnici plačil. To je vrstica Saldo banke.

- 28. Opazite, da je polje Št. dokumenta v obeh vrsticah vpisan s številko čeka, ki je bila avtomatično izpisana v zavihku Možnosti v oknu Ček.
- 29. Kliknite v drugo vrstico in opazite, da sta polji Saldo in Skupni saldo v spodnjem desnem kotu izpisani z 0. To kaže , da je ta temeljnica usklajena in se lahko poknjiži – ne morete knjižiti temeljnic, ki niso usklajene.
- 30. kliknite KNJIŽENJE KNJIŽI (F11). Pojavi se sporočilo in vas sprašuje, če želite knjižiti vrstice temeljnice. Kliknite Da.
- 31. Temeljnica plačil gre skozi proces knjiženja; ko se postopek zaključi se odpre sporočilo, ki pove, da so bile vrstice uspešno poknjižene. Kliknite V redu.
- 32. Ne zaprite okna Temeljnica plačil.

#### 3.5.2.1 Ročno vnašanje vrstice Temeljnice plačil

Namesto izvedbe paketa Predlog plačil dobaviteljem, lahko tudi ročno vstavite vrstice plačil.

#### Scenarii 7:

Račun poštnine za APOLON Ljubljana d.d. (Dobavitelj Št. 10000) je zapadel za plačilo. Odločite se za ročni vnos vrstice, namesto uporabe paketa Predlog plačil dobaviteljem.

- 1. Uporabite enak paket BANKA, kliknite na prazno vrstico v temeljnici plačil.
- 2. Ohranite Datum knjiženja 28/01/06.
- 3. V polju Vrsta dokumenta pustite Plačilo.
- 4. Izbrišite polje Št. dokumenta.
- 5. V polju Vrsta konta pritisnite F6 in kliknite Dobavitelja.
- 6. V polju Št. konta vtipkajte 10000.
- 7. V polju Zapira vrsto dokumenta kliknite F6, odpre se vam okno Zaprte postavke dobavitelja.
- 8. Opazili boste, da je na voljo več postavk. Vse postavke se odprejo v vrsticah. Zadnja postavka je Poštnina račun, ki ga je potrebno plačati. Kliknite na vrstico in pritisnite ENTER ali V redu.
- 9. Opazili boste, da je polje Zapira vrsto dokumenta zdaj Račun in polje Zapira št. dokumenta enako kot Št. dokumenta iz Knjiženega prejetega računa. Polje Znesek je prav tako avtomatično izpisano z zneskom Knjiženega prejetega računa.
- 10. V polju Vrsta bančnega plačila vtipkajte R in pritisnite PUŠČICA-DOL. Opazili boste, da zdaj polje prikazuje Računalniški ček. V polju možnosti lahko vtipkate izbor namesto uporabe drill-down funkcije.

#### Opomba

Nekateri seznami možnosti vsebujejo besede, ki se začnejo z istimi črkami, zato vedno preverite vaš izbor pred nadaljevanjem.

Večino polj v Microsoft Navision-u dovoljuje vtipkanje podatkov namesto pogleda v globino ali drill-down menije. Če veste informacijo, jo vtipkajte neposredno v polje. Če podatek ne obstaja ali je nepravilen, se bo pokazala napaka, kar vam omogoča, da izberete ponovno iz tabele ali seznama.

- 11. Kliknite PLAČILA → NATISNI ČEK: Odpre se okno Ček.
- 12. Ne spreminjajte nastavitev filtrov v zavihku Vrstica splošne temeljnice.
- 13. Kliknite na zavihek Možnosti.

14. Opazite, da so izbrane nastavitve v zadnjem tiskanju čeka ostale. Ne spreminjajte sledečega:

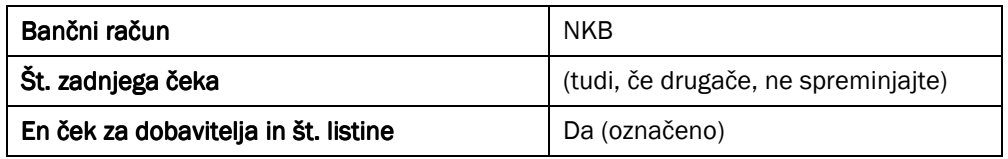

#### Nastavitve

- 15. Kliknite Tiskaj.
- 16. V Ček tiskaj oknu, potrdite Microsoft Navision-ov izbor tiskalnika in kliknite V redu.

#### Opomba

Če ne želite natisniti pravi ček za to vajo, izberite Tiskanje v datoteko okence v Ček – Tiskaj oknu in kliknite V redu. Odprlo se bo okno Tiskanje v datoteko okno. Vtipkajte ime datoteke in kliknite V redu.

- 17. Druga vrstica se zdaj prikaže v Temeljnici plačil. To je vrstica Saldo banke.
- 18. kliknite KNJIŽENJE KNJIŽI (F11). Pojavi se sporočilo in vas sprašuje, če želite knjižiti vrstice temeljnice. Kliknite Da.
- 19. Temeljnica plačil gre skozi proces knjiženja; ko se postopek zaključi se odpre sporočilo, ki pove, da so bile vrstice uspešno poknjižene. Kliknite V redu.
- 20. Zaprite okno Temeljnice plačil.

#### Opomba

Mogoče je knjižiti plačilo za dobavitelja brez vnosa plačila v račun. Za izvedbo tega, nastavite Temeljnico plačil kot je prikazano zgoraj, vendar pustite Zapira vrsto listine in polje Zapira št. listine. Te oblike vnosov se lahko naknadno vnesejo z uporabo funkcij v oknu Postavke dobavitelja.

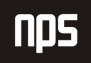

### 3.5.3 Postavke Dobaviteljev

Pojdite na kartico dobavitelja za vpogled v postavke narejene v zadnjih dveh scenarijih.

- 1. V meniju Nabava kliknite OBDELAVA NALOGA  $\rightarrow$  DOBAVITELJI. Pokaže se okno kartice Dobavitelja.
- 2. Poiščite Dobavitelja 30000 (ABC tehnologije d.o.o.).
- 3. V zavihku Splošno, opazite znesek Salda.
- 4. V polju Saldo, pritisnite F6 da poiščete postavke Dobavitelja. Odpre se vam okno Postavke dobavitelja.
- 5. Na koncu seznama sta sedaj dve postavki: ena za Račun in ena za Plačilo. Polje Vrsta listine prikazuje vrsto postavke.
- 6. Pomaknite se na desno. Opazite, da je v polju Odprt znesek 0 in sta v stolpcu Odprto v obeh vrsticah prazni celici (ni kljukice).
- 7. Vrnite se nazaj na kartico Dobavitelja.
- 8. Poiščite Dobavitelja 10000 (APOLON Ljubljana d.d.).
- 9. V polju Saldo kliknite F6, pojdite v Postavke dobavitelja.
- 10. Premaknite se na dno seznama, kjer si lahko ogledate postavki Račun in plačilo.
- 11. Kot pri Dobavitelju 30000, je tudi tu Odprt znesek enak 0 in sta v stolpcu Odprto v obeh vrsticah prazni celici (ni kljukice).
- 12. Z indikatorjem zapisa v Vrstici Plačilo (Vrsta listine = Plačilo), kliknite na gumb POSTAVKA → ZAPRTE POSTAVKE. Odpre se vam okno Zaprte postavke dobavitelja.

To okno kaže, da je to plačilo zaprto. Če plačilo ne bi bilo zaprta postavka (računi ali/in dobropisi) bi bili prav tako prikazani v tem oknu.

13. Zaprite Zaprte postavke dobavitelja, Postavke dobavitelja in Kartico Dobavitelja.

## 3.6 Prilagoditve Glavne knjige

Ko ste poknjižili temeljnico, bo le-ta izpraznjena in transakcije bodo knjižene na posamezne račune. Pregledate lahko rezultate knjiženj v temeljnico v oknih postavk glavne knjige in oknih dnevnikov. Knjiženje z glavno temeljnico vedno ustvari postavke na računih Glavne knjige.

Ne bomo definirali vseh polj v oknu Glavne knjige. Za vse informacije o ostalih poljih, uporabite F1 pomoč. Prav tako morate namestiti nov paket Glavne temeljnice za to vajo.

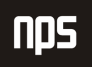

3.6.1 Kreirajte prilagoditev splošne temeljnice.

#### Scenarij 8:

Med postopkom zapiranja za Januar ste od Vodje računovodstva izvedeli, da bi moral račun London Postmaster razdeljen kot:

- Poštnina (419010) = 308,00
- Pisarniške potrebščine (406010) = 57,32

Zdaj je potrebno to prilagoditi v Glavni knjigi.

Najprej morate spremeniti Datum obdelave za prikaz večje funkcionalnosti.

- 1. Kliknite ORODJA → DATUM OBDELAVE. Odpre se okno za Datum obdelave.
- 2. Vtipkajte 15/02/06 in pritisnite ENTER ali V redu.
- 3. V meniju Vodenje financ, kliknite GLAVNA KNJIGA  $\rightarrow$  SPLOŠNE TEMELJNICE. Odpre se vam okno Splošne temeljnice.

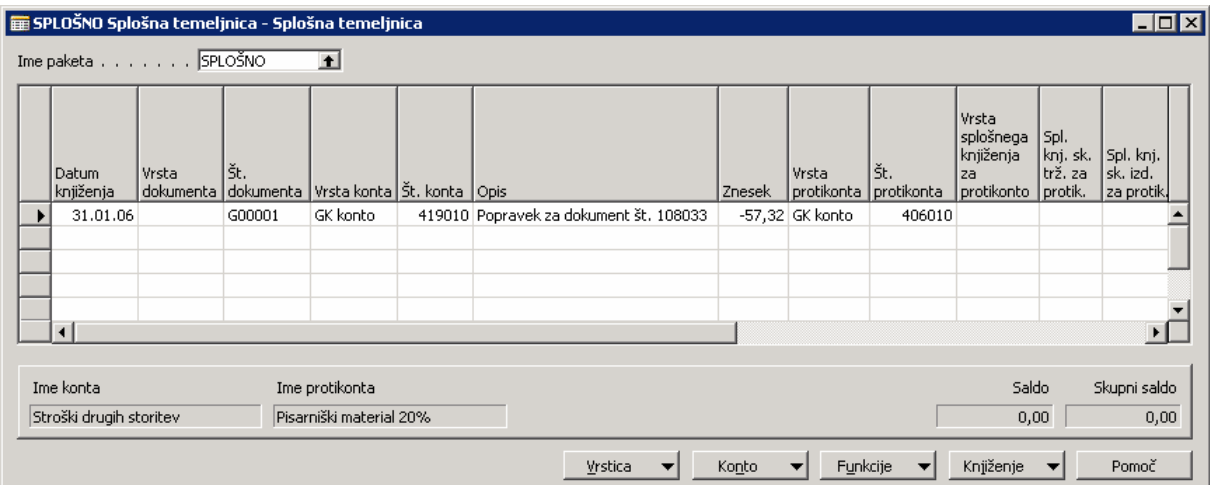

Slika 37: Splošna temeljnica

- 4. V polju Ime paketa, kliknite F6; odpre se vam okno Paketi splošne temeljnice.
- 5. Pritisnite F3 in dodajte novo vrstico.
- 6. V polje Ime vtipkajte SPLOŠNO in pritisnite ENTER. Ta vrstica se bo postavila na konec, ker gre za abecedno razvrstitev.
- 7. V polju Opis vtipkajte Splošna temeljnica.
- 8. V polju Št. serija pustite TEM-SPL.
- 9. Med tem, ko ste v vrstici SPLOŠNO, kliknite V redu in pritisnite ENTER.
- 10. V polju Datum knjiženja vtipkajte 31/01/06. To omogoča prilagoditve v enakem času kot originalna postavka.
- 11. Pustite polje Vrsta dokumenta prazno.
- 12. V polju Št. dokumenta pustite številko, ki jo je vnesel program. Ta številka je bila prevzeta na podlagi GJNL-GEN. Št. serije, vnesene za paket Splošna temeljnica.
- 13. V polju Vrsta konta pritisnite F6 in kliknite GK konto.
- 14. V polju Št. konta pritisnite F6 in poiščite številko GK konta z Stroški drugih storitev: 419010. Kliknite V redu in pritisnite ENTER.
- 15. Opazite, da je polje Opis avtomatično izpisano z imenom. To je v pomoč končnemu uporabniku, da potrdi, da je bil izbran pravi račun. Zdaj lahko vtipkate v opis kar koli želite, na primer opis zakaj je bila transakcija izvedena.

V polju Opis, vtipkajte Popravek za dokument Št. 108033.

16. V polju Znesek vtipkajte -57,32 za postavko v dobro na konto poštnina.

V Splošni temeljnici pozitivni znesek predstavlja znesek v breme na kontu v polju Št. konta, medtem ko negativni znesek predstavlja znesek v dobro na kontu.

- 17. V polju Vrsta protikonta pustite GK konto.
- 18. V polju Št. protikonta pritisnite F6, izberite številko računa za Pisarniški material, 406010, in kliknite V redu. Pritisnite ENTER.
- 19. Izbrišite polja Vrsta spl. knjiž. za protikonta, Spl. skup. trž. za protikonto in Spl. knj. skup. proiz. za protikonto. Ta polja so lahko izpisana samo, ko delate s postavkami z DDV-jem. Za naš scenarij, ne potrebujemo knjiženja DDV postavk.

Vrstice temeljnice, ki so prikazane v paketu so usklajene, ko je polje Skupni saldo enako 0. Ne morete knjižiti temeljnice brez salda.

Postavka temeljnice je zdaj popolna in jo lahko poknjižite. Ko knjižite temeljnico, lahko knjižite ali knjižite in natisnete kopijo temeljnice za vaše vnose. V tem primeru, bomo samo poknjižili temeljnico.

- 20. Kliknite KNIŽENJE KNJIŽI (F11). Pokaže se sporočilo, če želite poknjižiti temeljnico. Kliknite Da.
- 21. Temeljnica plačil gre skozi proces knjiženja; ko se postopek zaključi se odpre sporočilo, ki pove, da so bile vrstice uspešno poknjižene. Kliknite V redu.
- 22. Zaprite okno Splošna temeljnica.

## 3.6.2 Dnevnik Splošne temeljnice

#### Scenarij 9:

Zdaj, ko ste prilagodili Splošno temeljnico, lahko pogledate postavke. Postavke Glavne knjige se najlažje pregledujejo preko Dnevnika GK.

Vsakokrat ko vknjižite postavko v Microsoft Navision je ustvarjen Dnevnik. Za Splošno temeljnico, ki ste jo poknjižili je bil ustvarjen Dnevnik GK.

Postavke GK v Dnevniku GK so rezultat sledečega: knjiženje temeljnice v Glavni knjigi, Prodaji, Terjatvah, Nabavi ali Obveznostih; knjiženje prodajnih nalogov, računov in dobropisov; knjiženje nabavnih nalogov, računov in dobropisov; in drugih področjih Microsoft Navision-a.

Lahko si ogledate Dnevnike GK za področja Glavna knjiga, Prodaja, Terjatve, Nabava in Obveznosti, v menijskem delu Zgodovina v posameznem meniju znotraj vsakega aplikacijskega področja.

#### 3.6.2.1 Sledenje pregleda računov

1. V meniju Vodenje financ pritisnite GLAVNA KNJIGA  $\rightarrow$  ZGODOVINA  $\rightarrow$  DNEVNIKI. Odprlo se vam bo okno Dnevniki GK. Dnevniki v Microsoft Navision-u vsebujejo informacije za Revizijo.

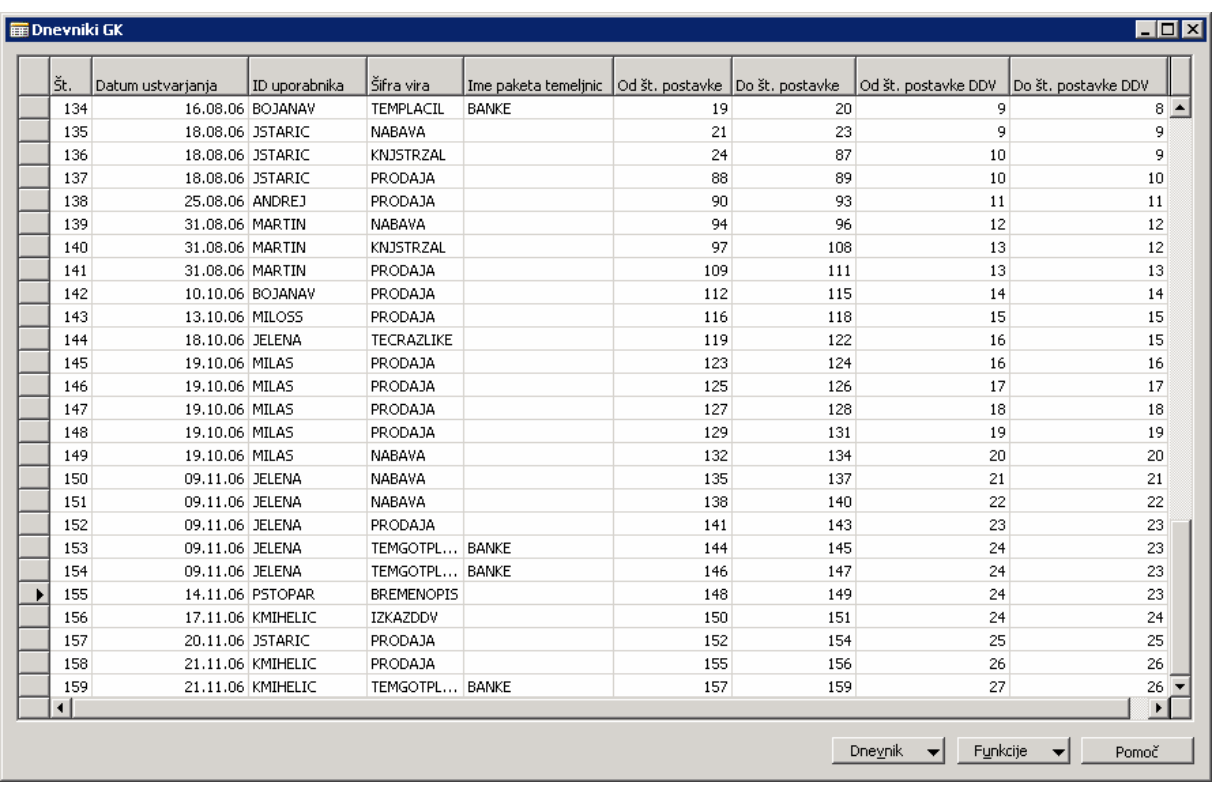

2. Pojdite na dno okna Dnevniki GK (CTRL + END).

Slika 38: Dnevniki GK

Št. dnevnika avtomatično generira Microsoft Navision po številkah Od št. postavke, Do št. postavke, Od št. postavke DDV in Do št. postavke DDV.

- 3. Datum ustvarjanja ni Datum knjiženja ali Datum obdelave. Iz naše postavke lahko vidite, da je Datum ustvariania datum vašega sistema, ne Datum obdelave ali Datum kniiženia.
- 4. Polje Uporabniško ime se bo pokazalo, če so bili posamezni uporabniki nastavljeni v zbirki podatkov, kar ni primer za to demo zbirko podatkov.
- 5. Polje Šifra vira identificira področje Microsoft Navision-a, ki je kreiralo postavko. Opazite, da je Šifra vira v tej vrstici SPLTEM. Naprej bomo pregledali kako je ta Šifra vira pripisana.
- 6. V meniju Vodenje financ kliknite NASTAVITEV  $\rightarrow$  ŠIFRE SLEDI  $\rightarrow$  ŠIFRE VIROV.

Odpre se vam okno Šifre virov. V tem oknu lahko vidite seznam Šifer izvora za Microsoft Navision. Te šifre so privzete v zbirki podatkov; lahko pa ustvarite nove.

7. V Podoknu za navigiranje (Nastavitve) kliknite ŠIFRE SLEDI → NASTAVITEV ŠIFER IZVORA. Odpre se vam okno Nastavitev šifer izvora. V tem oknu je vsaka Šifra vira povezana z možnostjo knjiženja v Microsoft Navision-u. Na primer, v zavihku Splošno, SPLTEM je pripisana Splošni temeljnici, TECDODVAL pa je pripisan Izračun tečajnih razlik za DVT.

Zato se SPLTEML pojavi kot Šifra vira v Dnevniku za našo transakcijo.

- 8. Zaprite okni Nastavitve Šifer izvora in Šifre izvora.
- 9. V Dnevniku GK kliknite na zadnjo vrstico.
- 10. Polje Ime paketa temeljnic je izpisano na podlagi paketa, ki smo ga uporabili, ko smo poknjižili Splošno temeljnico.
- 11. Opazite lahko številke v poljih Od št. postavke in Do št. postavke. Ti dve polji bomo kmalu pregledali še v drugih oknih.
- 12. Med tem ko ste v zadnji vrstici, kliknite DNEVNIK → GLAVNA KNJIGA. Odpre se vam okno Postavke Glavne knjige. Tu so predstavljene vrstice, ki se nanašajo na prejšnjo vrstico.
- 13. Primerjajte polje Št. postavke na desni do številke, ki ste jo opazili v točki 11 isti sta. Microsoft Navision pripiše posebno, zaporedno številko vsaki vrstici ali knjiženi postavki. to pripomore k popolnemu sledenju računov.
- 14. Zaprite okno postavke glavne knjige in okno Dnevniki GK.
- 15. V Podoknu za navigiranje kliknite GLAVNA KNJIGA → KONTNI NAČRT. Odpre se vam okno Kontnega načrta.
- 16. Poiščite račun Stroški drugih storitev: 419010 in kliknite gumb KONTO → POSTAVKE. Odpre se vam okno Postavke glavne knjige.
- 17. Pojdite na dno okna Postavke glavne knjige. (CTRL + END).
- 18. V tem seznamu je polje Št. postavke prikazano kot zadnje. Z izborom zadnje vrstice kliknite gumb Navigiraj.
- 19. V vrstici Postavka GK polje Število zapisov prikazuje, da sta bili dve vrstici GK knjiženi v Dnevnik.
- 20. Kliknite na vrstico Postavka GK in kliknite na Prikaži. Odpre se okno Postavke GK. Vrstice knjižene v dnevniku so prikazane tukaj. Številka zapisa se lahko uporablja za določitev kateremu Dnevniku pripada postavka.
- 21. Zaprite okna Postavke GK, Navigate, Postavke GK in Kontni načrt.
- 22. V podoknu za navigiranje, pod Glavna knjiga kliknite POROČILA  $\rightarrow$  POSTAVKE  $\rightarrow$  DNEVNIK GK. Odpre se obrazec Dnevnik GK.
- 23. V polju Št. pritisnite F6 in odprite okno Dnevnik GK. Poiščite Št. dnevnika za Splošno temeljnico, ki ste jo knjižili prej. Kliknite na vrstico in kliknite V redu.
- 24. Kliknite Predogled. Pokaže se poročilo Dnevnika GK.

Poročilo prikazuje knjižene postavke GK razvrščene in razporejene po dnevnikih, ki jih je mogoče uporabiti kot dokumentacijo za knjižene postavke ali revidiranje.

25. Zaprite okno Predogled tiskanja.

# POGLAVJE: OBDELAVA NALOGA – PRODAJA IN TRŽENJE

## 4.1 Pregled

To poglavje vsebuje več informacij o Obdelavi Nalogov, funkciji znotraj Microsoft® Business Solutions-Navision®. V tem poglavju boste gradili na znanju iz prejšnjih poglavij, z uporabo funkcionalnosti Obdelave Prodajnih nalogov, v Microsoft Navision-u.

Poglavje je razdeljeno na dva dela. V vsakem poglavju izvajate serije scenarijev, ki vas vodijo ne samo k boljšemu spoznavanju poslovnih procesov in iskanju informacij, temveč vam omogočajo boljše razumevanje, kako se informacije obdelujejo v Microsoft Navision-u.

V prvem delu, Obdelava Prodajnih nalogov, boste izvedli serijo scenarijev, ki vas bodo seznanili s pretokom informacij v Microsoft Navision-u. Ti procesi so:

- kreiranje Kupca
- kreiranje prodajne ponudbe
- pregledovanje Prodajnih nalogov
- pregledovanje Knjiženih izdanih računov
- pregledovanje Postavk kartice Kupca

- pregledovanje Postavk Artiklov

V drugem delu, Obdelava Terjatev, boste pregledali Pregled prejetih plačil in knjižili Gotovinsko plačilo.

## 4.2 Pregled Obdelave

Naslednji diagram je vizualna predstavitev korakov postopka, ki se izvaja v Prodaja in Terjatve in posledice, ki jih ima te proces na druge aplikacijska področja. Koraki odsevajo tisto, kar smo naredili v Poglavju 3, z dodatkom vnašanja Ponudbe, ki se spremeni v Nalog.

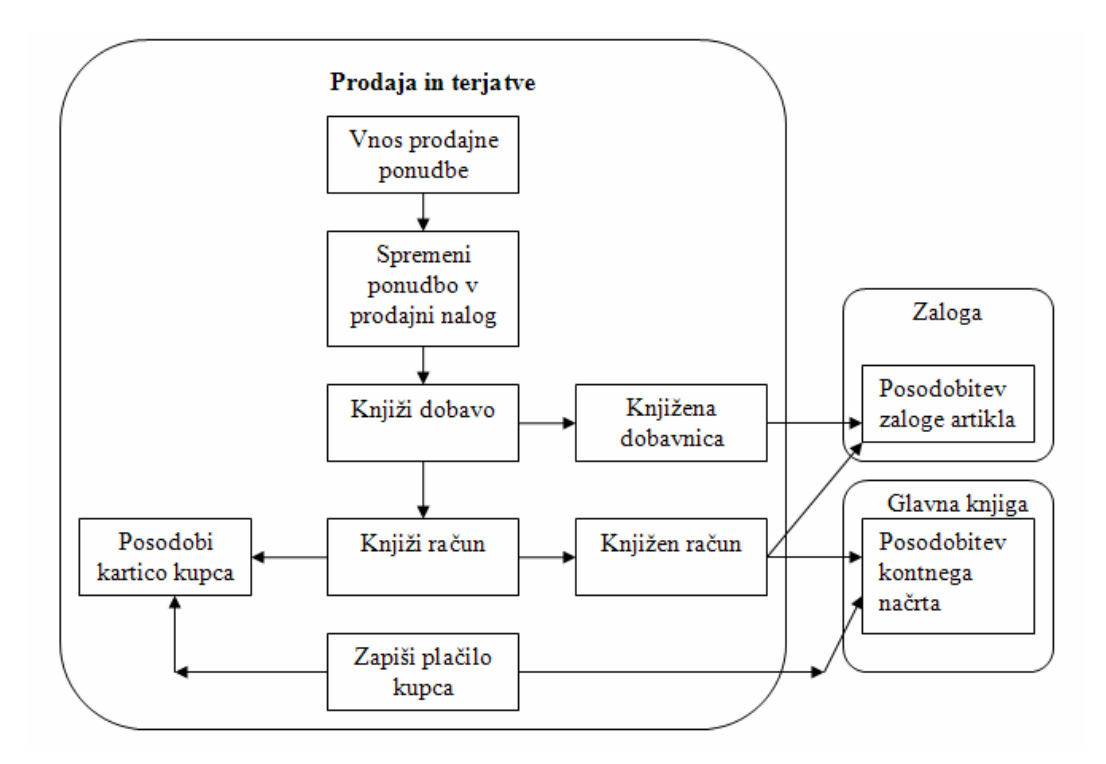

Slika 39: Diagram obdelave prodaje

Začnite s kreiranjem Kupca. Naprej kreirajte Prodajno ponudbo, nato z uporabo funkcije za zamenjavo spremenite Ponudbo v nalog. Za Ponudbo uporabite novega Kupca in Artikel Navodila za zvočnike.

Knjižite Dobavo – ekvivalent Prevzemnice pri Nabavi. Nato knjižite Račun iz Naloga. To bo posodobilo kartico Kupca za terjatev, prav tako pa tudi Kontni načrt. Točni računi posodobljeni v Kontnem načrtu so odvisni od možnosti knjiženja izbranega v podjetju; nadaljnja razlaga je predmet kasnejših tečajev.

Končno, označite plačilo iz Kupca z uporabo funkcije Gotovinskega plačila v Microsoft Navision-u. Ta postopek posodobi tako saldo Kupca kot saldo v Kontnem načrtu.

Ker ti postopki odsevajo naše delo v Nabavi in Obveznosti, se bomo lahko med postopki gibali hitreje. Zdaj bomo vstopili v Microsoft Navision in kreirali Kupca ter začeli z obdelavo.
# 4.3 Nastavitev novega Kupca

## Scenarij 1:

Vaša druga obveznost, kot Računovodje za Cronus Slovenija, je nastavitev novih Kupcev. Kupec, na katerega smo se nanašali že v prejšnjem poglavju, zdaj želi podati nalog za Navodila za zvočnike.

V tem delu bomo kreirali novega Kupca. Ne bomo definirali vseh polj v kartici Kupca, zgolj tiste, ki so nujni za obdelavo in knjiženje transakcij Prodaje in Terjatev.

## Opomba

Vedno lahko najdete več informacij o teh poljih z uporabo F1 pomoči ali s klikom na Kaj je to? gumb in potem kliknete na polje, ki vas zanima.

## 4.3.1 Spremenite Datum obdelave

V tej zbirki podatkov se morajo vse knjižbe zgoditi med novembrom in februarjem.

- 1. Kliknite ORODJA  $\rightarrow$  DATUM OBDELAVE. Odpre se vam okno Datume obdelave.
- 2. Vtipkajte 10/01/06.
- 3. Pritisnite ENTER ali kliknite V redu.

### 4.3.1.1 Nastavitev Kupca

V meniju Prodaja in Trženje kliknite na OBDELAVA NALOGA → KUPCI. Odpre se vam okno kartica Kupca:

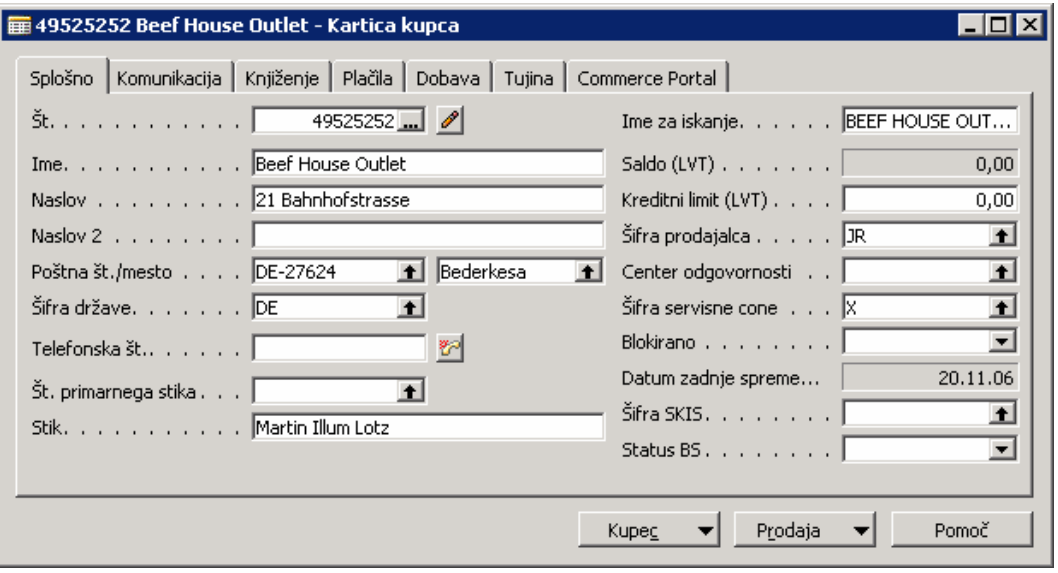

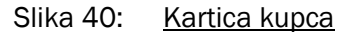

- 1. Pritisnite F3 ali kliknite Dodaj gumb na Orodni vrstici, za vnos novega kupca.
- 2. V polju Št. pritisnite ENTER za avtomatično določitev številke iz Številčne serije.
- 3. V poliu Ime vtipkaite Beef House Outlet.
- 4. V polju Naslov vtipkajte 21 Bahnhofstrasse.
- 5. V polju Poštna številka vtipkajte DE-27624.
- 6. Opazili boste, da se polje Mesto ni avtomatično izpisalo, kot je bilo to videti v prejšnjem poglavju. To je zato, ker polje Poštna številka ne dovoljuje vnos številke, ki ima že dodeljeno šifro države (DE). V tem primeru morate ročno vtipkati ime mesta.

V polje Mesto vtipkajte Bederkesa.

- 7. V polju Šifra države vnesite DE.
- 8. V polje Stik vnesite Martin Illum Lotz.
- 9. Kliknite na zavihek Knjiženje.
- 10. V polju Spl. knjižne skupine tržišča odprite (gumb za pomoč) okno Spl. knjižne skupine tržišča. Kliknite na indikator zapisa K\_EU\_DA in kliknite V redu in pritisnite ENTER.
- 11. Polju Knj. skup. tržišča za DDV se izpiše z K\_EU\_DA. Ne spreminjajte tega zapisa, saj gre za prevzeto nastavitev iz Spl. knjižne skupine tržišča.
- 12. V polju Knjižna skupna kupca odprite okno Knjižna skupna kupca. Kliknite na indikator v vrstici TUJI\_EU in kliknite V redu.
- 13. Kliknite na zavihek Plačila. Tu lahko nastavite privzete vrednosti za Način zapiranja, Šifro plačilnih pogojev, Šifro načina plačila, Šifro pogojev opomina in Šifro pogojev za bremepis. Metodo zapiranja pustite na Ročno.
- 14. V polju Šifra plačilnih pogojev odprite okno Pogoji plačila. Izberite 7 DNI in kliknite V redu.
- 15. Kliknite na zavihek Tujina.
- 16. V polju Šifra valute odprite okno Valute. Izberite EUR in kliknite V redu.
- 17. Zaprite kartico Kupca.

Nastavitev Kupca je za ta scenarij gotova. Zdaj lahko kreiramo prodajno ponudbo.

## Namig

Ni nujno odpreti vseh oken, ki smo jih imeli v tem scenariju, za vnos informacij. Če vam prihrani čas, lahko vnesete informacije neposredno v polja.

# 4.4 Kreiranje Prodajne ponudbe

## Scenarii 2:

Zdaj, ko je kupec ustvarjen, je potrebno generirati Prodajno ponudbo za navodila. Kasneje v tem delu, bomo kreirali Prodajni nalog neposredno iz Ponudbe.

V meniju Prodaja in Trženje kliknite na OBDELAVA NALOGA PONUDBE. Odpre se vam okno Prodajna ponudba:

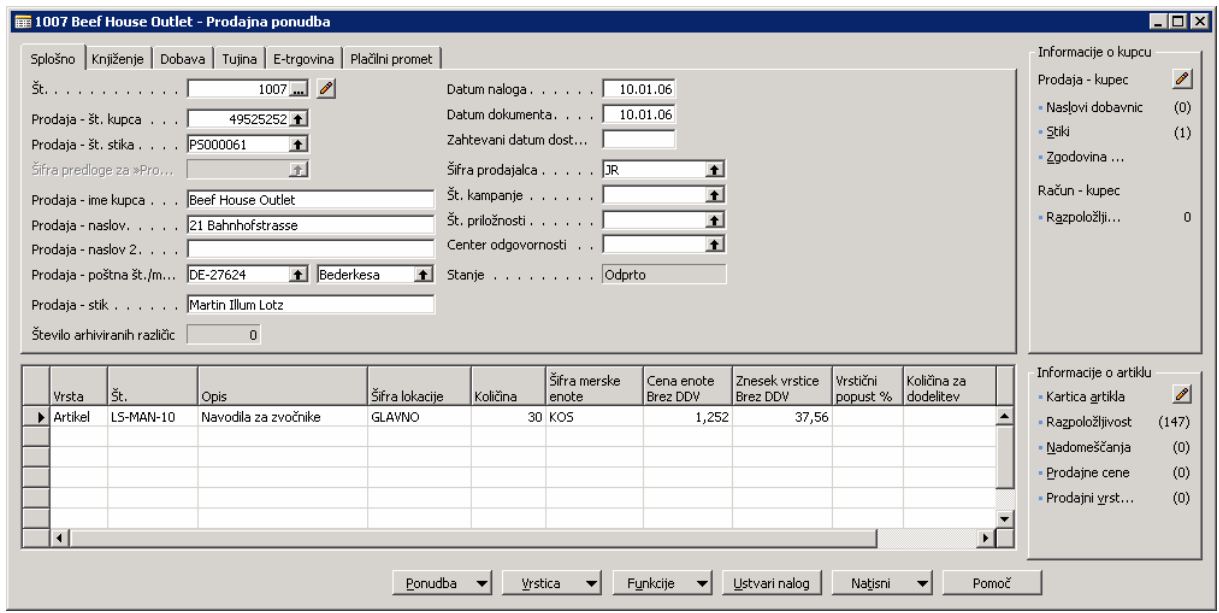

Slika 41: Prodajna ponudba

Podobno kot Nabavni nalog, ki ste ga kreirali v prejšnjem poglavju, je Prodajna ponudba razdeljena v dva dela; glavni del na vrhu in vrstični del na dnu. Prodajna ponudba, Nalog in račun imajo dodatno stransko ploščo, ki omogoča uporabniku lažje dostopanje do informacij Kupca.

- 1. Pritisnite F3 za dodajanje nove Prodajne ponudbe.
- 2. Pritisnite ENTER za avtomatično nastavitev Št.
- 3. V polju **Prodaja Št**. kupca odprite okno Seznam Kupcev. Locirajte kupca, ki ste ga ustvarili v prejšnjem delu: Beef House Outlet in pritisnite ENTER dvakrat.
- 4. Opazili boste, da so se nekatera polja izpisala z informacijami s kartice Kupca, ki ste ga prej kreirali. Če je potrebno izvesti spremembe za to določeno Ponudbo, jih lahko naredite na tem obrazcu, brez da bi bile spremembe shranjene v kartico Kupca.
- 5. Kliknite v vrstični del okna.
- 6. Prvo polje je polje Vrsta. Pritisnite F6 za ogled seznama možnosti. Ker gre za ponudbo artikla, izberite Artikel na seznamu.
- 7. Pritisnite ENTER za premik v naslednje polje ali kliknite vanj. Pritisnite F6 za odprtje seznama Artiklov. Poiščite Artikel Navodila za zvočnike. Pritisnite ENTER dvakrat, za izbiro tega artikla in izpis številke artikla v polju.
- 8. V polju Šifra lokacije, vtipkajte BELO. Na plošči, na desni strani ponudbe, boste opazili, da je Razpoložljivost enaka 0. Ko je bil izdelek naročen, je bil pripisan v GLAVNO šifro lokacije (skladišče). To šifro lokacije ni potrebno posebej določiti v vrstici ponudbe razen, če je pomembno, da bo artikel dobavljen iz točno določene lokacije. Za ta scenarij bomo izpolnili polje Šifra lokacije - Glavno Razpoložljivost je zdaj večja od 0.

Funkcija področja Informacije Kupca in Artikla na Prodajni ponudbi, Nalogu in Računu bo definirana v kasnejših tečajih.

9. V polju Količina vtipkajte 30.

Zdaj smo pripravljeni, da spremenimo ponudbo v nalog. V Microsoft Navision-u Ponudbe lahko 'sedijo' nedotaknjene skoraj neskončno obdobje, preden jih spremenimo v naloge. To je uporabno predvsem, ko uporabniki potrebujejo čas za pregled ponudbe, ki ste jim jo poslali.

- 10. Kliknite Ustvari Nalog.
- 11. Odpre se sporočilo ali želite spremeniti ponudbo v nalog. Kliknite Da.

Odpre se vam opozorilno okno, ki vam pove številko naloga, ki jo je pravkar dobila vaša ponudba. Zapomnite si to številko. Pritisnite F5 in poiščite ponudbo, ki ste jo pravkar spremenili. Opazili boste, da je izginila. Prodajne ponudbe, ki ste jih spremenili v naloge ne ostanejo v Microsoft Navision-u, ker so vse informacije preseljene na nalog. Zdaj pa si oglejmo še nalog, ki ste ga ravnokar ustvarili.

# 4.5 Obdelava Prodajnega naloga

### Scenarij 3:

Zdaj, ko smo spremenili Prodajno ponudbo v Prodajni nalog, bomo pogledali naš nalog in ga pripravili za knjiženje. Za shranitev stroškov dostave, je Kupec prosil, da razdelite nalog na dve dobavi, vendar s samo enim računom.

# 4.5.1 Obdelava Prodajnega naloga

V meniju Prodaja in Trženje, kliknite OBDELAVA NALOGA → NALOGI. Odpre se okno, kjer lahko izbirate naloge glede na njihov status ali pa izberete vse naloge.

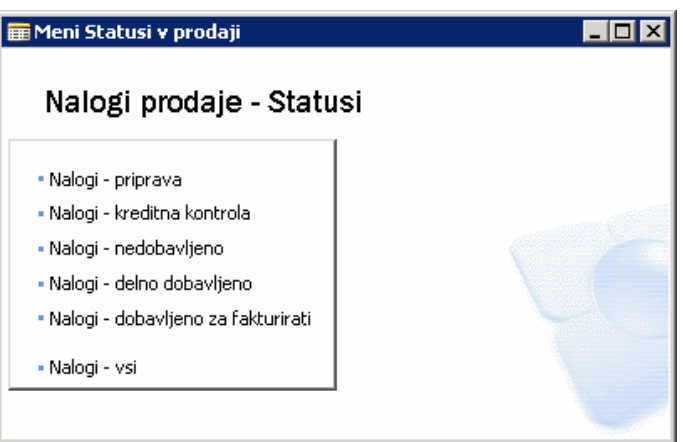

Slika 42: Nalogi v prodaji - Statusi

Prodajni nalogi imajo lahko status:

- Priprava
- Kreditna kontrola
- Nedobavljeno
- Delno dobavljeno
- Dobavljeno za fakturirati

Izberemo Nalog – priprava in odpre se nam okno Prodajni nalog:

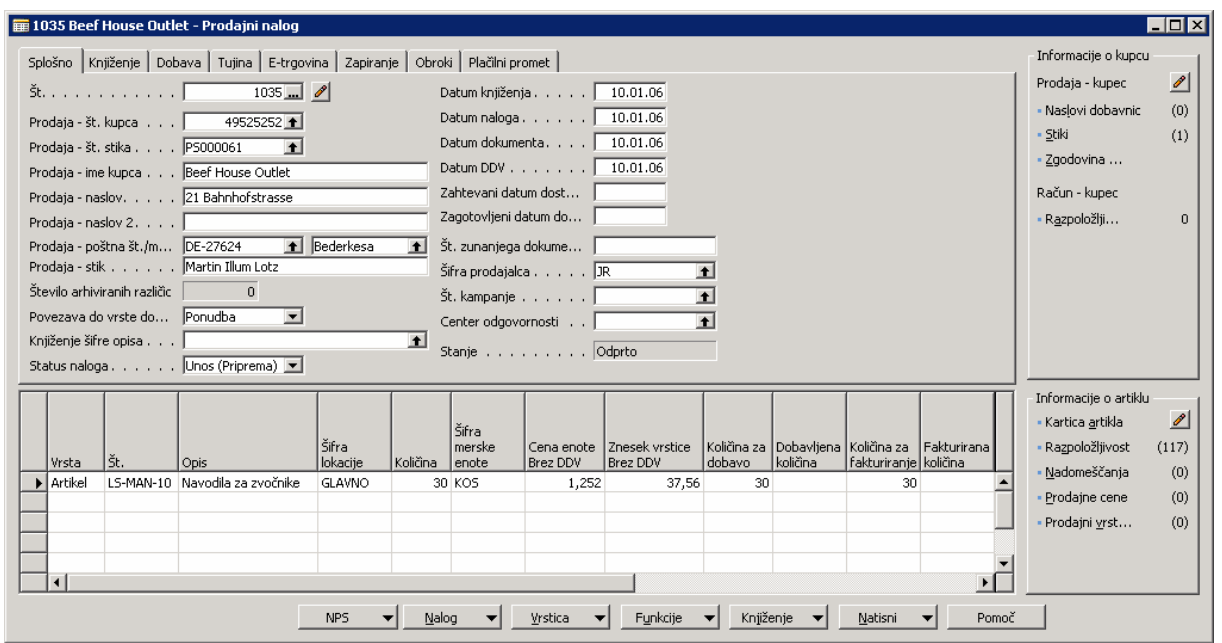

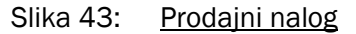

1. V polju Št. pritisnite F5, da odprete okno Nalog - Seznam prodajnih dokumentov in poiščite nalog, ki ste ga ravnokar ustvarili.

Opazite, da so bile informacije v glavnem delu preseljene iz Ponudbe. Te informacije se lahko urejajo samo za ta nalog tukaj, brez da bi vplivale na kartico Kupca.

- 2. Opazite, da je polje Datum dokumenta v glavnem delu. Skupaj s Pogoji plačila (Šifra plačilnih pogojev), ki ste jih določili prej za kupca, je določen tudi Datum zapadlosti. Datum zapadlosti lahko vidite s klikom na zavihek Knjiženje.
- 3. V vrsticah se pomaknite na desno do polj Količina za dobavo in Količina za fakturiranje. Ti dve polji imata enako funkcionalnost kot Količina za prevzem in Količina za fakturiranje v Nabavnem nalogu, vendar samo za delne Dobave namesto Prevzeme.

Zdaj bomo delno dobavili to naročilo. Polovico bomo poslali in brez računa za nobenega od artiklov dokler se ne dobavi še preostali del.

- 4. Spremenite Količina za dobavo z vrednostio 20.
- 5. Izpraznite polje Količina za fakturiranje.
- 6. Kliknite NALOG  $\rightarrow$  STATISTIKA. Odpre se vam okno Statistika prodaje Nalog.

## Namig

Statistike Nalogov so lahko vidne kadarkoli iz kartice Nalog s pritiskom na F9.

- 7. Zavihek Splošno ima številke, ki korelirajo s končnim rezultatom transakcije, med tem ko zavihka Knjiženje in Dobava vsebujeta samo informacije, ki se nanašajo na številke v poljih Količina za fakturiranje in Količina za dobavo.
- 8. Zaprite okno Statistika prodaje Nalog.
- 9. Kliknite KNJIŽENJE  $\rightarrow$  KNJIŽI (F11). Odpre se vam okno za knjiženje.
- 10. Ker smo izbrali, da ne bomo izdali računa in hkrati s prvo dobavi, izberite Dobavi in kliknite V redu.

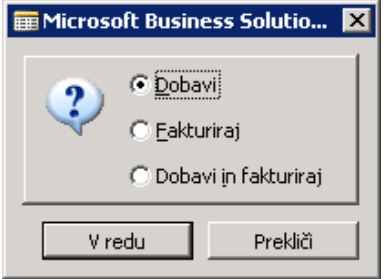

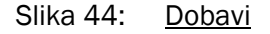

- 11. Kliknite NALOG → DOBAVNICE. Odpre se okno Knjižene dobavnice. Tu si lahko pogledamo dobavnice, ki so bile kreirane za nalog. Več informacije dobite s klikom na DOBAVNICE  $\rightarrow$  KARTICA.
- 12. Zaprite Kartico Dobavnice in okno Knjižene Dobavnice.

Zdaj bomo dokončno dobavili in izstavili račun za prodajni nalog. Opazite, da sta polji **Količina za dobavo** in Količina za fakturiranje avtomatično izpisani z vrednostmi, ki so ostale po knjiženju prve dobavnice. Podatkov ni potrebno ročno vnašati.

13. Poknjižite Prodajne naloge s pritiskom na F11.

#### 14. Izberite Dobavi in Fakturiraj in kliknite V redu.

Zdaj ko ste izvedli dobavo v celoti in poknjižili nalog, boste opazili, da je izginil in da zdaj pravzaprav gledate drugačen Prodajni nalog. Ponovno , ko so Nalogi in Fakture poknjiženi v Microsoft Navision-u, postanejo fakturirane listine.

15. Zaprite okno Prodajni nalog.

V meniju Prodaja in Trženje kliknite ZGODOVINA → KNJIŽENE dobavnice. Odpre se vam okno Knjižene dobavnice.

Pritisnite F5 za vpogled v seznam Knjižene dobavnice. Poiščite poknjižene prodajne listine, ki se ujemajo z nalogom, ki ste ga ravno poknjižili. Opazite, da so vse originalne informacije za prodajni nalog tukaj na vpogled. Nadaljnje si poglejmo nekatera druga mesta, kjer si lahko pogledate rezultate knjiženja prodajnih nalogov.

Zaprite okno Knjižene dobavnice.

## 4.5.2 Postavke Kupca

Ko vstopamo v postavke kupca preko kartice Kupca, Microsoft Navision avtomatično filtrira postavke, ki pripadajo tistemu kupcu. To je zelo uporaben način pregledovanja vseh postavk, ki pripadajo temu kupcu.

- 1. V meniju Prodaja in Trženje kliknite OBDELAVA NALOGA → KUPCI. Odpre se vam kartica Kupca.
- 2. Poiščite kartico Kupca za Beef House Outlet in kliknite KUPEC  $\rightarrow$  POSTAVKE. Odpre se vam okno Postavke kupca.

Opazite, da se celoten znesek Računa prikaže v poljih Prvotni znesek, Znesek in Odprti znesek. Ko je celoten znesek poknjižen in zaprt, bo v polju Odprt znesek 0.

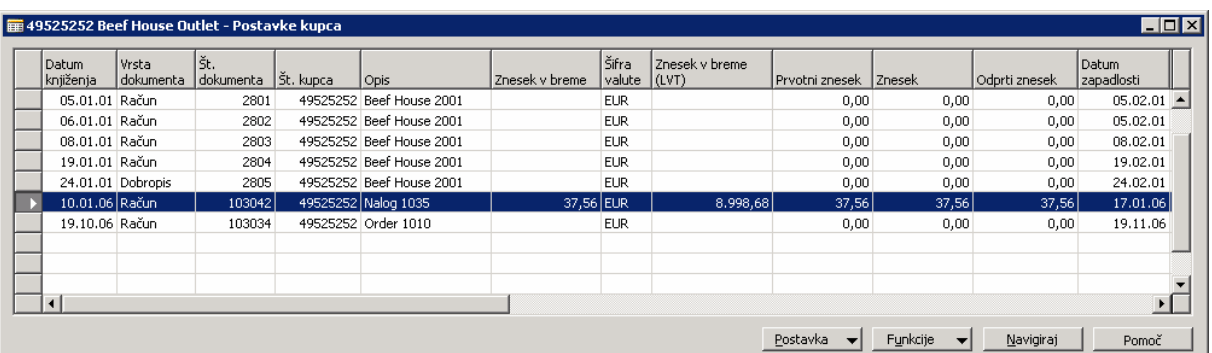

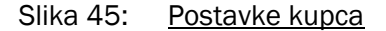

Premaknite se na desno in kliknite polje **Datum zapadlosti**. Najprej izgleda kot, da je to polje nespremenljivo, vendar če pritisnete F2, vam to omogoča spremembo vsebine tega polja. Microsoft Navision dovoljuje spremembe Datuma zapadlosti, Datuma popusta ob plačilu in Znesek popusta ob plačilu. Ne spreminjajte Datuma zapadlosti.

3. Zaprite Postavke Kupca in kartico Kupca.

## Namig

Iz katerekoli kartice v Microsoft Navision-u lahko vidite povezane postavke, s pritiskom na CTRL + F5.

## 4.5.3 Postavke Artikla in Postavke vrednosti

Drug način, kako Microsoft Navision sledi opravljenim transakcijam so Postavke Artiklov. te informacije si lahko ogledate glede na to, kje so bili določeni artikli kupljeni, nasprotno od tega kateri kupec artikel nabavil.

- 1. V meniju Prodaja in Trženje kliknite ZALOGA IN CENOVNA POLITIKA → ARTIKLI. Odpre se vam okno kartice Artikla.
- 2. Pritisnite F5 ali kliknite na gum Seznam, odpre se vam Seznam artiklov. Poiščite Artikel Navodila za zvočnike, kliknite na vrstico in pritisnite ENTER ali kliknite V redu.
- 3. Pritisnite CTRL + F5 za okno Postavke Artiklov.

Zdaj se tu nahajata 2 postavki prodaje (poglejte polje Vrsta listine). Opazite, da je polje Preostala količina enaka 0, Prav tako lahko opazite, da je Znesek prodaje (dejanski) izpisan z vrednostjo prodaje za postavke Prodaje.

4. Kliknite na prvi postavko Prodaje in kliknite POSTAVKE → POSTAVKE VREDNOSTI. Odpre se vam okno postavke vrednosti.

Vidite lahko dve vrstici Postavke vrednosti: ena za Dostavo in ena za Račun. Obe vrstici se lahko razlikujeta, ko pogledamo v polje Količina postavke artikla in polje Fakturirana količina. Vrstica dobavnice ima vrednosti v polju Količina postavke artikla, ne pa v polju Fakturirana količina. Vrstica fakture pa ravno obratno: med tem ko bo polje Fakturirana količina imelo znesek, bo polje Količina postavke artikla kazalo 0. Prav tako se vrstice razlikujejo po različnih številkah listin.

- 5. Vrnite se v okno Postavke artikla.
- 6. Kliknite na naslednjo postavko prodaje in kliknite POSTAVKA  $\rightarrow$  POSTAVKE VREDNOSTI.

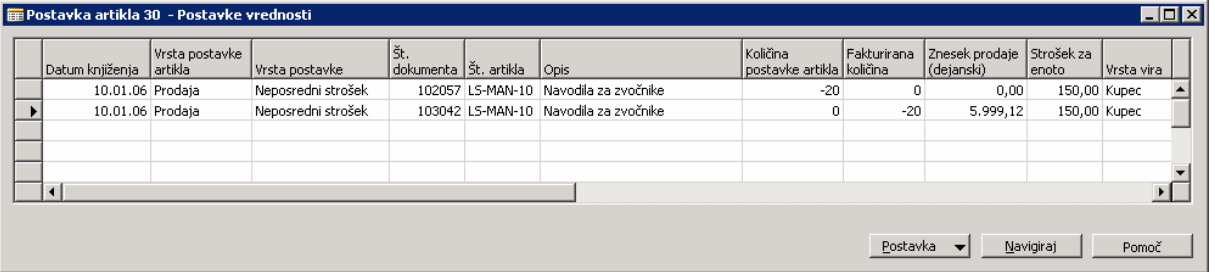

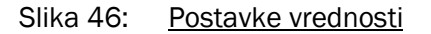

Ta Postavka vrednosti prikazuje samo eno vrstico, z zneski v obeh poljih Količina postavke artikla in polje Fakturirana količina. Ti polji sta izpisani, ker ste poknjižili Dostavo in Račun hkrati (z opcijo Dobavi in Fakturiraj) med zadnjim knjiženjem Prodajnega naloga. Več o Postavkah artikla in Postavkah Vrednosti se boste naučili v kasnejših tečajih.

7. Zaprite okna Postavke vrednosti, Postavke Artikla in Kartico artikla.

# 4.6 Obdelava Terjatev

V tem delu se boste izpeljali Pregled terjatev poročila, knjižili gotovinsko prevzemnico in zaprli gotovinsko prevzemnico. Ne bomo definirali vseh polj v Zahtevku za poročilo ali v oknu Gotovinske prevzemnice. Za več informacij o teh poljih, uporabite F1 pomoč.

## 4.6.1 Zagon poročila Pregled terjatev

### Scenarij 4: 4:

Kot računovodja pri Cronus Slovenija ste odgovorni za obdelavo Pregled terjatev poročila za izdelavo zbirke klicev na konte kupcev, ki so zapadli. Izvedite poročilo za Beef House Outlet, zapadlo 31/01/06.

- 1. V meniju Vodenje financ, kliknite TERJATVE  $\rightarrow$  POROČILA  $\rightarrow$  PREGLED TERJATEV. Odpre se vam okno Pregled teriatev.
- 2. V zavihku Kupec določite več filtrov za razporeditev podatkov, ki jih želite videti. Za ta scenarij želimo pogledati samo informacije, ki so povezane s kupcem, ki smo ga ustvarili. V vrstici Št. poiščite seznam Kupcev in poiščite kupca Beef House Outlet.
- 3. Kliknite zavihek Možnosti. Tukaj lahko določite različne parametre, po katerih želite pregledati podatke.

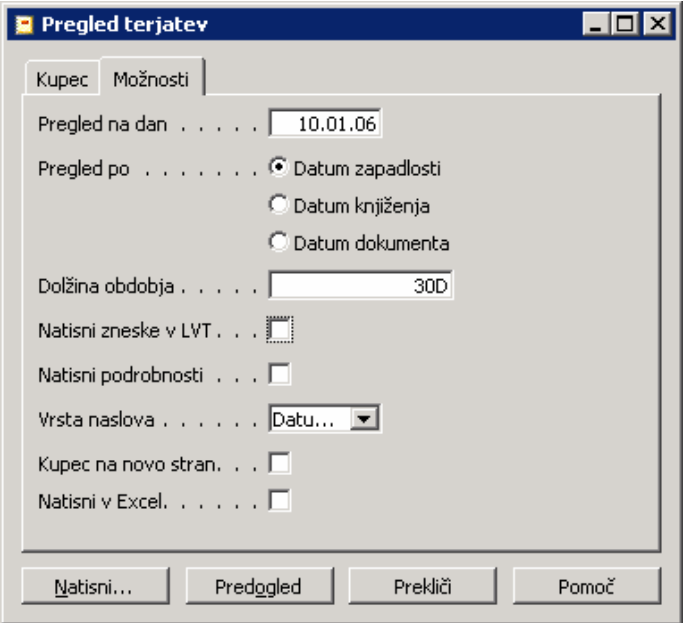

Slika 47: Pregled terjatev

- 4. V polju Pregled na dan, vtipkajte n za datum obdelave.
- 5. V polju Pregled po pustite izpisani Datum zapadlosti.
- 6. V polju Dolžina obdobia vtipkajte 30D. To pomeni, da bo poročilo razdeljeno v 30 dnevne periode. Vsa druga polja lahko pustite na njihovih privzetih nastavitvah.
- 7. Kliknite Predogled.

Vzemite si nekaj minut in poizkusite različne možnosti znotraj tega poročila za kupca.

Kot lahko vidite, funkcionalnost popolne integracije terjatev znotraj Microsoft Navision-a omogoča enostaven dostop do podatkov, ki so bili kreirani kot rezultat vaših transakcij. Zdaj boste fakturirali gotovinsko prevzemnico za to naročilo.

## 4.6.2 Knjiženje gotovinske prevzemnice

### Scenarii 5:

Beef House Outlet je poslal ček za navodila. Vaša naslednja naloga je poknjiženje prevzemnice plačila. Številka čeka je 44695.

- 1. Za scenarij nastavite Datum obdelave  $15/02/06$ .
- 2. V meniju Vodenje financ kliknite TERJATVE  $\rightarrow$  TEMELJNICE GOTOVINSKIH PLAČIL. Odpre se vam okno Temeljnica gotovinskih plačil:

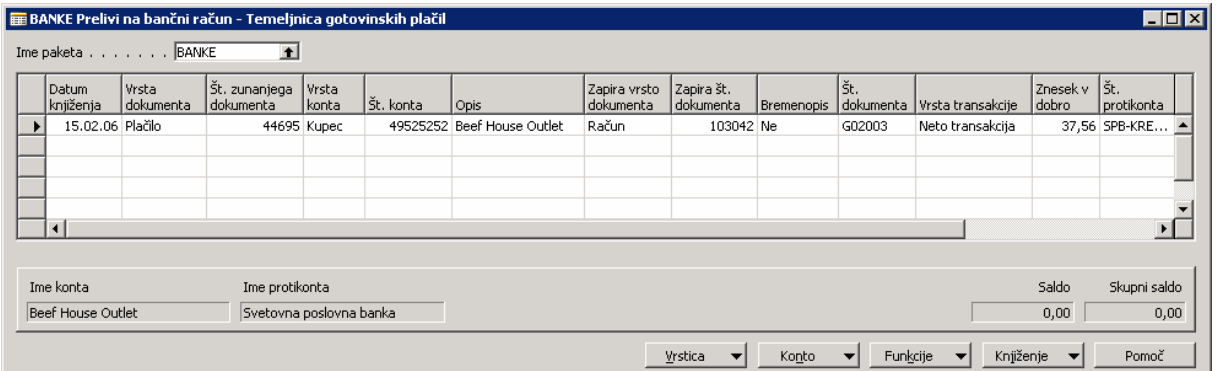

Slika 48: Temeljnica gotovinskih plačil

- 3. Prepričajte se, da v polju Ime paketa piše BANKE. Če ne, poiščite v oknu Paketi spl. temelinic in ga izberite.
- 4. V polju Datum knjiženja vtipkajte n za datum obdelave (15/02/06).
- 5. V polju Vrsta dokumenta izberite Plačilo.
- 6. Kliknite POGLED  $\rightarrow$  PRIKAŽI STOLPEC. Izberite polje Št. zunanjega dokumenta in vpišite številko čeka.
- 7. V polju Vrsta konta izberite Kupec.
- 8. V oknu Št. konta preglejte seznam Kupcev in poiščite zapis za Beef House Outlet. Izberite ta zapis in kliknite V redu.
- 9. V polju Zapira vrsto dokumenta izberite Račun.

Zdaj izberite kateri Račun boste zaprli za to plačilo.

10. V polju Zapira št. dokumenta preglejte okno Zapri postavke kupcev.

Opazite, da so edini računi, ki se pojavijo tisti, ki se ujemajo s kriteriji, ki ste jih nastavili v vrstici Temeljnica. Microsoft Navision uporablja informacije v poljih Vrsta konta, Številka konta in Zapira vrsto dokumenta za filtriranje informacij, na samo tiste zapise, ki se jim pripadajo.

11. Izberite račun, ki smo ga prej kreirali in kliknite V redu.

Opazite kako se polje Znesek avtomatično zapolni s celotnim zneskom računa.

- 12. Pritisnite F11 za knjiženje Temeljnice.
- 13. Pokaže se sporočilo ali želite poknjižiti vrstico temeljnice. Kliknite Da.

#### 4.6.2.1 Postavke Kupca

Pojdite na kartico kupca in poglejte postavke, ki ste jih naredili v prejšnjem scenariju.

- 1. V meniju Prodaj in trženje, kliknite OBDELAVA NALOGA → KUPCI. Odpre se vam kartica Kupca.
- 2. Poiščite Kupca Beef House Outlet.
- 3. V zavihku Splošno opazite polje Saldo (LVT). Polje Saldo (LVT) prikazuje zneske v lokalni valuti. Ker imamo odprt račun, gre za saldo v lokalni valuti. Valuta za Cronus Slovenija je 0,00 SIT.
- 4. V polju Saldo pritisnite F6 in pojdite v Postavke Kupca. Odpre se vam okno Postavke Kupca.
- 5. Tu zdaj lahko vidite dve postavki: en račun in eno postavko za prejeto plačilo. Polje Vrsta listine prikazuje vrsto postavke.
- 6. Premaknite se na desno. Opazili boste, da je znesek v polju Odprti znesek enak 0 in je polje Odprto prazno v vrsticah zaprtih v zadnjem scenariju.
- 7. Z indikatoriem zapisov poidite na vrstico Plačila (Vrsta listine=Plačilo), kliknite POSTAVKA → ZAPRTE POSTAVKE. Odpre se vam okno Zaprte postavke kupca.

Ime datoteke:

To okno prikazuje, da je plačilo bilo zaprto za račun. Če bi bilo plačilo zaprto z drugimi postavkami (računi in ali dobropisi) bi bili prav tako vidni v tem oknu.

8. Zaprite okna Zaprte postavke kupcev, Postavke kupcev in Kartica Kupca.